# INSTRUCCIONES DP23 Control Unit Set DP23-AOU DP28 Control Unit Set DP28-AC

Notas

Este manual de instrucciones es para el conjunto de unidad de control para la cámara digital para microscopio de EVIDENT.

Le recomendamos que estudie cuidadosamente este manual antes de utilizar este producto para garantizar la seguridad, obtener un rendimiento óptimo y familiarizarse por completo con el uso de este producto. Mantenga siempre este manual en un lugar accesible mientras utiliza este sistema.

Conserve este manual en un lugar fácilmente accesible cerca de la mesa de trabajo para consultas futuras.

En la página 9 de este manual de instrucciones podrá ver detalles de los productos incluidos en la configuración de este sistema.

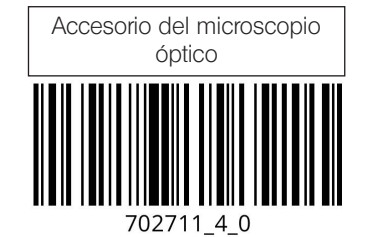

Número de artículo: ES-702711

Este producto debe utilizarse de conformidad con la exigencias de la norma CEI/EN61326-1, relativa a la compatibilidad electromagnética.

- Inmunidad Aplicada a los requisitos de entornos industriales.

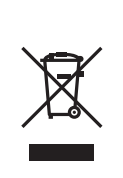

De conformidad con la Directiva Europea sobre Residuos Eléctricos y Electrónicos, este símbolo indica que el producto no debe eliminarse junto con la basura doméstica no clasificada, sino que debe eliminarse por separado. Consulte a su distribuidor local de Olympus en la UE para obtener información acerca de los

sistemas de retorno o recogida disponibles en su país.

NOTA: este producto ha superado las pruebas y cumple los límites establecidos para los dispositivos digitales Clase A, de conformidad con la Sección 15 de las Normas FCC. Estos límites están diseñados para ofrecer una protección razonable frente a interferencias perjudiciales cuando el producto se utiliza en un entorno comercial. Este producto genera, utiliza y puede radiar energía de radiofrecuencia. Si no se instala y utiliza siguiendo las instrucciones pertinentes, podría provocar interferencias perjudiciales para la comunicación por radio. El uso de este producto en zonas residenciales puede causar interferencias perjudiciales, en cuyo

caso el usuario será el responsable de corregirlas.

ADVERTENCIA DE LA FCC: cualquier cambio o modificación que no haya sido expresamente aprobado por la entidad responsable del cumplimiento de las normas podría anular la autorización del usuario para utilizar el producto.

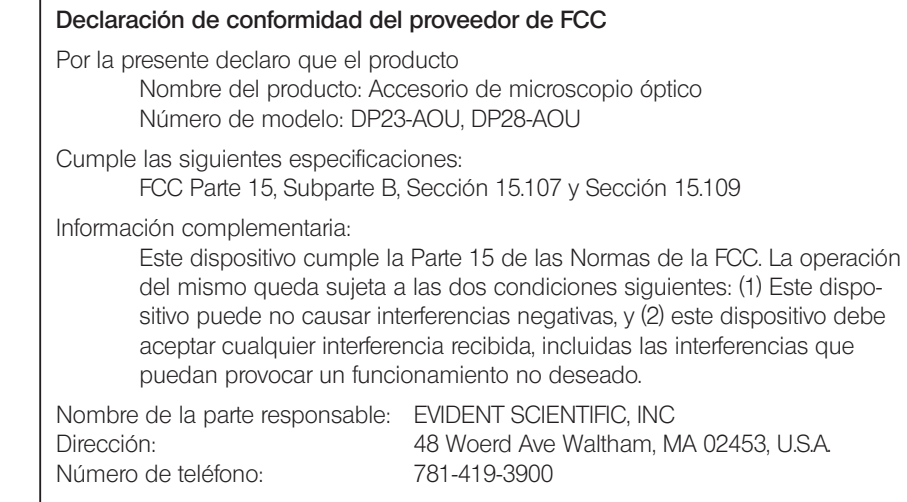

#### PARA CALIFORNIA (EE. UU.) SOLAMENTE

Este producto utiliza una batería de litio que contiene perclorato; puede aplicarse una manipulación especial. Véase www.dtsc.ca.gov/hazardouswaste/perchlorate.

## Precauciones para el primer encendido

Al encenderlo por primera vez, se inicia automáticamente la configuración del sistema operativo (procesamiento inicial).

Complete la configuración del sistema operativo siguiendo las instrucciones que aparecen en las pantallas.

No apague el aparato sin haber definido antes todos los ajustes (se tarda unos minutos hasta que se completan todos los ajustes).

Si apaga el aparato antes de haber definido todos los ajustes, la próxima vez no podrá iniciar el software de control de la cámara.

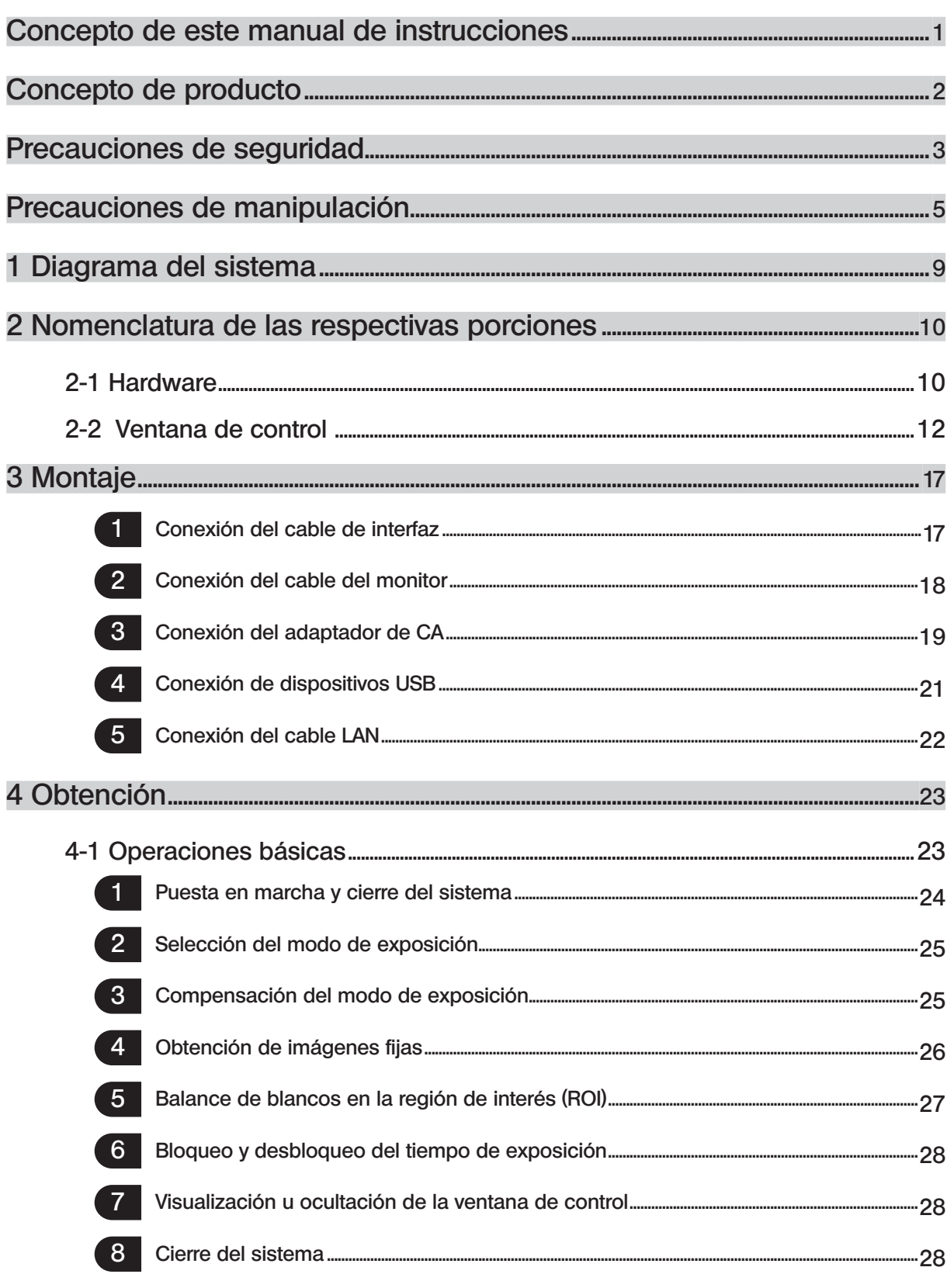

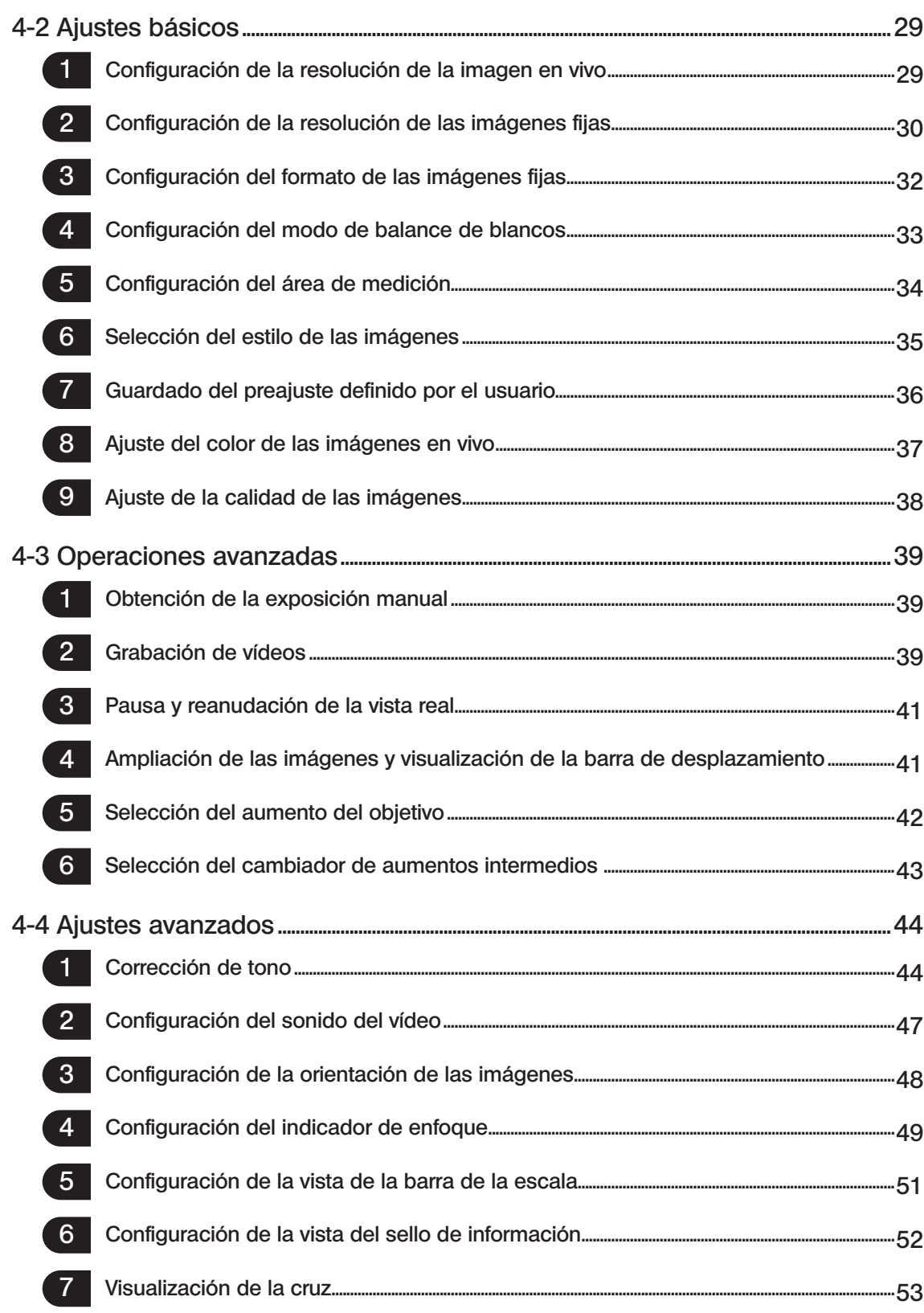

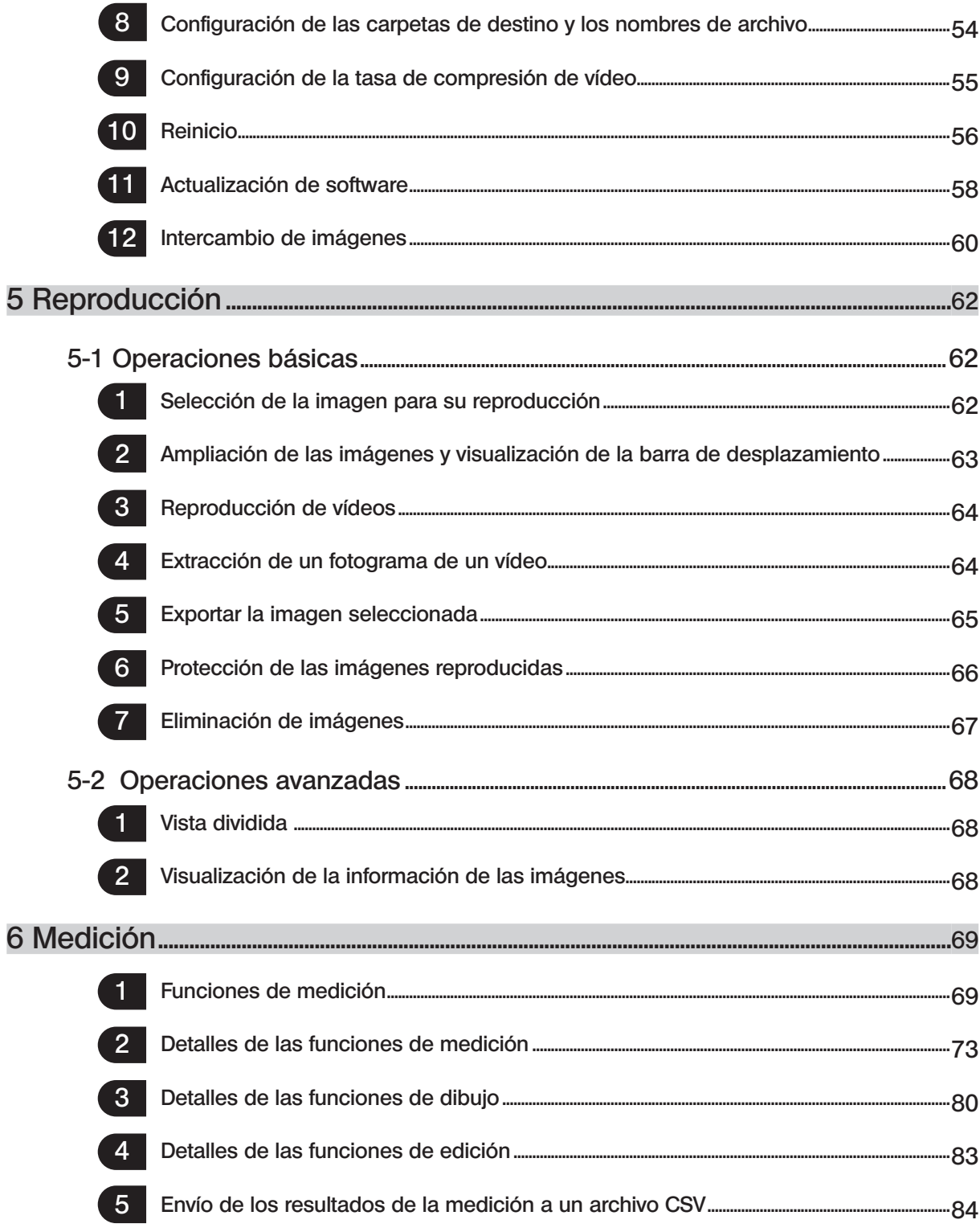

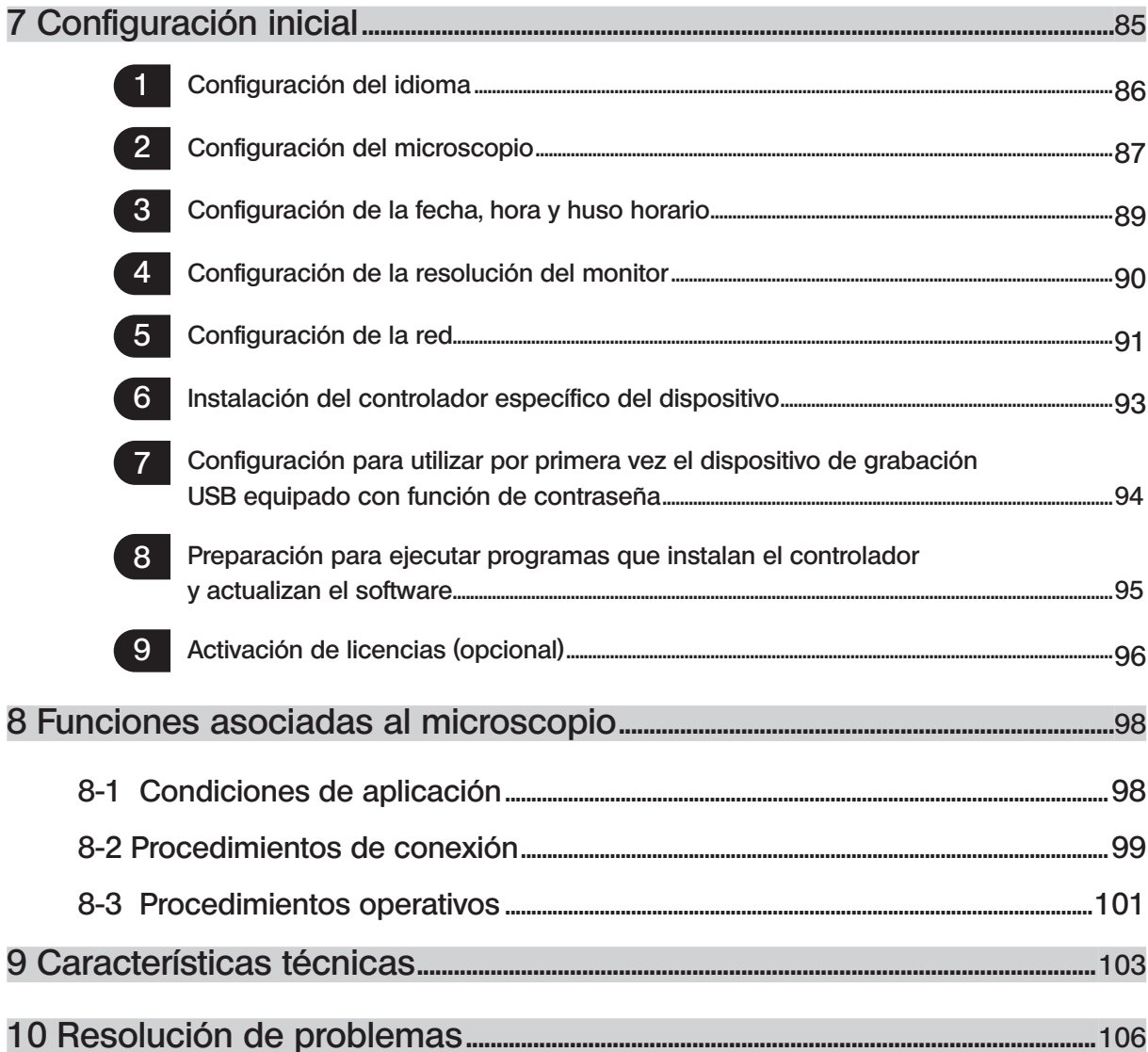

1

# Concepto de este manual de instrucciones

Este manual de instrucciones describe principalmente los contenidos relacionados con el DP2-AOU. Para conocer los procedimientos de uso del DP23-CU o el DP28-CU, consulte el manual de instrucciones de la cámara microscópica digital DP23-CU o DP28-CU.

## Destinatario de este manual de instrucciones

Este manual de instrucciones va dirigido a los usuarios que usan este producto conforme al uso previsto y a los distribuidores de Olympus.

## Cómo leer este manual de instrucciones

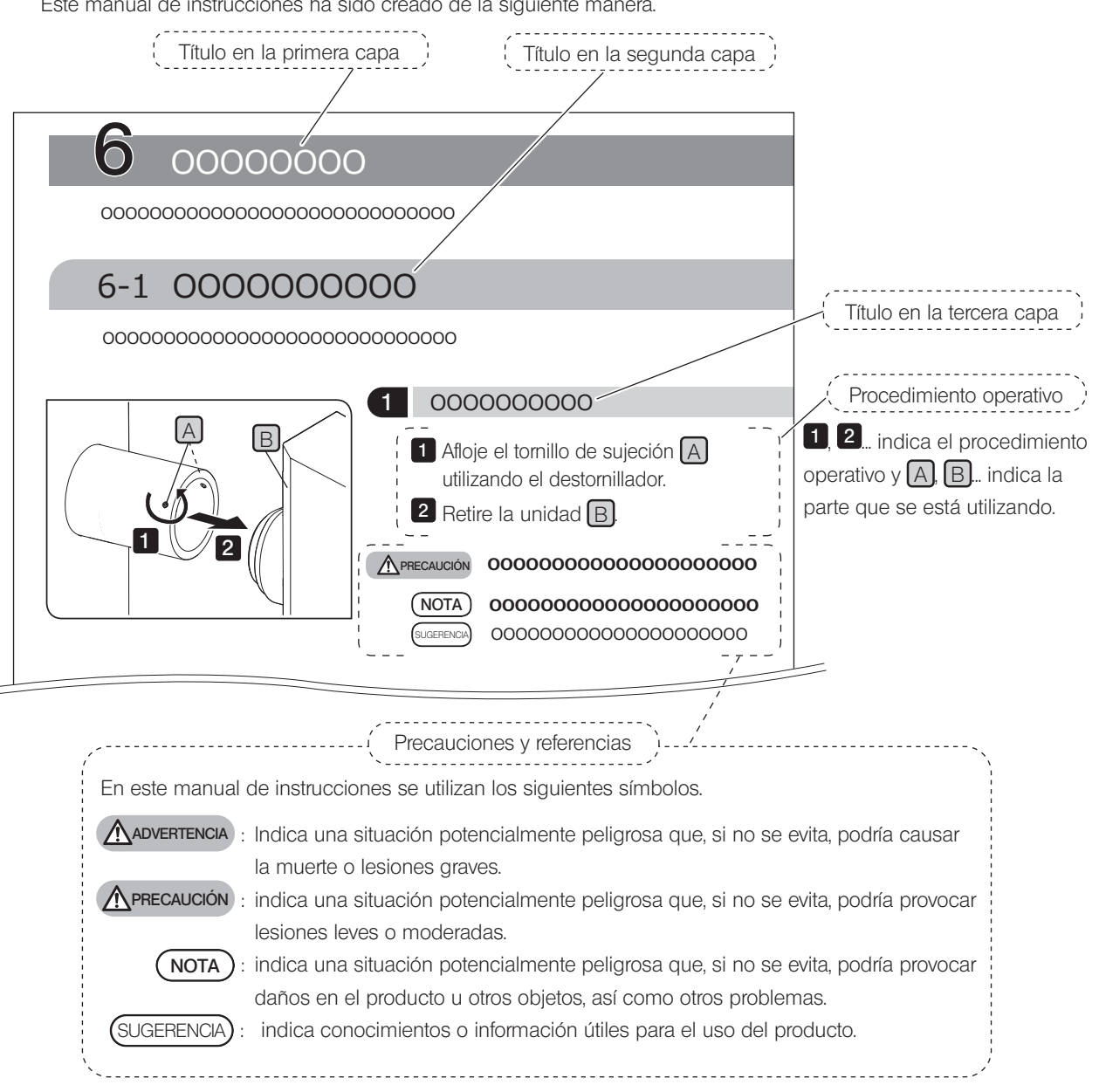

Este manual de instrucciones ha sido creado de la siguiente manera.

# Concepto de producto

## Descripción del producto

El DP23-AOU (DP23 Control Unit Set) es un producto en el que se combinan DP23-CU (cámara microscópica digital) y DP2-AOU (caja de control). El DP28-AOU (DP28 Control Unit Set) es un producto en el que se combinan DP28-CU (cámara microscópica digital) y DP2-AOU (caja de control).

La combinación con el DP2-AOU le permite utilizar la cámara microscópica digital DP23-CU o DP28-CU en el modo independiente.

## Uso previsto

Este producto está diseñado para la captura y almacenamiento de imágenes digitales, pero no con fines de diagnóstico clínico.

#### Marca comercial

Microsoft y Windows son marcas comerciales registradas de Microsoft Corporation en Estados Unidos. Los términos HDMI y HDMI High-Definition Multimedia Interface y el logotipo de HDMI son marcas comerciales o marcas comerciales registradas de HDMI Licensing Administrator, Inc. en Estados Unidos y otros países. El logotipo de Trident de SuperSpeed USB 5Gbps es una marca registrada de USB Implements Forum, Inc. Todos los nombres de marca o nombres de producto descritos en este manual de instrucciones son marcas comerciales registradas de sus propietarios.

## Acuerdo de licencia de software

Si utiliza este producto, significa que está de acuerdo con los términos y condiciones expresados en el acuerdo de licencia del usuario final ("OLYMPUS END-USER LICENSE AGREEMENT"). En la puesta en marcha inicial aparece el acuerdo de licencia del usuario final ("OLYMPUS END-USER LICENSE AGREEMENT"). Léalo detenidamente antes de usar el producto.

## Software de código abierto

Una parte de este producto contiene los programas o códigos del software de código abierto o del software intencionadamente revelados (de aquí en adelante, el "SCA"). Los programas y códigos del SCA que se incluyen en este producto cumplen las condiciones de licencia aplicadas a dicho SCA. Además, ninguna parte de este acuerdo restringirá, limitará o afectará a los derechos que poseen los clientes o las condiciones que cumplen los clientes en función de las condiciones de licencia de dicho sistema operativo.

La información de los programas y los códigos del SCA que se incluyen en este producto se describen en [Software notice]. Puede mostrar [Software notice] en el siguiente procedimiento.

1

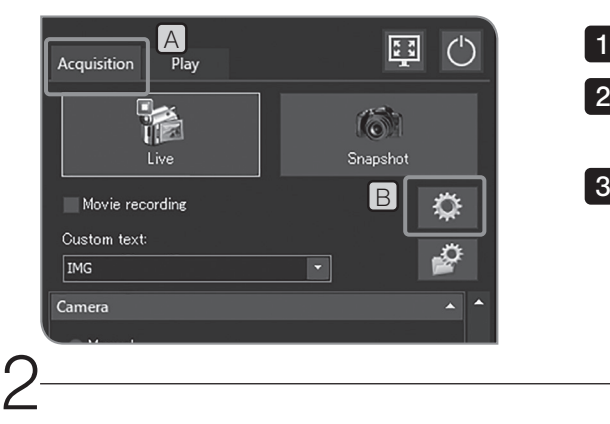

Seleccione la pestaña [Acquisition] [A].

2 Pulse el botón [System Settings] **B** para abrir el cuadro de diálogo [Options].

Seleccione [Environment] > [About], y pulse el botón [Software notice].

3

# Precauciones de seguridad

Si se utiliza este producto de forma diferente a la descrita en este manual de instrucciones, la seguridad del usuario podría verse amenazada. Además, el producto puede sufrir daños. Utilice siempre el producto según lo establecido en este manual de instrucciones.

## Instalación

**ADVERTENCIA** 

#### No bloquee las rejillas de aire del DP2-AOU.

El DP2-AOU está equipado con un ventilador. Tenga cuidado de no bloquear las rejillas de aire. Instale el DP2-AOU alejado de obstáculos como paredes, etc., y deje al menos 10 cm para que el dispositivo se ventile correctamente.

Si se utiliza el DP2-AOU manteniendo las rejillas de ventilación cerradas, se causan fallos o errores de funcionamiento. Si se introduce alguna sustancia extraña en las rejillas de ventilación, el ventilador podría resultar dañado.

## Precaución de descarga eléctrica

#### ADVERTENCIA • Nunca desmonte ninguna parte de este producto.

Podría producirse un fallo del sistema o el usuario podría recibir una descarga eléctrica.

· No toque el producto con las manos mojadas.

En particular, si toca el interruptor principal o el cable de alimentación con las manos mojadas, podría producirse una descarga eléctrica, un incendio o fallos de funcionamiento del producto.

- · No doble, tire ni ate los cables de alimentación u otros cables formando un haz de cables. De lo contrario podrían sufrir daños y provocar un incendio o una descarga eléctrica.
- · Mantenga el cable de alimentación y los cables alejados de la caja de lámpara. Si el cable de alimentación y los cables entran en contacto con una parte caliente de la caja de lámpara podrían fundirse y provocar una descarga eléctrica.
- · No introduzca herramientas o fragmentos metálicos en las salidas de aire del dispositivo. Podría producirse un fallo del sistema o el usuario podría recibir una descarga eléctrica.

## Seguridad eléctrica

#### ATENCIÓN <sup>e</sup> Utilice siempre el cable de alimentación proporcionado por Olympus.

Si no se utilizan el adaptador de CA y el cable de alimentación correctos, no se garantiza ni la seguridad eléctrica prevista ni el rendimiento de CEM (compatibilidad electromagnética) del producto. Si no se suministra ningún cable de alimentación, seleccionar el cable de alimentación adecuado consultando la sección "Selección del cable de alimentación adecuado" al final de este manual de instrucciones.

#### · Conecte siempre la toma de tierra.

Conecte la toma de tierra del cable de alimentación y la del enchufe.

Si el producto no se conecta a través de una toma de tierra, no podrá garantizarse la seguridad eléctrica prevista ni el rendimiento de EMC del producto.

· No utilizar el producto cerca de fuentes de radiación electromagnética intensa.

Puede interferir en el funcionamiento correcto. El entorno electromagnético deberá ser evaluado antes de la puesta en marcha del producto.

· Desconecte el cable de alimentación en caso de emergencia.

En caso de emergencia, desconecte el cable de alimentación del conector del cable de alimentación del producto o de la toma de corriente.

Instale el producto en un lugar que permita acceder fácilmente al conector del cable de alimentación o a la toma de corriente para desenchufar el cable de alimentación rápidamente.

- · No conecte ni desconecte el cable de alimentación o el resto de cables ni las unidades con la caja de control encendida.
- · Inserte los cables por completo hasta el extremo del conector.

Antes de pulsar el interruptor principal, asegúrese de que el cable que conecta el DP2-AOU y cada unidad se haya conectado por completo hasta el extremo del conector.

## Prevención de quemadura

#### ATENCIÓN

4

#### No permanezca durante muchas horas en contacto con el adaptador CA, el cabezal de la cámara o el DP2-AOU.

El adaptador CA, el cabezal de la cámara o el DP2-AOU generan calor tras usarlos varias horas seguidas. Evite el contacto prolongado de los dispositivos con su piel con el fin de evitar quemaduras por baja temperatura. Para más información acerca de la conexión de los dispositivos USB al DP2-AOU, siga las instrucciones descritas en el manual de instrucciones respectivo de cada dispositivo.

## Símbolos de seguridad

Los símbolos que se indican a continuación se encuentran en este producto.

Estudiar el significado de los símbolos y utilizar siempre el producto de la forma más segura posible.

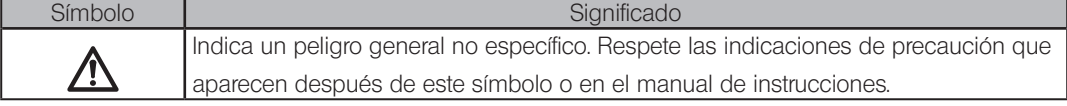

Posición de la etiqueta e instrucciones

En particular, las indicaciones de precaución aparecen en aquellas áreas que requieren precauciones especiales durante su uso. Asegúrese de seguir las instrucciones.

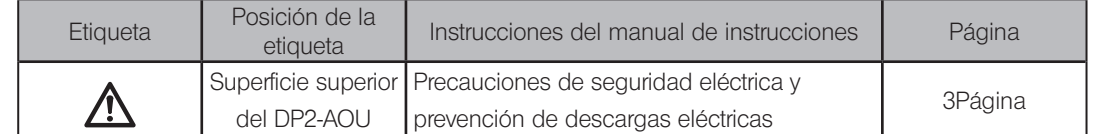

Si las etiquetas de precaución están sucias o en mal estado, póngase en contacto con Olympus para solicitar asistencia.

5

# Precauciones de manipulación

## Vida útil

La vida útil de este producto es de aproximadamente 5 años después de la compra si el producto se usa correctamente de acuerdo con este manual de instrucciones. (\*excepto consumibles)

#### Precauciones de uso

- ° Este sistema es un instrumento de precisión. Manipúlelo con cuidado y evite someterlo a impactos repentinos o graves.
- ° No desmonte ninguna parte del producto. Si lo hiciera, podría producirse un fallo.
- ° No utilice este equipo en lugares sometidos a luz solar directa, alta temperatura y humedad, polvo o vibraciones. Para el entorno operativo, consulte "(9 Características técnicas p. 103)".
- ° Los cables pueden dañarse si se doblan o se tuercen. No aplique demasiada fuerza. Al conectar los cables, asegúrese de que lo hace de manera correcta.
- ° Si lo hace de manera incorrecta, podría producirse un fallo en el producto. Asegúrese de que los cables están correctamente conectados a las unidades correspondientes antes de poner el producto en funcionamiento.
- ° No toque el cabezal de la cámara mientras esté encendida. Si toca el cabezal de la cámara mientras está encendida, es posible que, en casos excepcionales, se desconecte la comunicación entre la cámara y el DP2-AOU. Si esto ocurre, pulse el interruptor principal del DP2-AOU para reiniciar el sistema.
- ° Cuando ajuste la rotación y la parfocalidad, que se llevan a cabo al acoplar la cámara, sujete el adaptador de la cámara.

#### Datos de la imagen

- Los datos de la imagen grabada podrían perderse (destruirse) en los siguientes casos. Olympus no se hace responsable de la pérdida (destrucción) de los datos grabados.
	- ° Cuando el usuario o un tercero han utilizado de manera incorrecta el dispositivo de grabación, como una unidad flash USB, etc.
	- ° Cuando el usuario o un tercero reparan el producto.
	- ° Cuando el dispositivo de grabación se ve afectado por ruido estático o eléctrico, como una unidad flash USB, etc.
	- ° Cuando se lleve a cabo una de las siguientes acciones mientras el PC o el DP2-AOU estén grabando datos en el dispositivo de grabación como una unidad flash USB, etc. o eliminando datos (inicializando).
		- Desconecte el dispositivo de grabación como una unidad flash USB o cables, etc. Cierre el sistema.
		- Ponga el interruptor principal en la posición de apagado.
		- Desenchufe el adaptador de CA.
		- Desenchufe el cable de alimentación.
	- ° Cuando los datos se han guardado continuamente en el dispositivo de grabación, como una unidad flash USB, etc., más tiempo que la vida de almacenamiento de los datos (aprox. de uno a varios años).
	- ° Cuando el producto está roto.
- · Si tiene lugar alguno de los siguientes fenómenos aunque la cámara esté funcionando correctamente, las imágenes no se pueden recuperar y los daños no se compensarán.
	- ° La imagen no es normal.
	- ° Las propiedades de los archivos como nombre de archivo, fecha, etc. no son normales.
	- ° Se ha perdido la imagen.
- · Tenga cuidado si utiliza un dispositivo de grabación que no esté equipado con una función de seguridad, como una unidad flash USB, etc., un tercero podría consultar fácilmente los datos.

sugerencia**) •** Por lo general, los dispositivos de grabación, como unidad flash USB, HDD, CR-R, DVD-R, etc., tienen una vida útil establecida de almacenamiento de los datos, y después de un tiempo los archivos almacenados podrían perderse transcurridos varios años.

- · Los datos de imágenes pueden perderse inesperadamente (dañados). Asegúrese de realizar copias de seguridad frecuentes de los datos adquiridos. OLYMPUS no se hace responsable de cualquier daño (incluida la compensación por datos de las imágenes
- dañadas) derivado del uso o fallos de este producto. · Asegúrese de que no haya problema en obtener los objetos de observación antes de la adquisición. Aunque hubiera algún problema con las imágenes obtenidas, Olympus no se hará responsable de estos problemas.

#### Garantía de funcionamiento

Olympus no garantiza el funcionamiento de este producto si se ejecutan las siguientes acciones.

- ° Escribir o editar los datos en el disco del sistema (SO Windows®).
- ° Instalar software no preinstalado en este producto, como software antivirus, etc.

#### Ajuste SO

El usuario del SO por defecto es el siguiente:

- ° Nombre de usuario: DP2-AOU
- ° Contraseña: OlyDP123

#### Virus informáticos

Para evitar una infección por virus informáticos, el DP23-AOU o el DP28-AOU no permiten la escritura sin autorización en la parte del sistema del DP2-AOU.

No obstante, esto no puede evitar al 100 % la infección por virus informáticos que se desarrollan a diario. Tome las siguientes acciones para evitar la infección por virus informáticos del DP2-AOU.

- ° Compruebe de antemano la presencia de virus en el dispositivo de grabación que vaya a conectar al DP23-AOU o el DP28-AOU, como una unidad flash USB, etc. (El DP23-AOU o el DP28-AOU no incluyen ninguna función para comprobar la presencia de virus. Utilice su PC para este fin).
- ° Asegúrese de que la red o el PC a los que va a conectar el dispositivo DP23-AOU o DP28-AOU no estén infectados.
- ° Si, por cualquier circunstancia, están infectados por virus informáticos o sospechara de infección por virus, coloque el interruptor principal del DP2-AOU en Apagado y desenchufe el cable de alimentación de la toma de corriente. De este modo, se borra la memoria RAM y se eliminan los archivos extraños.
- ° Si a pesar de tomar las medidas mencionadas anteriormente detectara errores de funcionamiento o síntomas de infección, contacte con Olympus.

Olympus no se hace responsable de errores de funcionamiento en el dispositivo DP23-CU o DP28-CU o sus defectos y daños ocasionados en su PC o entornos de red provocados por virus informáticos.

#### Conexión a Internet

No se recomienda conectar el DP2-AOU a Internet excepto en los siguientes casos.

° Al desbloquear (activar) la licencia del software (opcional)

Al conectarse a Internet o manejar información confidencial, se recomienda encarecidamente habilitar el DP2-AVS (Licencia de software antivirus) (opcional).

#### Vida útil de la pila

La pila de botón de ion-litio (CR2032) que hace funcionar el calendario se encuentra integrada en el DP2-AOU. La vida útil de la pila es de entre 1 y 6 años. (Si se conecta el adaptador de CA a DP2-AOU, el consumo de la pila se reduce. Por lo tanto, la vida útil varía dependiendo de si el adaptador de CA está conectado o no).

La cámara se puede seguir utilizando aunque se acabe la pila, pero el calendario se restablece cada vez que se desenchufa el adaptador de CA.

Si necesita sustituir la pila, contacte con Olympus.

#### Ventilador del DP2-AOU

6

El número de revoluciones del ventilador varía en función de la temperatura interna del dispositivo.

Por tanto, es posible que el ventilador haga más ruido en los siguientes casos, pero tenga en cuenta que esto no es un fallo del sistema.

- ° Cuando la temperatura ambiente es elevada, como por ejemplo, en verano.
- ° Cuando la temperatura del sistema es alta, como tras muchas horas de uso, etc.
- ° Aproximadamente a los 10 segundos del inicio del arranque

7

## Compatibilidad de sistema

#### **Limitaciones**

Consulte también las limitaciones de uso que se describen en el manual de instrucciones de la cámara microscópica digital que va a utilizar.

- · No se puede obtener la imagen de la muestra oscura mediante observación de fluorescencia reflejada u observación de campo oscuro (DP28-CU: muestra que necesita una exposición de 1/2 segundos o más al equivalente ISO100. DP23-CU: muestra que necesita una exposición de 1/2 segundos o más en equivalente a ISO 200). Al obtener la imagen de una muestra especialmente oscura, se podrá percibir la escasez de píxeles causada por el rayo cósmico o por puntos brillantes constantes, si bien no son fenómenos causados por un fallo del instrumento.
- · Para las muestras con una distribución de la intensidad no apta para la medición deberá usar medición selectiva o compensar la exposición.
- · Cuando se utilice el zoom electrónico para agrandar la imagen durante el enfoque, puede verse la desigualdad de la imagen dependiendo de las muestras.
- · Cuando conecte o desconecte dispositivos USB o cuando acceda a ellos, es posible que se reduzca el número de fotogramas por segundo o que la imagen se vea temporalmente borrosa.
- · En la tabla de abajo podrá ver el número máximo de imágenes por segundo de acuerdo con la resolución de la imagen real. El número máximo de fotogramas por segundo aparece cuando el tiempo de exposición se establece por debajo de los valores que se muestran en la siguiente tabla.

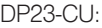

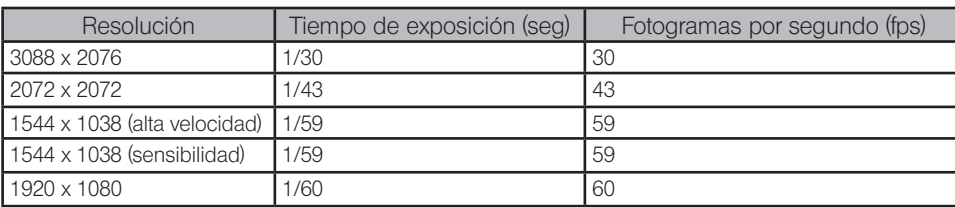

DP28-CU

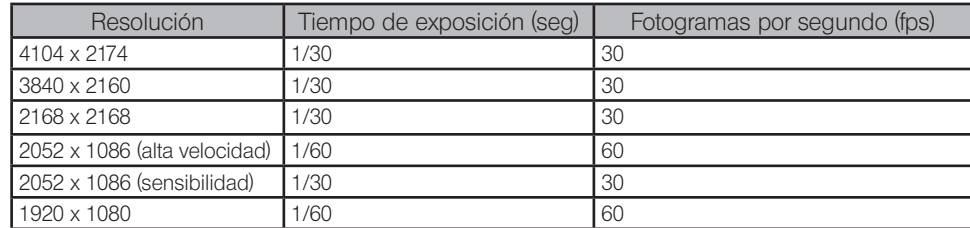

- · Si selecciona la función de impresión de la barra de la escala o la función de medición, el tiempo necesario para adquirir la imagen es superior al habitual.
- · Cuando se observa una muestra con poca zona blanca, se reduce la trazabilidad del balance automático de blancos.
- · "El formato del dispositivo de grabación" que puede utilizarse con el DP2-AOU es NTFS, FAT o FAT32. Cuando utilice un dispositivo de grabación USB con un formato no compatible, es necesario que cambie en su PC el formato a NTFS, FAT o FAT32.
- · Cuando utilice un dispositivo de grabación USB para grabar vídeos, es necesario que cambie el formato a NTFS.
- · En función de la velocidad del dispositivo de grabación para escribir imágenes, etc., es posible que se reduzca el número de fotogramas por segundo o que se omitan fotogramas cuando grabe vídeos. Si se omiten fotogramas, el vídeo se reproduce como si se avanzara de forma rápida. Los fotogramas también pueden omitirse cuando el dispositivo de grabación tiene poco espacio disponible. Por lo tanto, al obtener el vídeo, se recomienda guardarlo en el disco duro (E: \Images) del DP2-AOU.

SUGERENCIA

Dispositivos conectados al DP2-AOU

- · Es posible que los dispositivos USB que no sean los que se describen a continuación no funcionen aunque estén conectados al DP2-AOU.
- · Dispositivo USB que se pueden conectar:

Dispositivo de grabación USB Ratón USB Teclado USB Adaptador Wi-Fi USB

Cuando conecte dispositivos que necesiten controladores de dispositivo dedicados o dispositivos que necesiten la función Explorador de Windows® para las operaciones, consulte "Instalación del controlador específico del dispositivo (página.93)".

· A continuación se describen los requisitos de conexión de red.

PC adecuado: compatible con DOS/V AT SO adecuado: Microsoft® Windows® 10 (64 bits) <Cuando se conecta a una LAN por cable> Estándares: 10BASE-T, 100BASE-TX, 1000BASE-T Protocolo adecuado: De acuerdo con TCP / IP (IPv4 / IPv6) Forma del conector: Conector de 8 puertos tipo RJ-45 Velocidad de transmisión (valor lógico): Máx. 10 Mbps (10BASE-T), Máx. 100 Mbps (100BASE-TX), máx. 1000 Mbps (1000BASE-T) <Cuando se conecta a una LAN inalámbrica> Estándares: IEEE 802.11b, IEEE 802.11g, IEEE 802.11n, IEEE 802.11ac Protocolo adecuado: De acuerdo con TCP/IP (IPv4/IPv6) Forma del conector: Conector de 8 puertos tipo RJ-45 Velocidad de transmisión (valor lógico): Máx. 11 Mbps (IEEE 802.11b), Máx. 54 Mbps (IEEE 802.11g), Máx. 600 Mbps (IEEE 802.11n), Máx. 6,9 Gbps (IEEE 802.11ac) Sistema de cifrado / Estándares de cifrado: WPA2 / AES

El cumplimiento de los requisitos de conexión mencionados con anterioridad no garantiza necesariamente la conexión ni el funcionamiento en todos los entornos de red.

Monitor en uso

8

Monitor apto para su visualización a todo color en 1280 x 1024 SXGA o superior

## Mantenimiento y almacenamiento

#### Dado que el alcohol absoluto es altamente inflamable, debe manejarse con cuidado. Asegúrese de mantenerlo alejado del fuego o posibles fuentes de chispas eléctricas. Por ejemplo, el equipo eléctrico que se enchufa y desenchufa puede causar un incendio. Siempre que utilice alcohol absoluto hágalo en una estancia bien ventilada. **A** PRECAUCIÓN

- · Utilice un detergente neutro para limpiar las partes. Humedezca un trapo con detergente neutro y limpie las superficies de las partes.
- NOTA) No utilice disolventes orgánicos, puesto que deteriora las superficies recubiertas o piezas de plástico.
- · A la hora de desechar este producto, asegúrese de cumplir los reglamentos y normas de sus autoridades locales. En particular, tenga en cuenta que la pila de botón de ion-litio (CR2032) se encuentra integrada en el DP2-AOU. Para cualquier consulta contacte con Olympus.
- · Cuando use vapor en la habitación para la limpieza, etc., mueva el DP23-AOU o el DP28-AOU a un lugar en el que no esté expuesto al vapor.
- · Tenga cuidado con la generación de condensación, ya que podría causar un fallo del producto. La condensación es un fenómeno por el cual el vapor de aire entra en contacto con la superficie de un plato metálico, etc. y se adhiere en forma gotas de agua. Si se producen cambios bruscos de temperatura, puede generarse condensación, por ejemplo si el DP2-AOU se desplaza repentinamente de un lugar frío a uno caliente.

9

# Diagrama del sistema

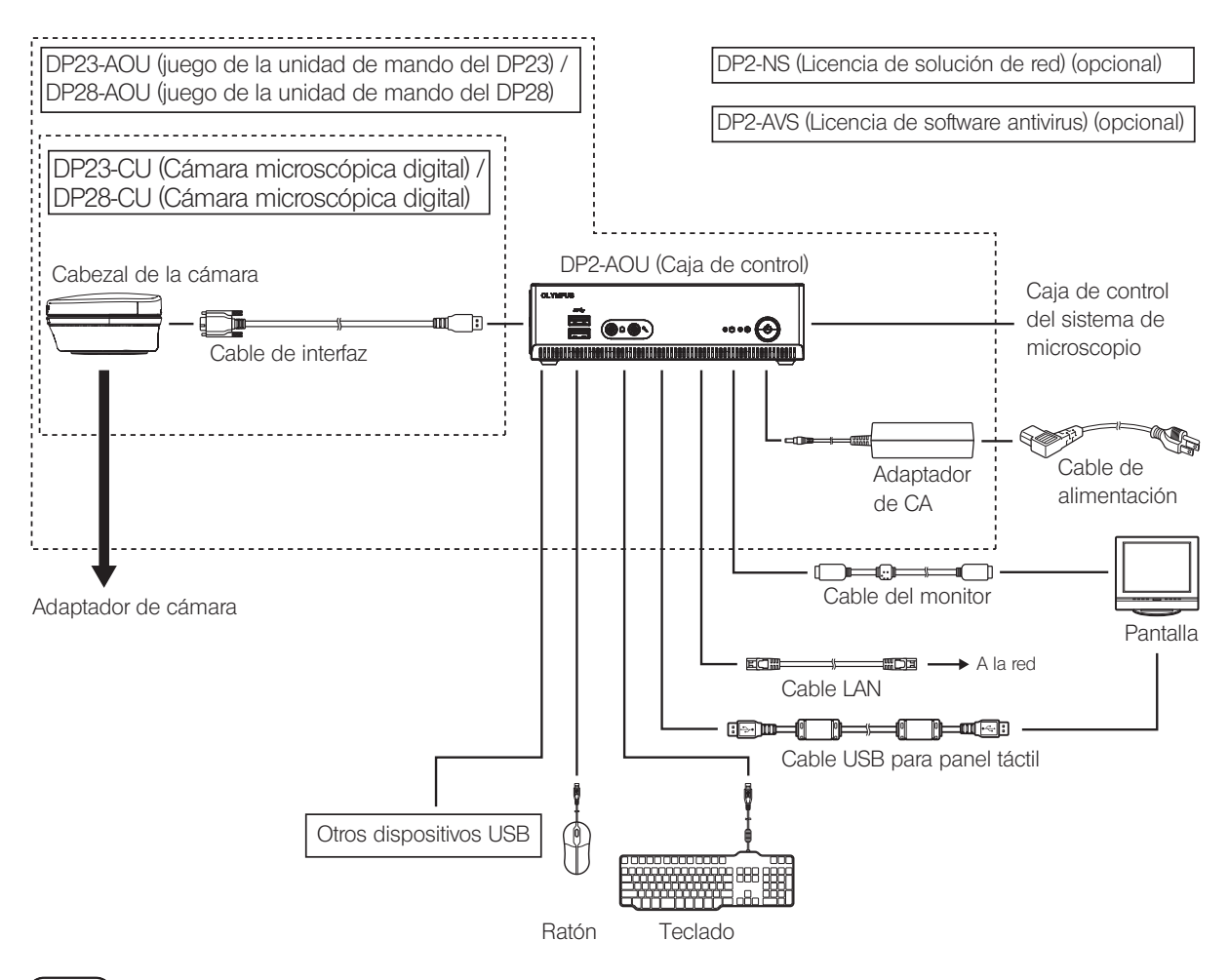

NOTA

Si el monitor está conectado mediante un conmutador para monitor, podría producirse un error de funcionamiento. No utilice un conmutador para monitor.

· Para una reproducción fiel del color, la configuración del color de la imagen ha de ser apta para el microscopio. SUGERENCIA (Para obtener más información, consulte la página 37).

- · Póngase en contacto con Olympus para obtener los microscopios y adaptadores de cámara compatibles.
- · No utilice el cable de interfaz para ningún otro fin distinto a su uso previsto.

# 2 Nomenclatura de las respectivas porciones

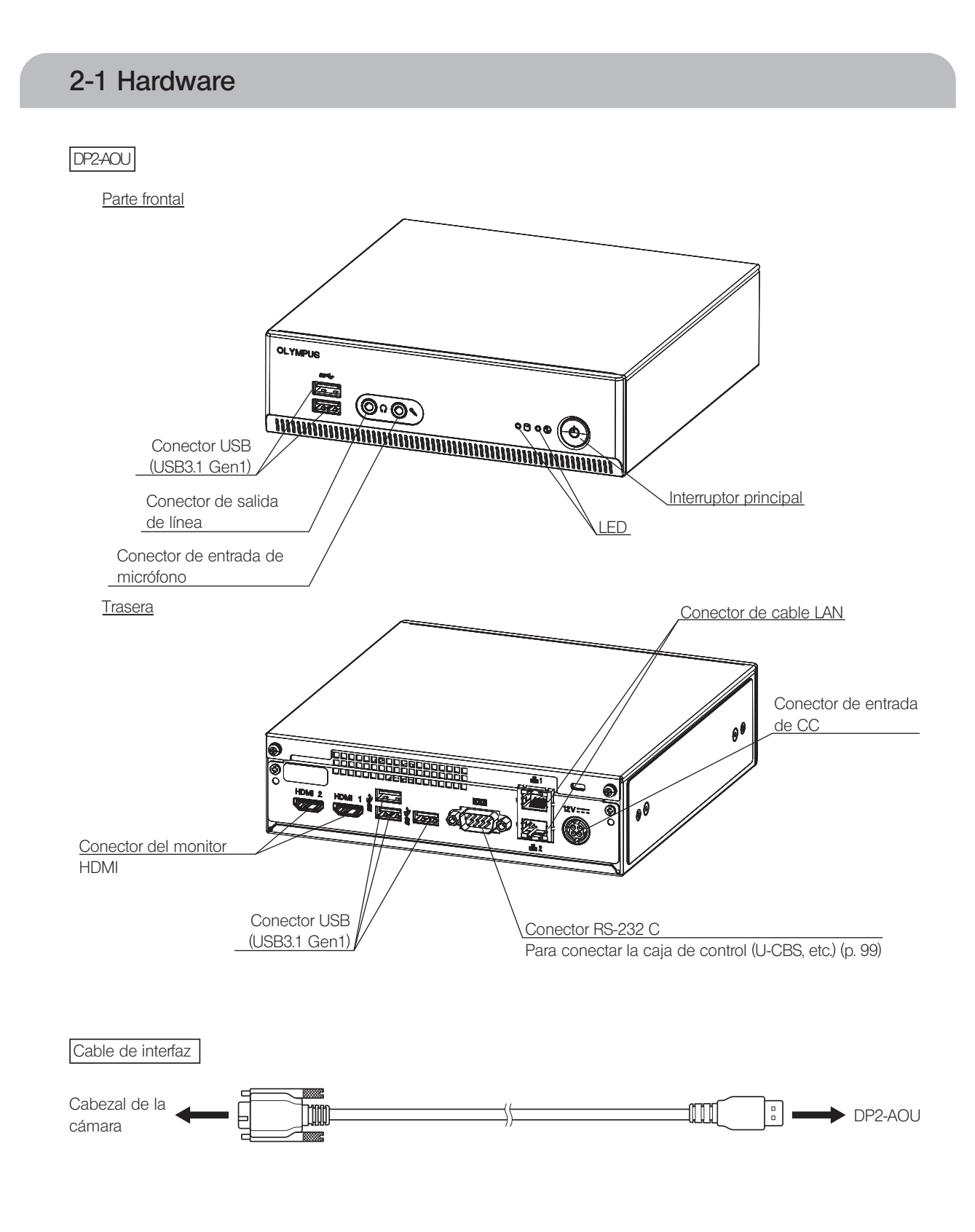

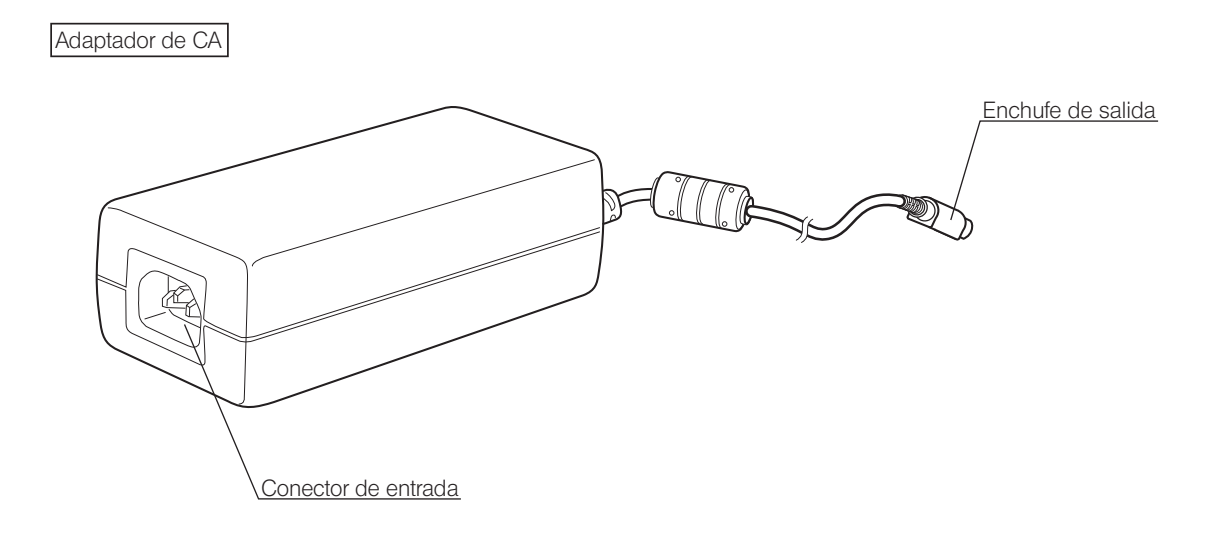

## 2-2 Ventana de control

El ajuste del interruptor principal del DP2-AOU a Encendido le permite iniciar el software de control de la cámara. El software de control de la cámara se muestra en la zona superior derecha de la ventana del monitor. Las pestañas [Acquisition] y [Play] se muestran en la ventana de control.

#### Estado cuando se pulsa el botón

Existen botones que cambian el estado de la configuración utilizando el mismo botón. A continuación se describen los estados de la configuración.

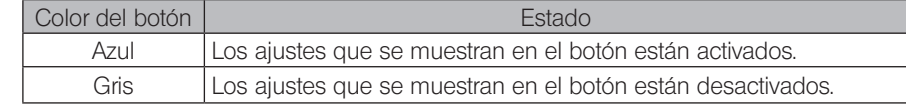

#### Pestaña [Acquisition]

La pestaña [Acquisition] se utiliza principalmente para obtener imágenes.

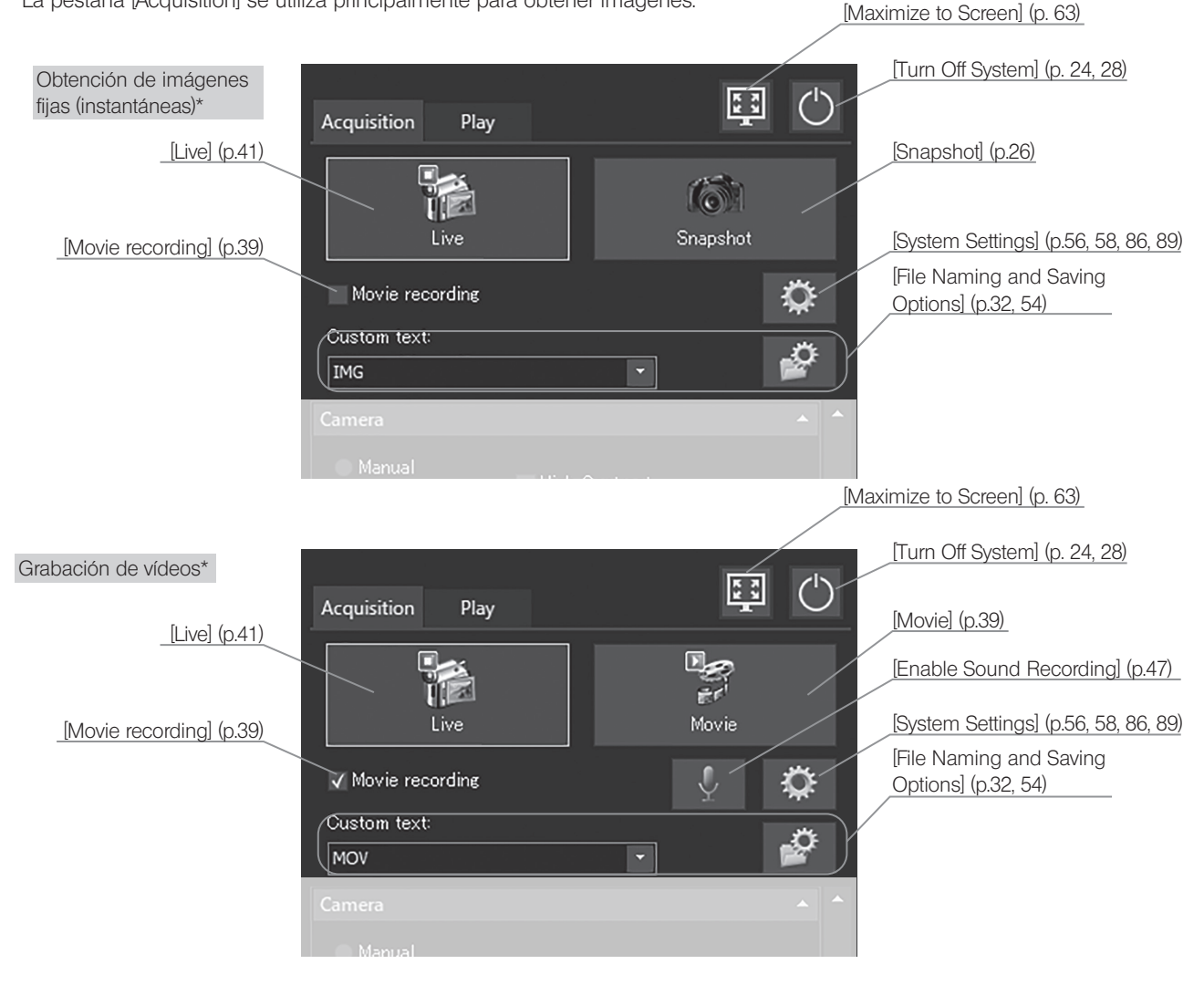

\* Utilice la casilla de verificación [Movie recording] para cambiar entre obtención de imágenes fijas

y grabación de vídeos.

# DP23-AOU/DP28-AOU

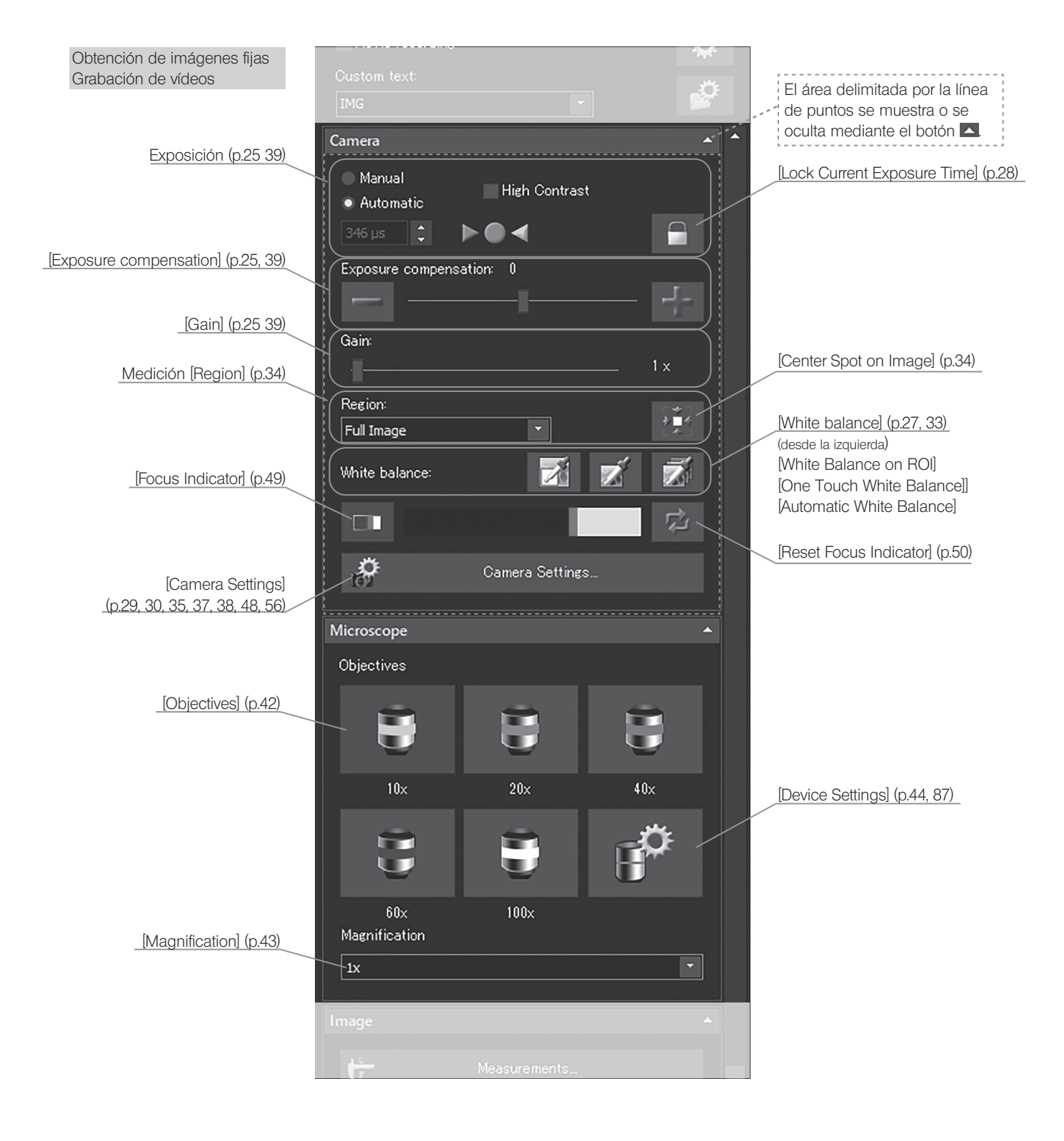

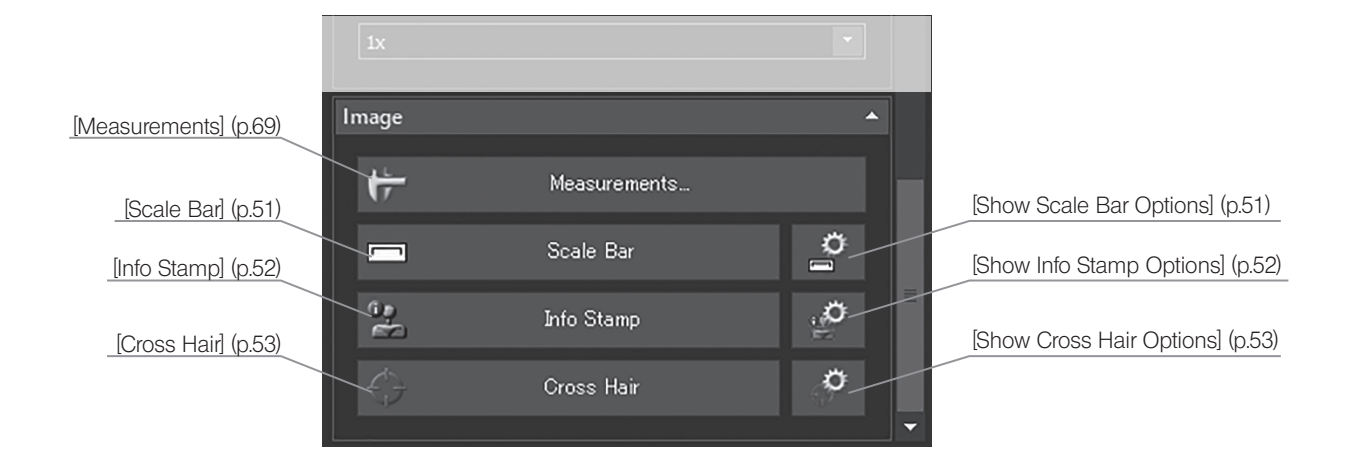

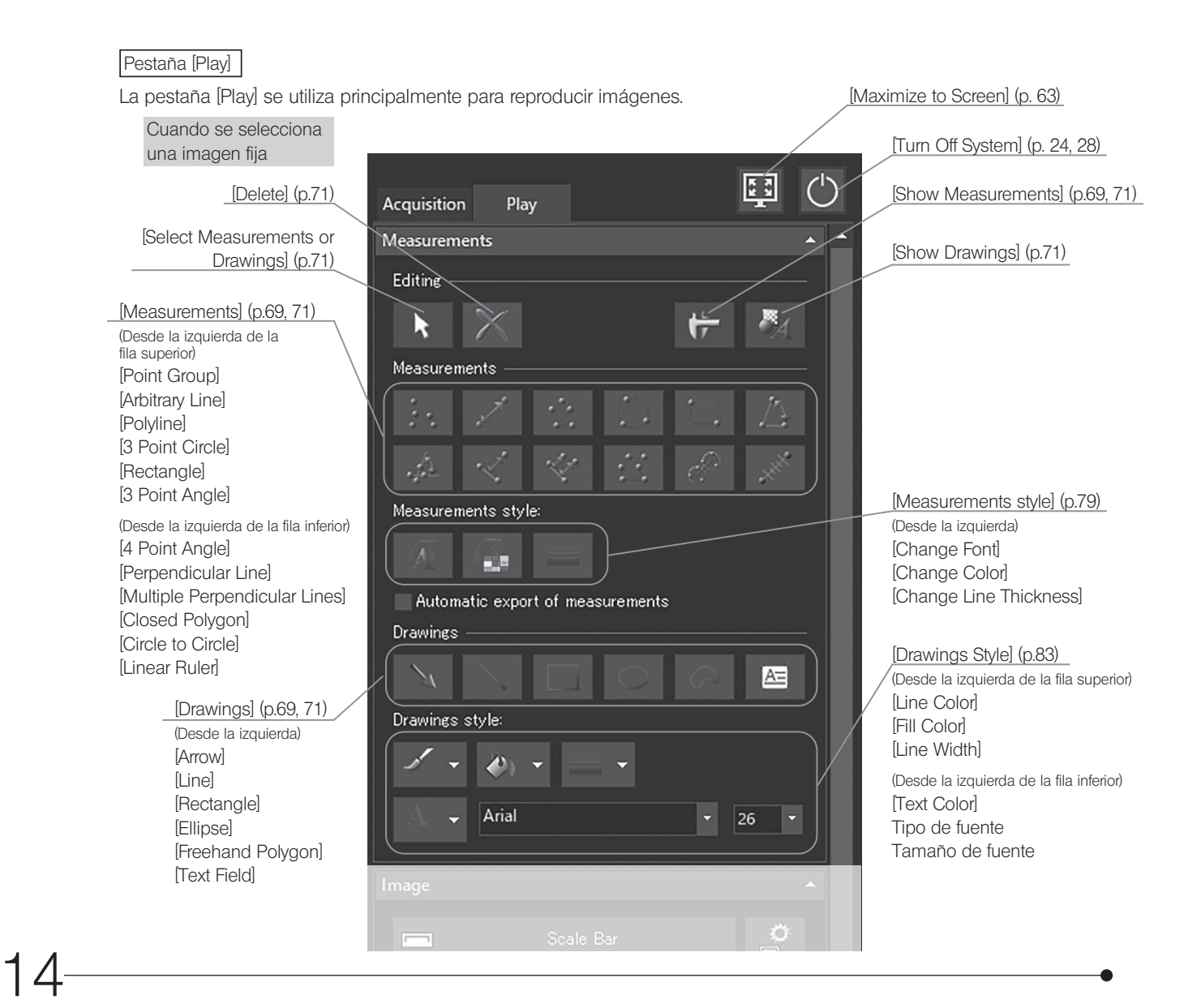

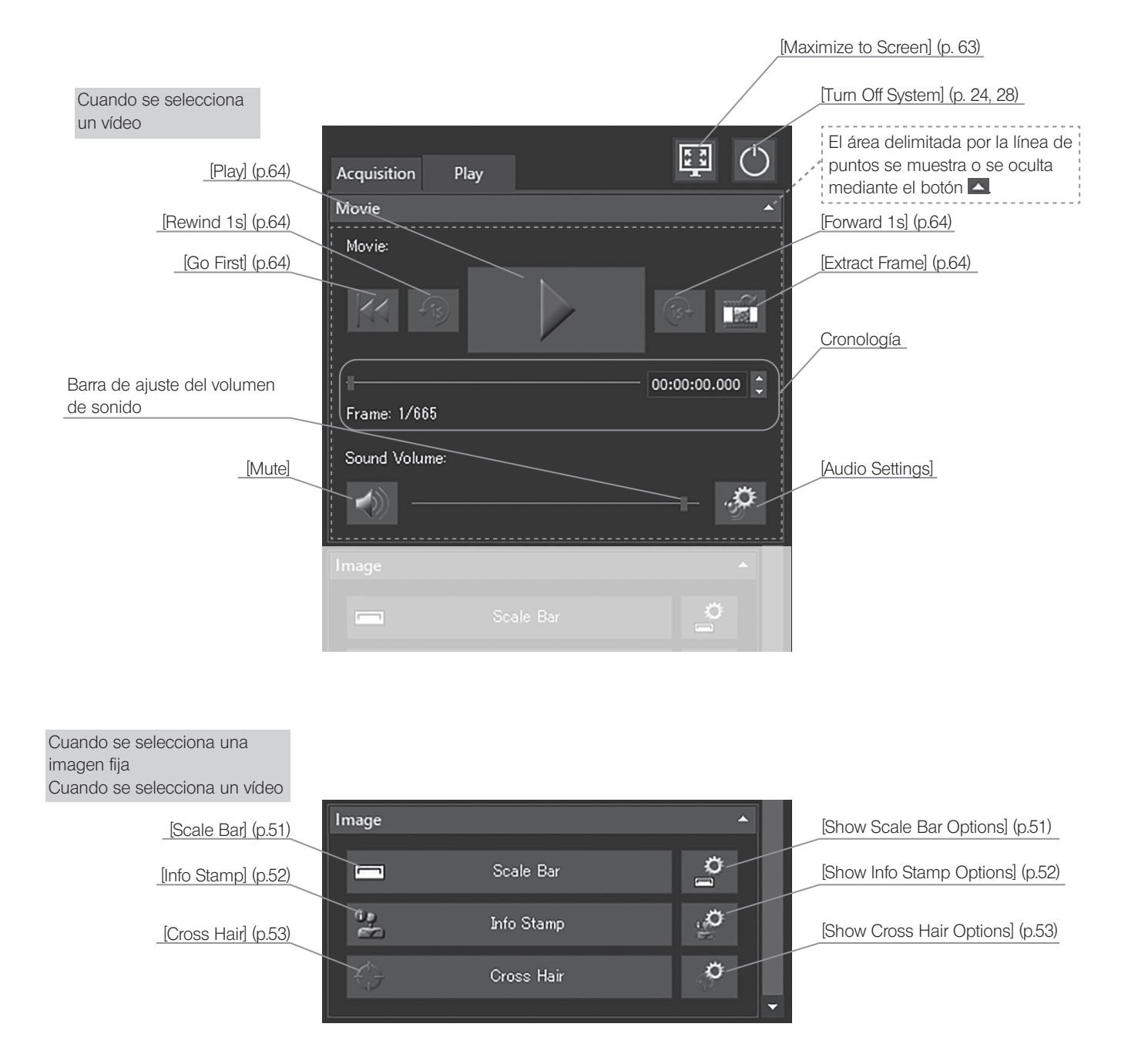

## [View]

La pestaña [View] se utiliza para cambiar la vista de la imagen.

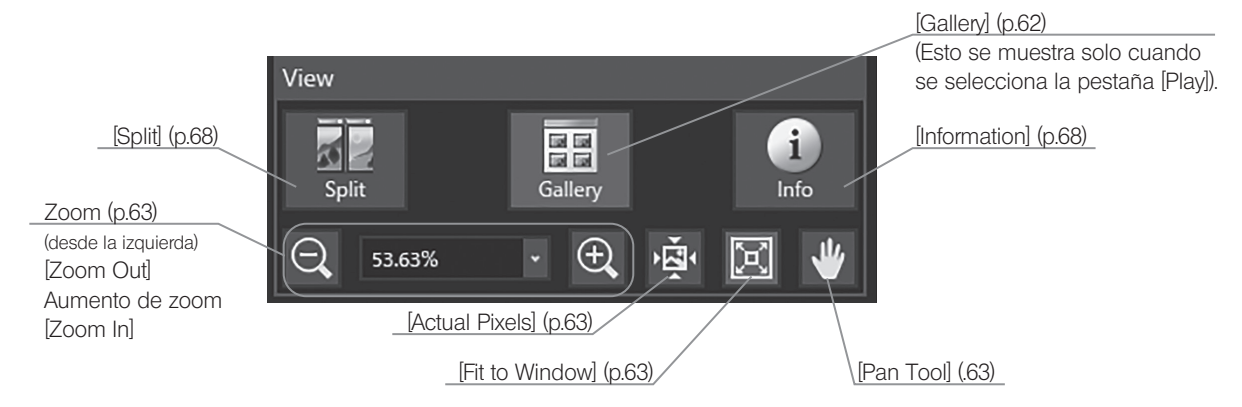

# **Montaje**

En esta sección se describe únicamente el procedimiento de montaje del DP2-AOU. Para que el microscopio, el cabezal de la cámara, el adaptador de cámara, etc. se utilicen junto con este producto, tenga especial cuidado al montar estos dispositivos prestando atención al manual de instrucciones correspondiente.

PRECAUCIÓN Asegúrese de apagar el interruptor principal del DP2-AOU durante el montaje.

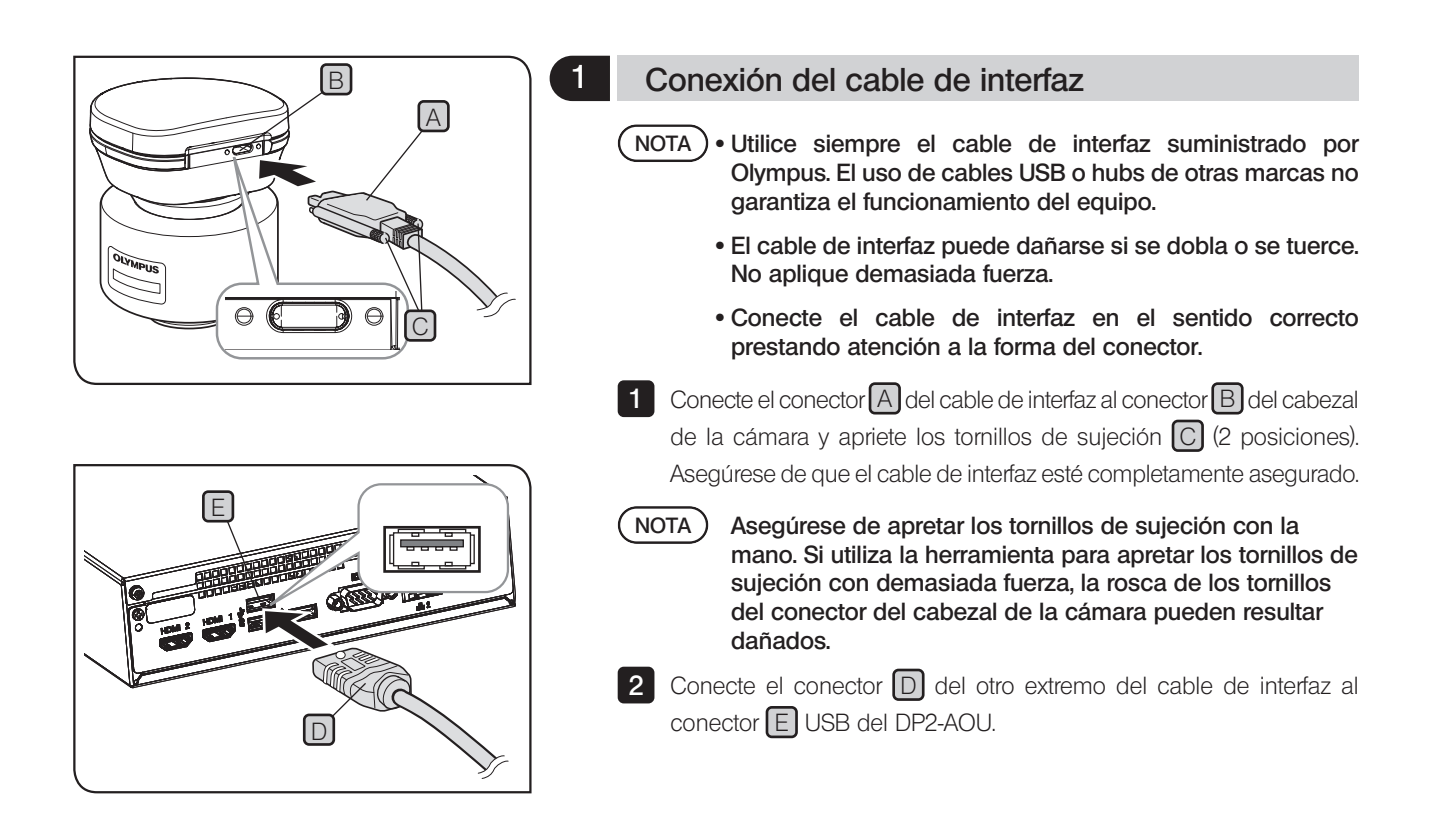

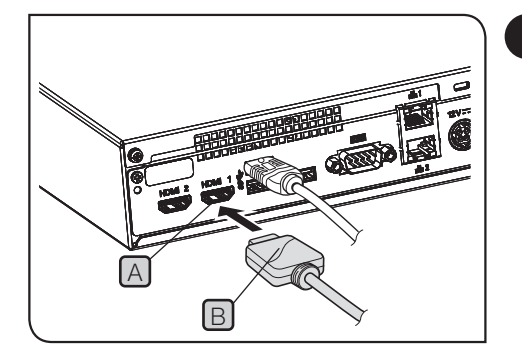

2 Conexión del cable del monitor  $\blacksquare$  Conecte el conector  $\blacksquare$  del cable del monitor al conector  $\blacksquare$  del DP2-AOU. Utilice un cable HDMI adecuado para el monitor, como el cable del monitor. Se debe conectar el cable USB del panel táctil además del cable del monitor. Para conocer los procesos de conexión, consulte "Conexión de dispositivos USB (p.21)". En función del monitor que se conecte, es posible que deba instalar el controlador específico del dispositivo. Para más (SUGERENCIA) Si usa un monitor con panel táctil

 $NOTA$ 

Si el monitor está conectado mediante un conmutador para monitor, podría producirse un error de funcionamiento. No utilice un conmutador para monitor.

información acerca de los procedimientos de instalación, consulte "Instalación del controlador específico del dispositivo (p. 93)".

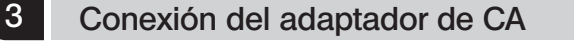

PRECAUCIÓN • Utilice siempre el adaptador de CA y el cable de alimentación suministrados por Olympus. Si no se utilizan el adaptador de CA y el cable de alimentación correctos, no se garantiza la seguridad eléctrica prevista ni el rendimiento EMC del dispositivo.

> · Si conecta el conector del cable de alimentación de manera incorrecta, podría producirse un fallo en el producto. Asegúrese de que lo conecta correctamente.

> · Asegúrese de conectar la toma de tierra del cable de alimentación y la toma de tierra de la toma de corriente. Si el dispositivo no está conectado a través de una toma de tierra, no se garantiza la seguridad eléctrica prevista ni el rendimiento EMC del dispositivo.

A B

Los cables pueden dañarse si se doblan o se tuercen.  $N$ OTA $)$ 

#### No aplique demasiada fuerza.

 $\blacksquare$  Inserte el enchufe de salida  $\blacksquare$  del adaptador de CA en el conector de entrada CC B del DP2-AOU.

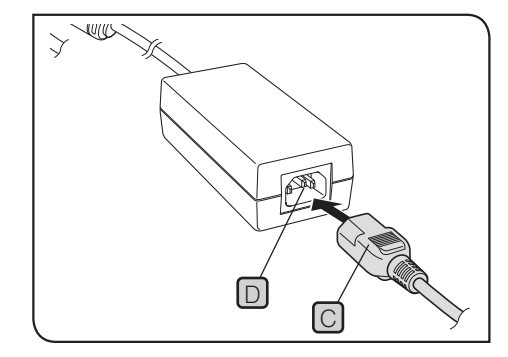

**2** Inserte con firmeza el conector  $\boxed{C}$  del cable de alimentación dentro del conector de entrada  $\boxed{D}$  del adaptador de CA.

3 Conecte el enchufe del cable de alimentación a una toma de corriente con toma de tierra.

El adaptador de CA o el DP2-AOU generan calor tras usarlos varias horas seguidas. No obstante, esto no es un error de funcionamiento. SUGERENCIA

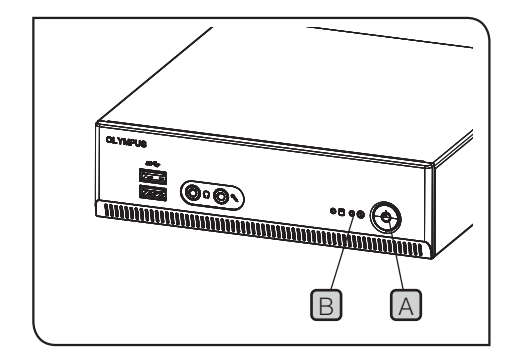

#### Desconexión del adaptador de CA

Pulse el interruptor principal A del DP2-AOU para salir del sistema. Asegúrese de que el LED  $[B]$  está completamente apagado (tras aprox. 10 segundos) y desconecte el conector del adaptador de CA.

Si desconecta el conector mientras el LED B está encendido, puede producirse un fallo. NOTA)

- PRECAUCIÓN No utilice el producto si el enchufe de salida del adaptador de CA no está insertado por completo.
	- · Nunca desenchufe o inserte el enchufe de salida del adaptador de CA con las manos mojadas.
	- · Si, por cualquier circunstancia, el cable o el adaptador de CA estuvieran muy calientes, olieran a quemado o echaran humo, etc., desenchufe el cable de alimentación de la toma de corriente de inmediato y deje de usar el producto. Además, contacte con Olympus de inmediato.
	- · No utilice nunca un adaptador de CA que no haya suministrado Olympus. De otro modo, el DP2-AOU o el cabezal de la cámara pueden resultar dañados o un accidente inesperado, como un incendio. Olympus no se hace responsable de los daños causados por el uso de un adaptador de CA que no sea el suministrado por Olympus.
	- · No estire, doble o tuerza el cable del adaptador de CA por la fuerza. Tampoco lo alargue conectándolo a otro cable.
	- · Si detecta algún desperfecto o desconexión en el cable del adaptador de CA, o una mala conexión del enchufe de salida, contacte con Olympus de inmediato.
	- · Si el producto no se encuentra en uso, desenchufe el cable de alimentación de la toma.
	- · No conecte el cable de alimentación a la toma de la pared mediante una regleta o mediante un enchufe para mesa que se extienda a varios enchufes. Podría provocar un incendio.

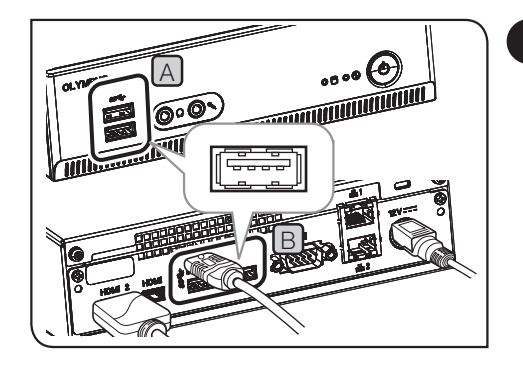

## 4 Conexión de dispositivos USB

En esta sección se describe el procedimiento para conectar el dispositivo de grabación como una unidad flash USB etc. y los dispositivos USB como un cable para el panel táctil, un ratón USB o teclado USB, etc.

**1** Inserte los dispositivos USB en el conector USB  $(A)$  en la parte frontal o **B** trasera) de la caja del DP2-AOU.

NOTA) • Asegúrese de apagar el interruptor principal C del DP2-AOU antes de conectar o desconectar el dispositivo de grabación, como una unidad flash USB, etc., o dispositivos USB.

> · El DP2-AOU no se puede conectar al PC mediante dispositivos USB.

El DP2-AOU debe estar conectado a un PC conectado a la red. Para conocer los procesos de conexión, consulte la p.22.

- · El DP2-AOU está equipado con dos conectores USB en la parte frontal y tres conectores USB (uno de ellos para la cámara) en la parte posterior. Para conocer la posición de los conectores USB, consulte "Hardware (p. 10)". SUGERENCIA)
	- · Cuando utilice el ratón USB o el teclado USB, emplee los siguientes dispositivos para cumplir con los estándares de compatibilidad o póngase en contacto con Olympus. Ratón USB: aplicable para Windows® 10 Teclado USB: aplicable para Windows® 10 y teclado inglés
	- · Cuando instale controladores de dispositivos específicos como el ratón USB o el teclado USB, etc. al DP2-AOU, utilice la función de Windows® para instalar los controladores de dispositivos específicos. Para obtener más información, consulte "Instalación del controlador específico del dispositivo (p. 93)".

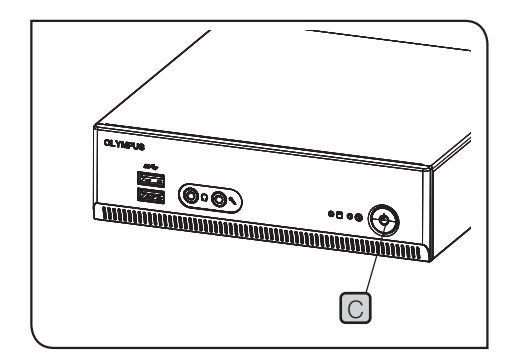

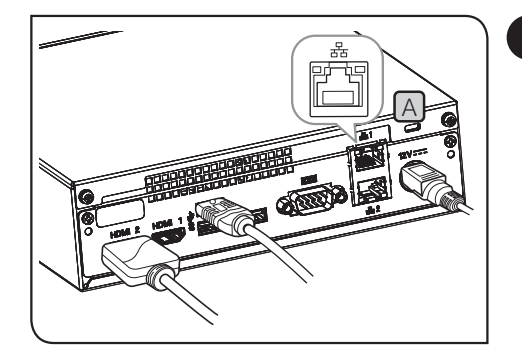

## 5 Conexión del cable LAN

La conexión LAN es necesaria únicamente cuando el DP2-AOU accede al PC en la red para guardar las imágenes obtenidas. La conexión LAN no es necesaria cuando guarde las imágenes obtenidas en el dispositivo de grabación, como una unidad flash USB, etc.

 $1$  Inserte el cable LAN en el conector LAN  $[A]$  de la parte posterior del DP2-AOU.

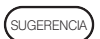

Al conectarse a la red, debe configurarla, además de conectar los cables LAN. Para más información acerca de los ajustes de red, consulte la p.91.

# **Obtención**

## 4-1 Operaciones básicas

En esta sección se describen los procedimientos operativos básicos (desde encender la alimentación hasta el proceso de adquisición de imágenes o vídeos) de la cámara microscópica digital.

Puede entender los procedimientos básicos de la obtención de imágenes fijas y vídeos únicamente leyendo las descripciones incluidas en esta sección.

sugerencia) • Ajuste previamente por completo los sistemas ópticos del microscopio.

· Utilice el adaptador de la cámara para llevar a cabo el ajuste parfocal del ocular del microscopio y la imagen en vivo. Al ajustar la parfocalidad, no toque el cabezal de la cámara (para obtener información sobre los procedimientos de ajuste de la parfocalidad, consulte el manual de instrucciones del adaptador de la cámara).

Encienda el interruptor principal del DP2-AOU. (p.24)

#### Ajuste el microscopio.

- · Ajuste el selector de la trayectoria de luz del microscopio a la trayectoria de luz de adquisición (cámara).
- · Inserte el filtro LBD en la trayectoria de luz del microscopio. (Únicamente cuando utilice la lámpara halógena)
- · Ajuste la intensidad de luz del microscopio.
- · Para mostrar la reproducibilidad del color de la cámara de forma óptima, utilice el microscopio CX con la intensidad de luz configurada casi al máximo.

(Para obtener más detalles, consulte el manual de instrucciones del microscopio).

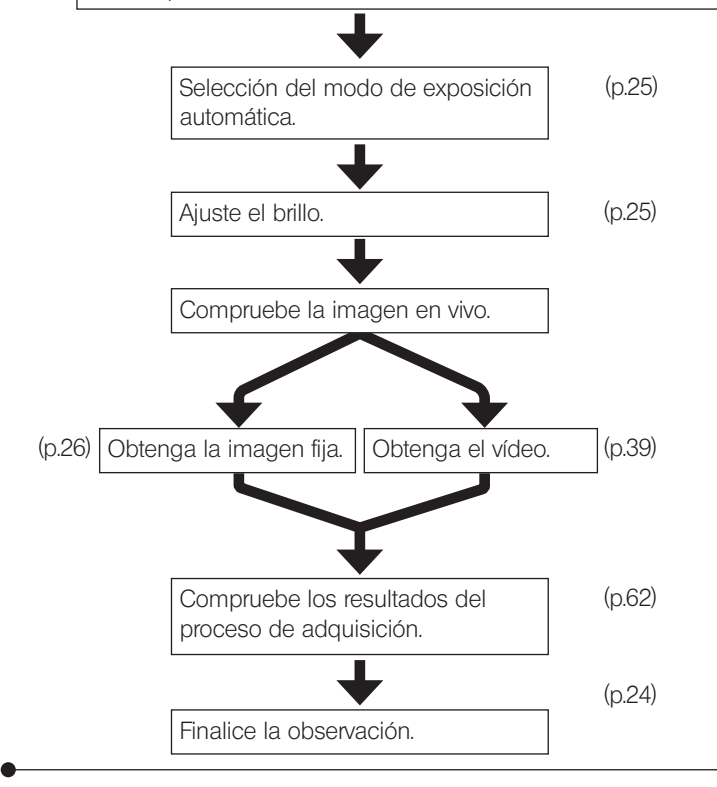

Sugerencia (para el ajuste del enfoque)

- Puede cambiarse el aumento de zoom de la imagen en vivo. El enfoque puede ajustarse con más facilidad con un aumento alto. (p.41)
- Que el indicador de enfoque se muestre en el monitor permite identificar con facilidad la mejor posición de enfoque. (p.49)
- Si la luz es demasiado brillante, redúzcala mediante el filtro ND.

El cambio de la temperatura del color de la luz de iluminación puede afectar al control de intensidad de luz mediante el ajuste del voltaje de la lámpara halógena.  $'$ NOTA $)$ 

- Ajuste la calidad de la imagen (p.33 a 38), establezca la región de medición (p.34) o bloquee el tiempo de exposición (p.28) en caso necesario.
- El brillo o el tono de la imagen real que se muestra en el monitor puede variar con respecto al que se ha grabado u obtenido en realidad.

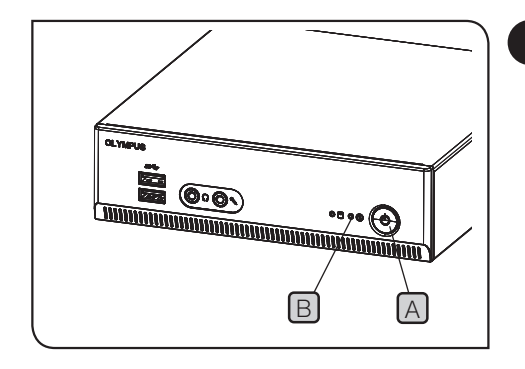

#### Puesta en marcha y cierre del sistema

la semana para protegerlo.

#### Puesta en marcha del sistema

1 Pulse el interruptor principal  $\Delta$  de la caja del DP2-AOU para encender la alimentación. El sistema se inicia y el LED B del DP2-AOU junto con el LED  $\boxed{C}$  del cabezal de la cámara se encienden. La ventana de control se muestra en el monitor. (El tiempo de inicio del sistema es de aproximadamente 30 s.).

> Si el sistema se utiliza durante horas sin cerrar el sistema, el funcionamiento del DP2-AOU puede volverse inestable. Se recomienda salir del sistema aproximadamente una vez a

**OLYMPUS C** 

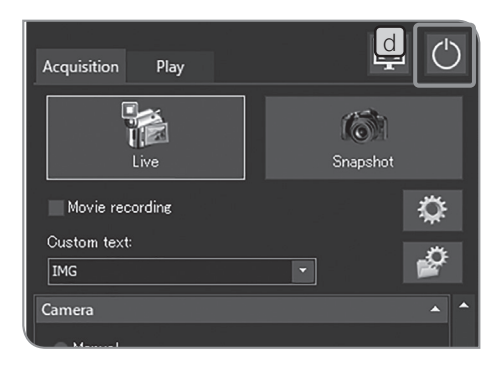

Salir del sistema

SUGERENCIA)

1 Pulse el botón [Turn Off System] [D] que se encuentra en el área superior derecha de la ventana de control. El sistema finaliza y se apaga la energía del DP2-AOU. (El tiempo para salir del sistema es de aproximadamente 10 s.).

El LED **B** del DP2-AOU y el LED **C** del cabezal de la cámara se apagan.

· También puede salir del sistema si pulsa el interruptor principal SUGERENCIA A del DP2-AOU.

En este caso, evite realizar una pulsación larga (mantener pulsado durante al menos 4 segundos) en el interruptor principal  $[A]$ .

Si realiza una pulsación larga para apagar la alimentación, el DP2-AOU finaliza por fuerza y es posible que no se guarden los ajustes o la función de escala.

· Con el fin de proteger el sistema, salga del sistem siempre que pueda cuando no esté en uso.

Si la alimentación del cabezal de la cámara está apagado mientras opera el DP2-AOU

> Ajuste el interruptor principal del DP2-AOU en encendido para suministrar electricidad al cabezal de la cámara. Mientras utiliza el DP2-AOU, si el cable de interfaz se desconecta accidentalmente, la alimentación del cabezal de la cámara se apaga y cambia al estado de desconexión, y se muestra un mensaje de error. En este caso, pulse el interruptor principal del DP2-AOU para salir del sistema. A continuación, conecte de nuevo el cable de interfaz y pulse el interruptor principal del DP2-AOU para reiniciar el sistema.

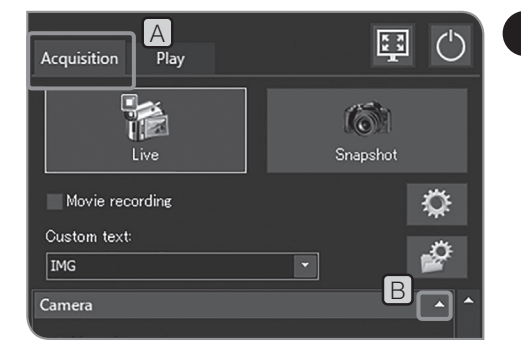

## 2 Selección del modo de exposición

- 1 Seleccione la pestaña [Acquisition] [A].
	- Si no se muestran los elementos de configuración de [Camera], pulse **B** para abrirlos.

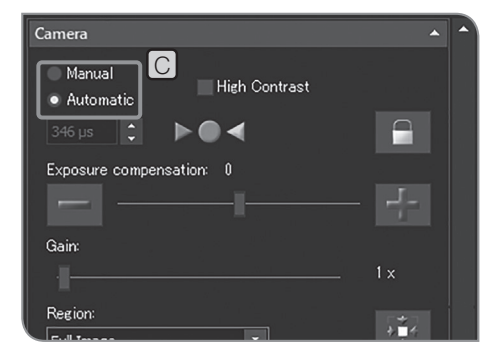

**3** Seleccione [Manual] o [Auto] en C para cambiar el modo de exposición. Para más información acerca de los procedimientos para configurar

la exposición al seleccionar "Manual", consulte "Obtención de la exposición manual (p.39)".

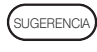

2

La configuración inicial es [Auto]. La próxima vez que encienda la unidad, el sistema se iniciará en el modo seleccionado.

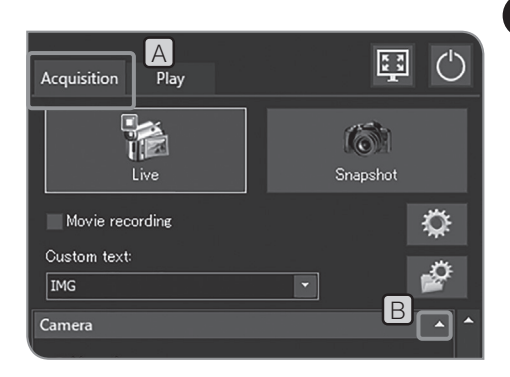

#### Camera **Manual** High Co · Automat F  $\Box$ E Exposure compensation C  $\Box$ G  $1 \times$ Region

## 3 Compensación del modo de exposición

Al seleccionar el modo de exposición [Auto]

Puede compensar el tiempo de exposición especificado automáticamente. (La exposición se puede compensar en el rango entre -2EV y +2EV en incrementos de 1/3EV).

Cuando obtenga una muestra oscura, utilice "+ compensación" para que el tiempo de exposición sea mayor y conseguir así el efecto de sobreexposición. Cuando obtenga una muestra más brillante, utilice "- compensación" para que el tiempo de exposición sea menor y conseguir así el efecto de subexposición.

Seleccione la pestaña [Acquisition] [A].

Si no se muestran los elementos de configuración de [Camera], pulse **B** para abrirlos. 2

**3** Pulse el botón  $\begin{bmatrix} \cdot \end{bmatrix}$  o  $\begin{bmatrix} + \end{bmatrix}$  de [Exposure compensation]  $\begin{bmatrix} C \end{bmatrix}$  o desplace la barra en  $\Box$  para establecer los valores de compensación de exposición. El valor de compensación de exposición se muestra en  $E$  y el tiempo de exposición se muestra en  $F$ , respectivamente.

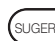

1

sugerencia) • Si desea reducir el tiempo de exposición sin oscurecer la imagen, use [Gain] G. El valor de [Gain] se multiplica por el valor de intensidad. El uso de [Gain] le permite aclarar toda la imagen y reducir el tiempo de exposición, pero se realza el ruido de la imagen.

> · Al seleccionar el modo de exposición [Auto], puede cambiar la región de medición. Para obtener más información, consulte "Configuración del área de medición (p.34)".

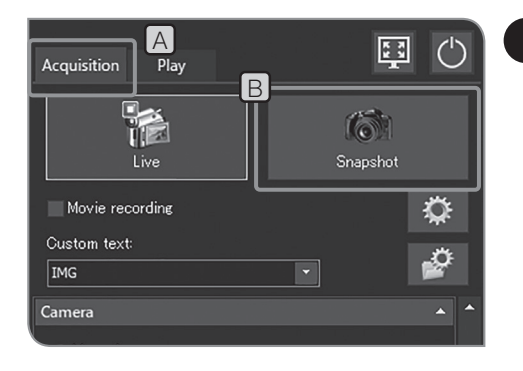

## 4 Obtención de imágenes fijas

- 1 Seleccione la pestaña [Acquisition] A
- 2 Utilice el microscopio para encuadrar el área que desea obtener y enfóquela.

### Sugerencia:

Si se hace zoom en la imagen en vivo (p.41) o se visualiza el indicador de enfoque (p.49), se puede enfocar la imagen fácilmente.

- **3** Pulse el botón [Snapshot] **B** para obtener la imagen y guardarla. La imagen se guarda en el disco duro (E: \Images) del DP2-AOU.
- sugerencia) Cuando el teclado esté conectado, la imagen también se puede obtener si pulsa la tecla [F8].
	- · Puede adquirir imágenes fijas haciendo "doble clic" con el ratón en la imagen en vivo. Esta función está disponible una vez aplicada la actualización de servicio 1.1.2. Para más información, consulte "Confirmación de la actualización de servicio (p. 58)".
	- · Los nombres de carpeta y de archivo de las imágenes obtenidas se crean automáticamente. Para obtener más información, consulte "Configuración de las carpetas de destino y los nombres de archivo (p. 54)".

Sugerencia:

Puede cambiar el destino para guardar la imagen obtenida. (p.54).

(SUGERENCIA)

La imagen obtenida se muestra durante aproximadamente 1 segundo después de haber adquirido la imagen fija.

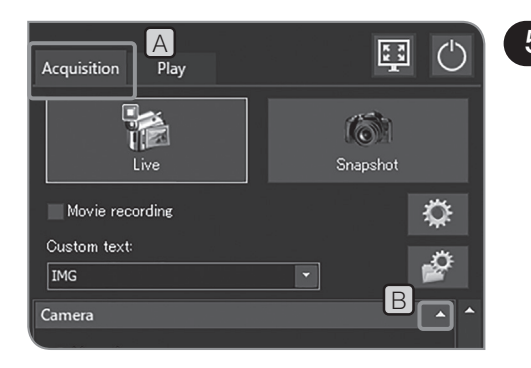

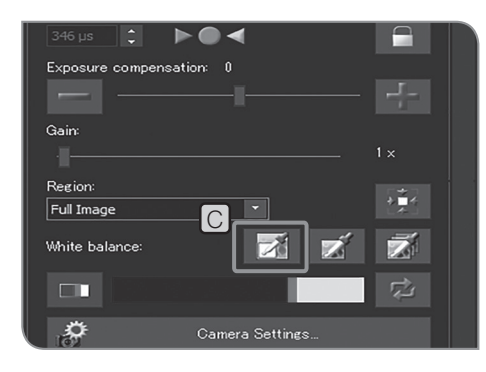

### 5 Balance de blancos en la región de interés (ROI)

El ajuste del balance de blancos antes de comenzar el proceso de adquisición permite obtener la imagen con los colores adecuados. Este producto está equipado con la función para ajustar el balance de blancos automáticamente. Esta función se activa en la configuración inicial.

No obstante, es posible que en función de la fuente de luz o de la muestra, el balance de blancos no se ajuste automáticamente. En ese caso, utilice el balance de blancos en la región de interés (ROI).

1 Seleccione la pestaña [Acquisition] [A].

2 Si no se muestran los elementos de configuración de [Camera], pulse **B** para abrirlos.

**3** Pulse el botón [White Balance on ROI] C.

4 Especifique el área de color blanco en la imagen real. Si comienza a arrastrar, se muestra el área de color rojo. Cuando haya terminado de arrastrar, se identifica la región y se

habilita el balance de blancos.

- sugerencia) Si comete un error al ajustar el balance de blancos, aparece un mensaje. Compruebe el mensaje y pulse el botón [OK] para eliminar el mensaje. Después, vuelva a ejecutar la función de balance de blancos.
	- · Si no se especifica el área de color blanco de la imagen real, o si la exposición no es la adecuada (demasiado brillante o demasiado oscura), se puede producir un error en la configuración del balance de blancos.
	- · Además del [White Balance on ROI], existen [One Touch White Balance] y [Automatic White Balance]. Para obtener más información, consulte "Configuración del modo de balance de blancos (p.33)".

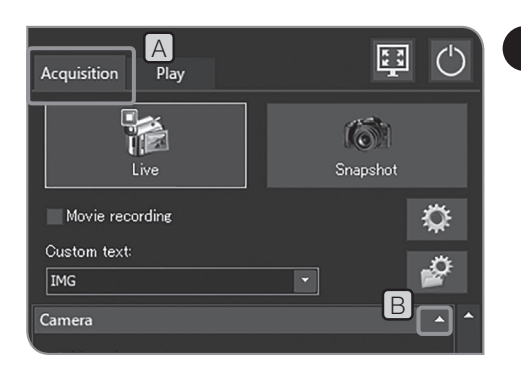

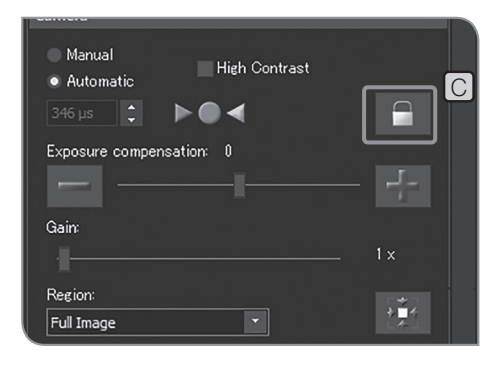

### 6 Bloqueo y desbloqueo del tiempo de exposición

#### Al seleccionar el modo de exposición [Auto]

Al observar la muestra donde se esparcen los objetos en observación en el modo de exposición automática, el tiempo de exposición se puede aumentar o reducir para permitir que la imagen sea más brillante o más oscura en asociación con el funcionamiento por etapas. En este caso, habilite el bloqueo del tiempo de exposición para observar la muestra con brillo constante.

1 Seleccione la pestaña [Acquisition] [A].

2 Si no se muestran los elementos de configuración de [Camera], pulse **B** para abrirlos.

**3** Pulse el botón [Lock Current Exposure Time] C para alternar entre el bloqueo y el desbloqueo del tiempo de exposición.

Cuando el tiempo de exposición está bloqueado, la región SUGERENCIA de medición y la sensibilidad ISO no pueden cambiarse, y el tiempo de exposición no puede compensarse.

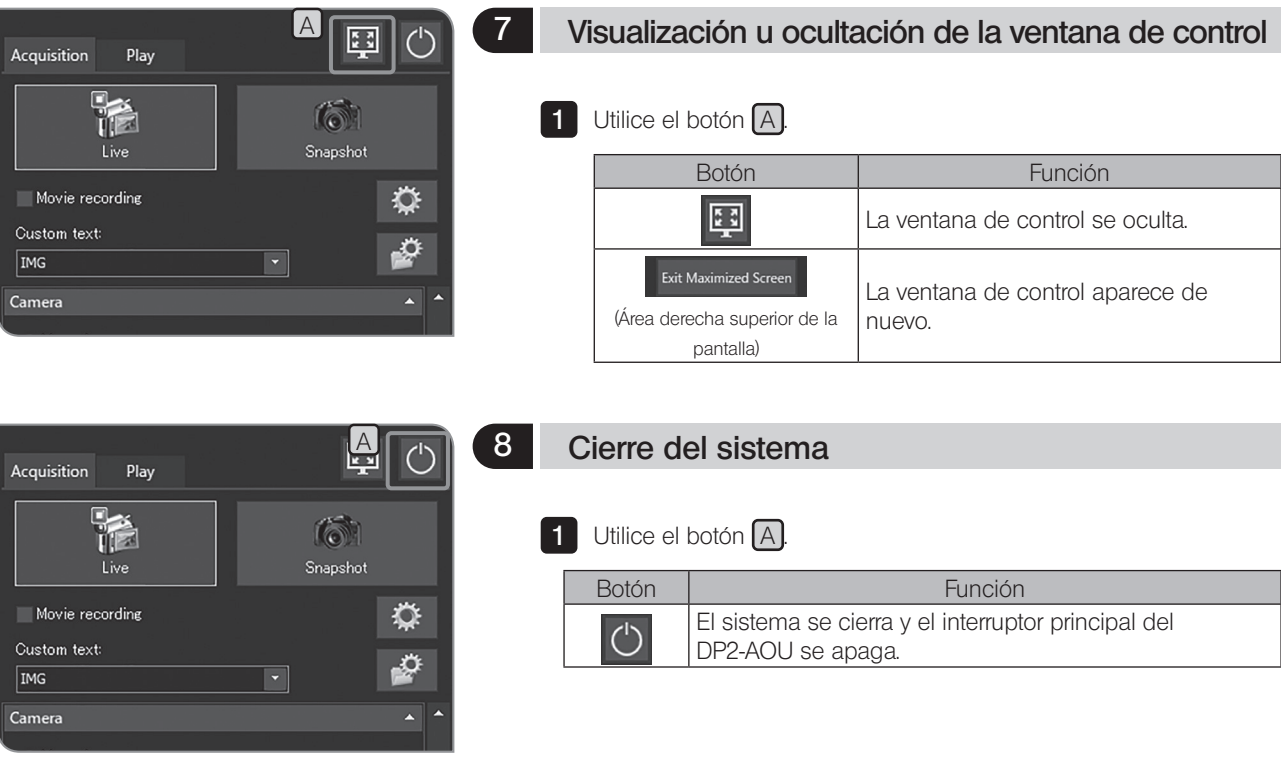

## 4-2 Ajustes básicos

En esta sección se describen los ajustes relacionados con el proceso de obtención.

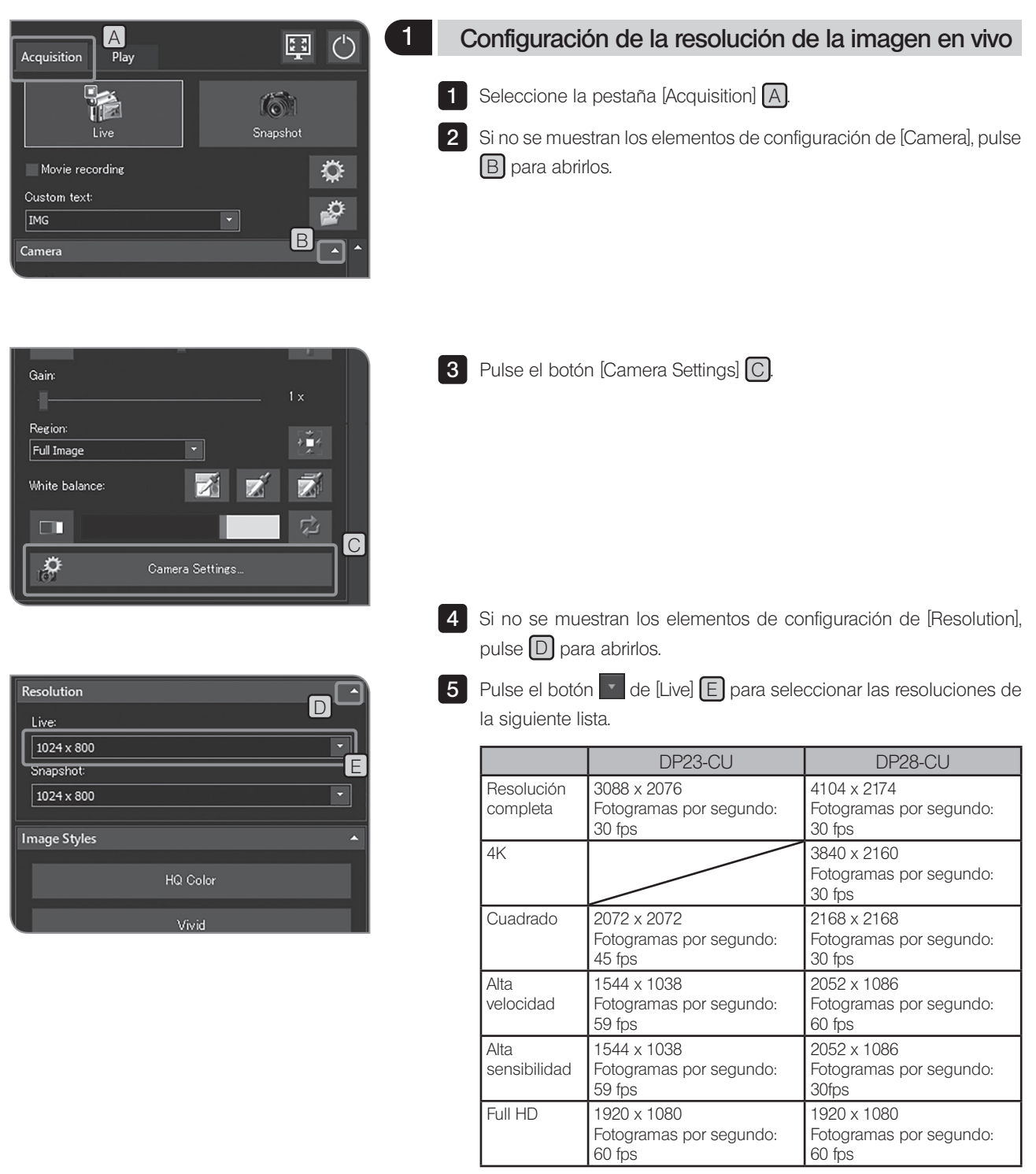
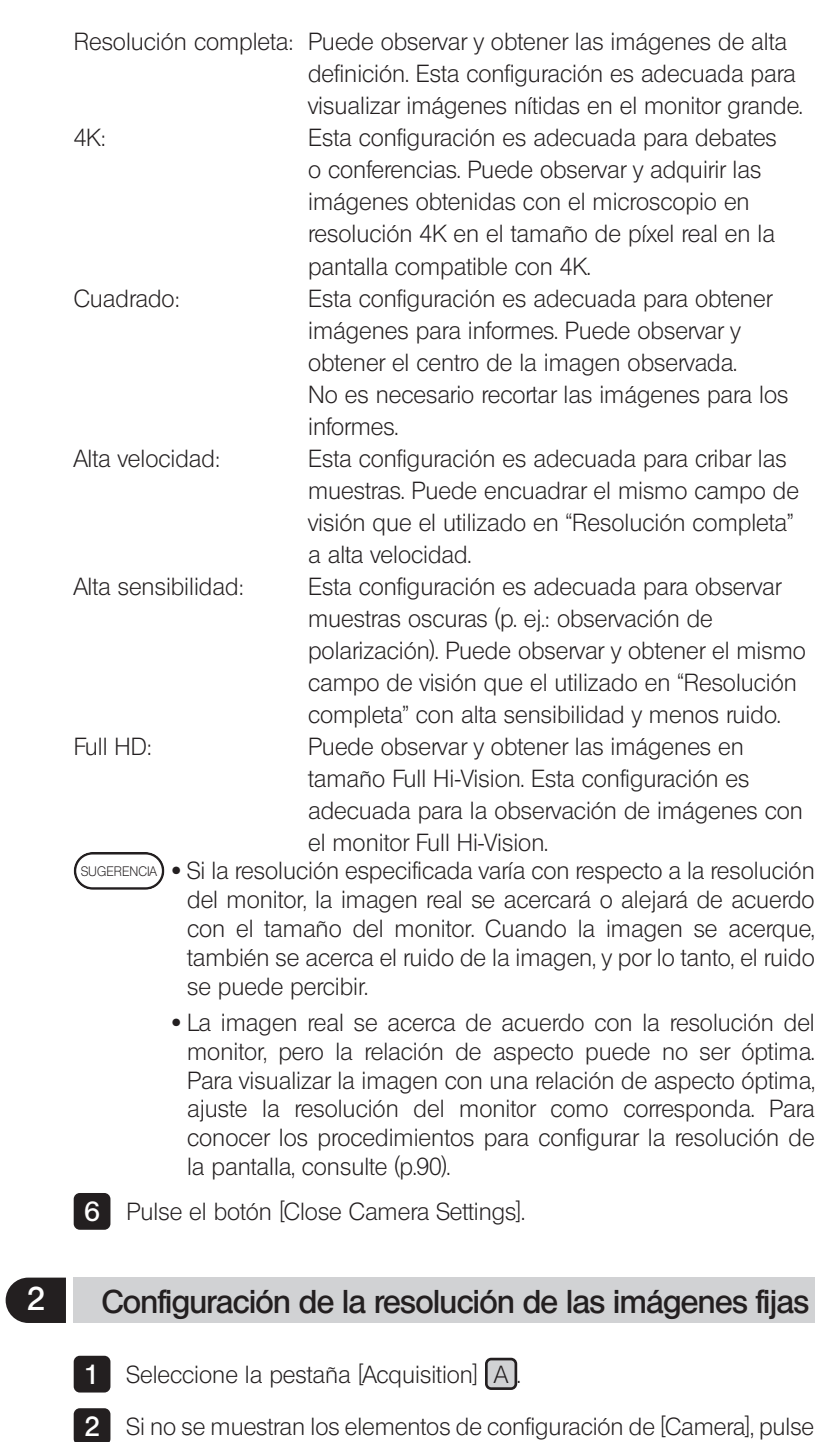

**B** para abrirlos.

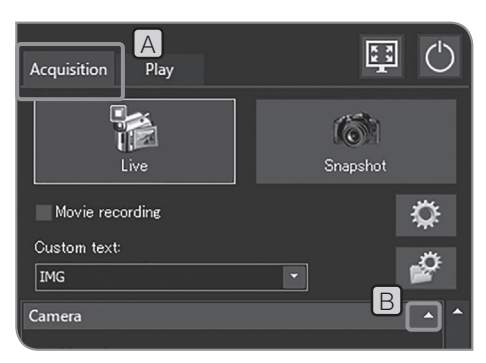

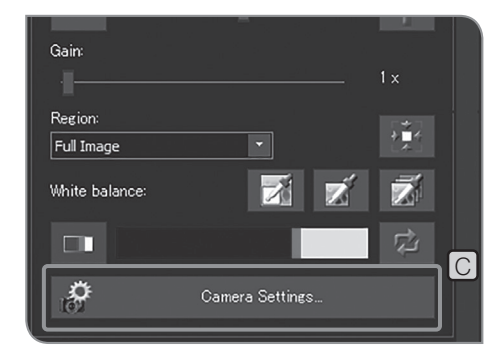

Resolution  $\overline{\mathsf{D}}$ Live:  $\boxed{1024\times800}$ Snapshot: न।  $\sqrt{1024 \times 800}$ E **Image Styles** HQ Color Vivid

**3** Pulse el botón [Camera Settings]  $\boxed{C}$ .

4 Si no se muestran los elementos de configuración de [Resolution], pulse  $\boxed{D}$  para abrirlos.

5 Pulse el botón  $\blacksquare$  de [Snapshot]  $\blacksquare$  para seleccionar las resoluciones de la siguiente lista.

Para la resolución de imágenes fijas, puede seleccionar la resolución con la misma relación de aspecto que la resolución de imagen en vivo de la siguiente lista. (SUGERENCIA)

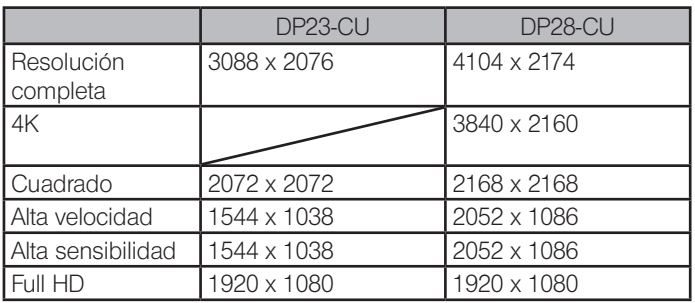

Resolución completa: Puede observar y obtener las imágenes

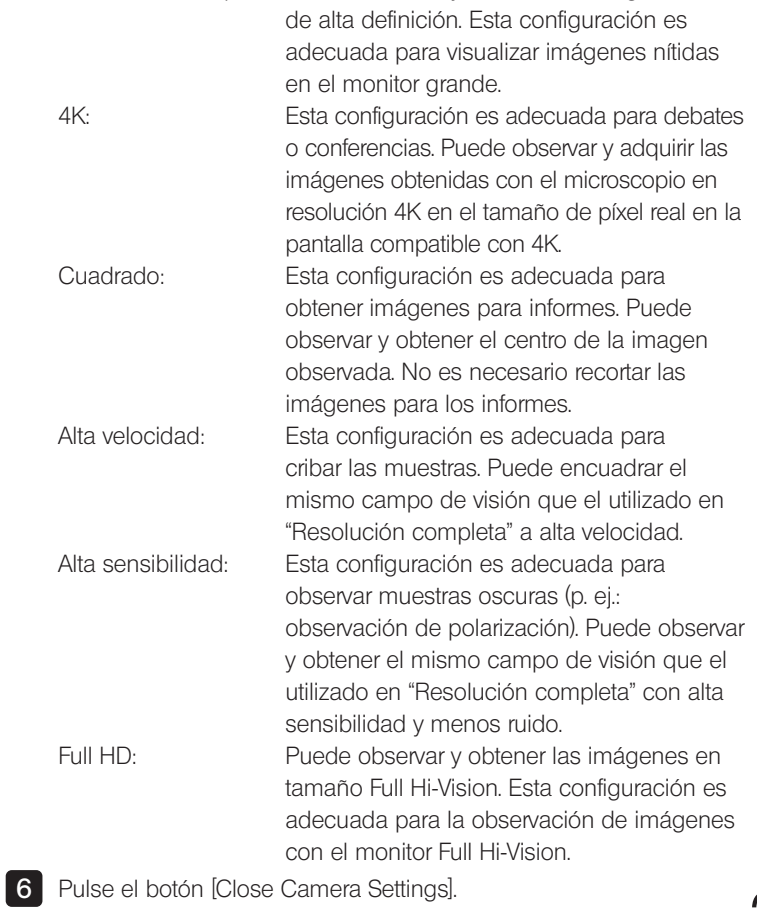

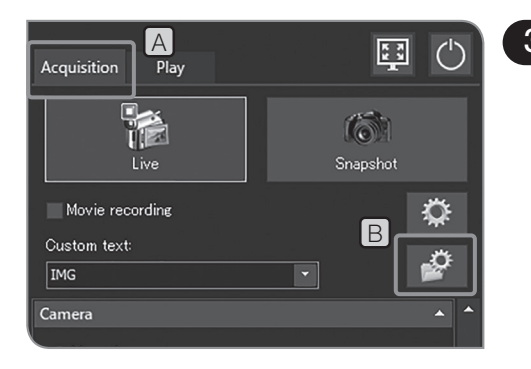

## 3 Configuración del formato de las imágenes fijas

- Seleccione la pestaña [Acquisition] A .
- Pulse el botón [File Naming and Saving Options] B para abrir el cuadro de diálogo [Acquisition Settings].

Seleccione [Image file] > [Save], y seleccione los siguientes formatos de archivo de la lista de [Snapshot] [C]. En la tabla siguiente se muestra el tamaño de archivo para el formato de archivo por resolución.  $\frac{1}{2}$ 

## DP23-CU:

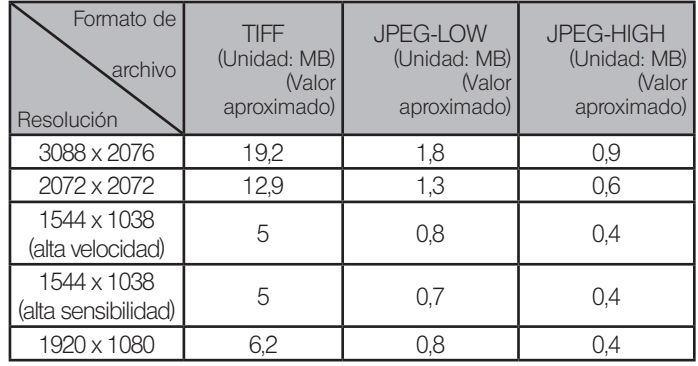

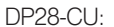

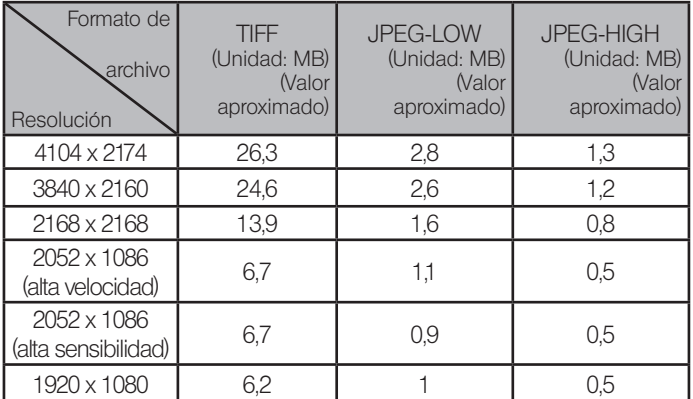

sugerencia) • Tasa de compresión

TIFF: Sin comprimir JPEG-LOW: Compresión baja

- JPEG-HIGH: Compresión alta
- · La calidad de imagen aumenta progresivamente desde JPEG-HIGH y JPEG-LOW hasta TIFF (donde TIFF es la más alta).
- · El tamaño de archivo de JPEG-LOW o JPEG-HIGH se usa como guía. Se diferencia en función de las muestras que se van a observar.
- · Seleccionando "TIFF + quemado de superposición", podrá guardar las imágenes TIFF superpuestas con los resultados de las mediciones o los dibujos.

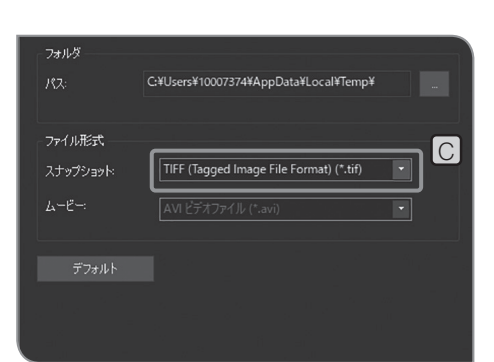

4 Pulse el botón [OK] para cerrar el cuadro de diálogo [Acquisition Settings].

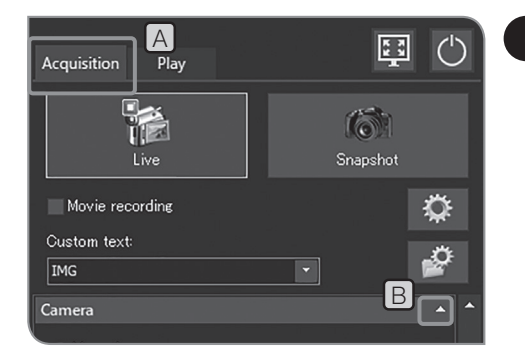

## 4 Configuración del modo de balance de blancos

- 1 Seleccione la pestaña [Acquisition] [A].
- 2 Si no se muestran los elementos de configuración de [Camera], pulse B para abrirlos.

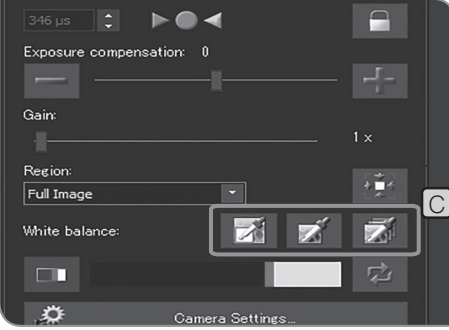

**3** Pulse los botones que se indican a continuación de [White balance] C para seleccionar el modo de balance de blancos.

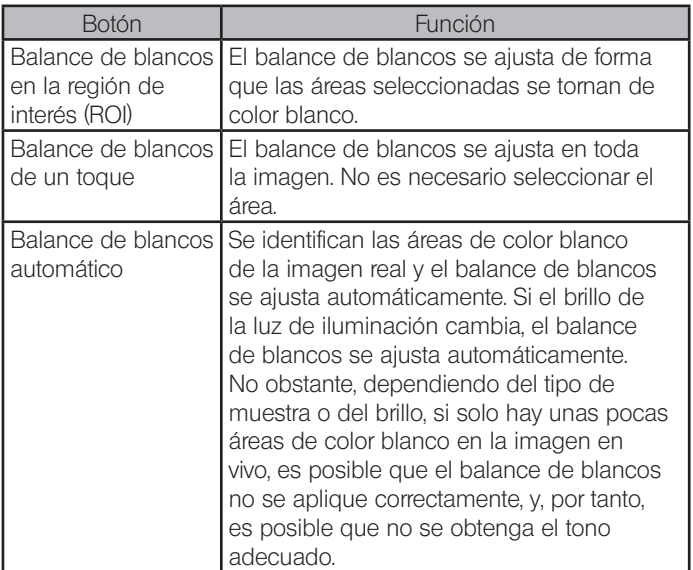

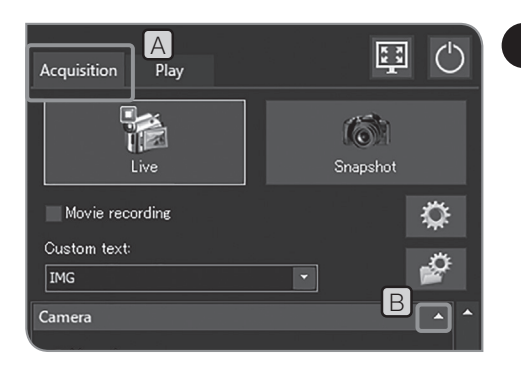

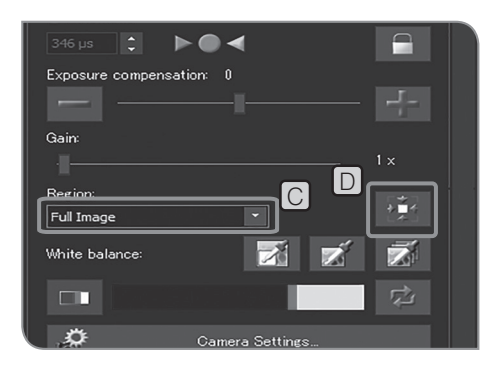

### 5 Configuración del área de medición

#### Al seleccionar el modo de exposición [Auto]

Si los objetos en observación se encuentran dispersos en la pantalla, es posible que la pantalla al completo sea demasiado brillante o demasiado oscura debido a la influencia del área de fondo, sin incluir los objetos en observación. Este caso se puede mejorar mediante el cambio de la región de medición.

Normalmente, la región de medición es un 30 % de la imagen completa.

- 1 Seleccione la pestaña [Acquisition] [A].
- 2 Si no se muestran los elementos de configuración de [Camera], pulse **B** para abrirlos.

**3** Seleccione los siguientes elementos de la lista de [Region] C | para cambiar la región de medición.

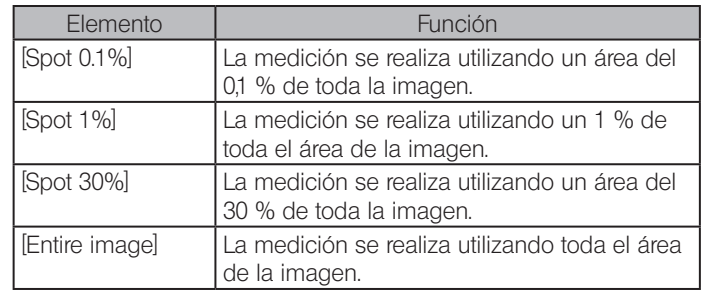

Puede mover la posición de la región de medición colocando el puntero del ratón en el fotograma donde se muestra [Exposure] en la imagen en vivo y arrastrando la región de medición. SUGERENCIA

> Pulsando el botón [Center Spot on Image], **D** puede devolver la posición de la región de medición al centro de la imagen.

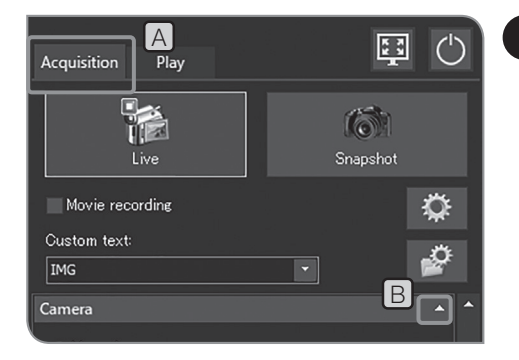

## 6 Selección del estilo de las imágenes

Puede mejorar la reproducibilidad del color de la imagen en vivo y la imagen obtenida si cambia la configuración del color o el contraste de acuerdo con el método de observación.

1 Seleccione la pestaña [Acquisition] A

B **2** Si no se muestran los elementos de configuración de [Camera], pulse **B** para abrirlos.

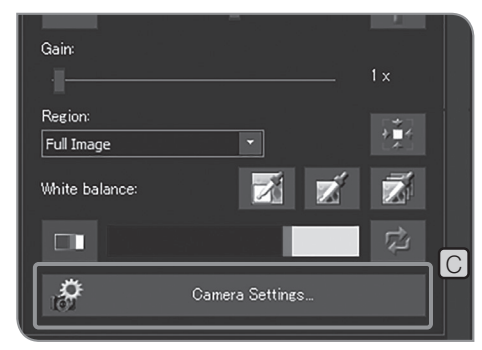

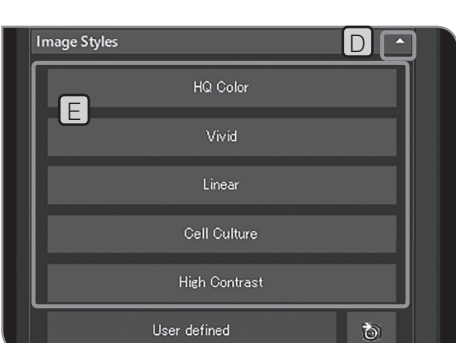

**3** Pulse el botón [Camera Settings] C.

4 Si no se muestran los elementos de configuración de [Image Styles], pulse  $\Box$  para abrirlos.

**5** Pulse los siguientes botones en  $E$ .

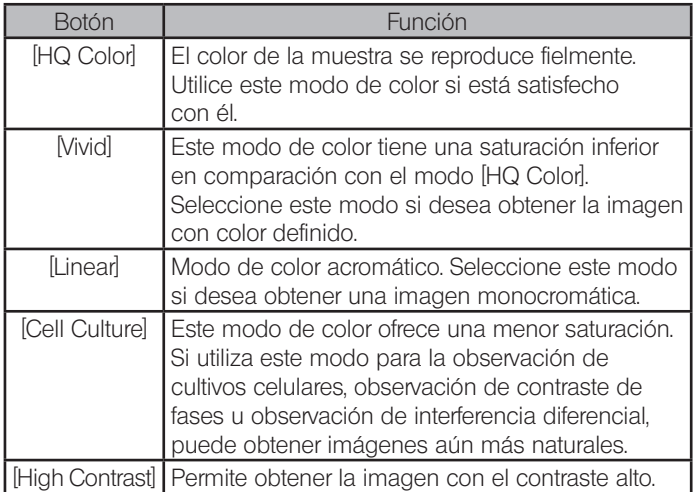

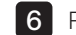

6 Pulse el botón [Close Camera Settings].

### 7 Guardado del preajuste definido por el usuario

Puede guardar los valores de los siguientes elementos de configuración como el preajuste definido por el usuario.

- · Espacio de color
- · Saturación
- **Nitidez**
- · Contraste
- · Brillo
- · Gamma
- · Modo de exposición automática

Al configurar el preajuste definido por el usuario, aunque se cambien los valores de los siguientes elementos de configuración, puede devolverlos a los valores que guardó presionando el botón [User defined].

1 Seleccione la pestaña [Acquisition] [A].

2 Si no se muestran los elementos de configuración de [Camera], pulse **B** para abrirlos.

**3** Pulse el botón [Camera Settings] C.

4 Si no se muestran los elementos de configuración de [Image Styles], pulse  $\Box$  para abrirlos.

5 Pulse el botón  $E$ . Se guardan los valores actuales de los siguientes elementos de configuración.

Para conocer los procedimientos de configuración, consulte las páginas respectivas.

- · Espacio de color (consulte la p.37)
- · Saturación (consulte la p.37)
- · Nitidez (consulte la p.38)
- Contraste (consulte la p.38)
- Brillo (consulte la p.38)
- · Gamma (consulte la p.38)
- · Modo de exposición automática (consulte la p.25)
- 6 Pulse el botón [Close Camera Settings].

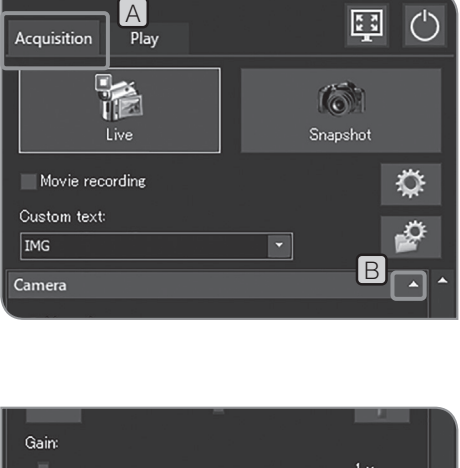

國

 $\binom{1}{1}$ 

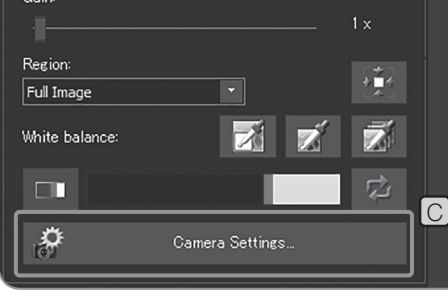

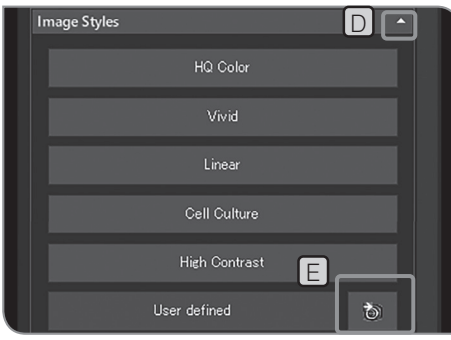

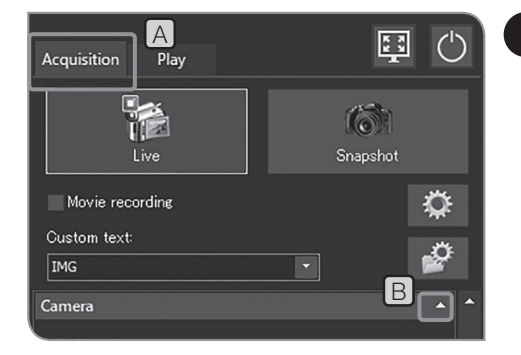

## 8 Ajuste del color de las imágenes en vivo

- 1 Seleccione la pestaña [Acquisition] [A].
	- Si no se muestran los elementos de configuración de [Camera], pulse **B** para abrirlos.

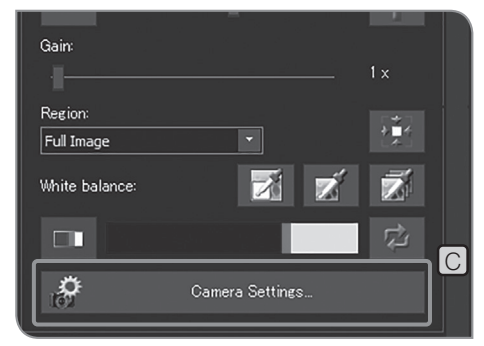

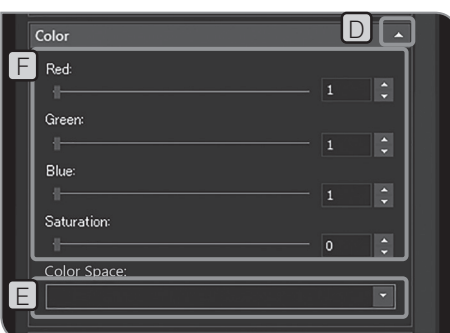

2

**3** Pulse el botón [Camera Settings] C.

4 Si no se muestran los elementos de configuración de [Color], pulse D para abrirlos.

**5** Seleccione los siguientes objetos de la lista de [Color Space]  $E$ 

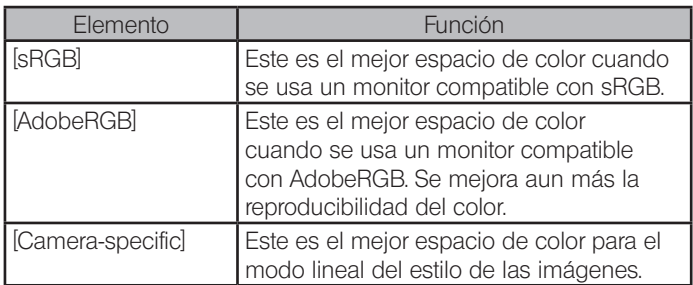

6 Mueva la barra en [F] para ajustar el espacio de color.

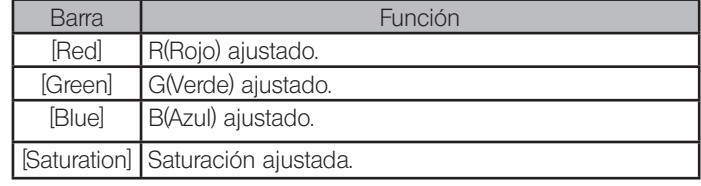

Cuando se seleccione [Automatic White Balance] (p.33) o [Grayscale] (p.38), el [Red], [Green] o [Blue] no pueden ajustarse. SUGERENCIA

7 Pulse el botón [Close Camera Settings].

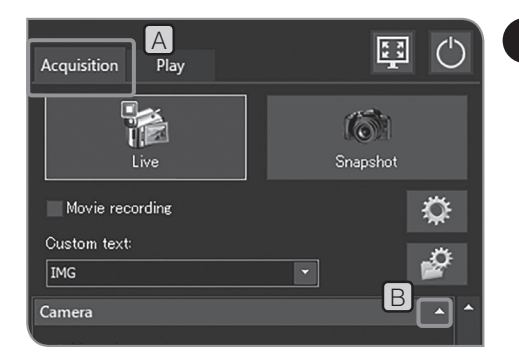

## 9 Ajuste de la calidad de las imágenes

- 1 Seleccione la pestaña [Acquisition] [A].
- 2 Si no se muestran los elementos de configuración de [Camera], pulse **B** para abrirlos.

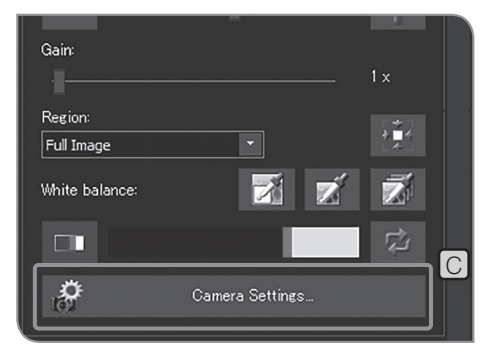

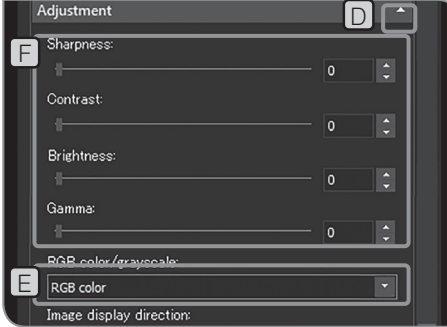

**3** Pulse el botón [Camera Settings] C.

4 Si no se muestran los elementos de configuración de [Adjustment], pulse **D** para abrirlos.

5 Seleccione los siguientes elementos de la lista de [RGB color/ grayscale] $E$ .

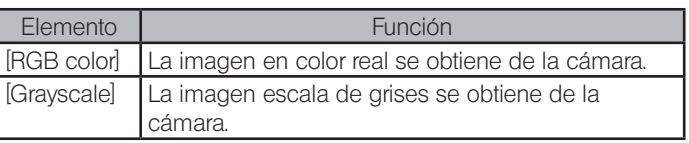

6 Mueva la barra en  $F$  para ajustar la calidad de la imagen.

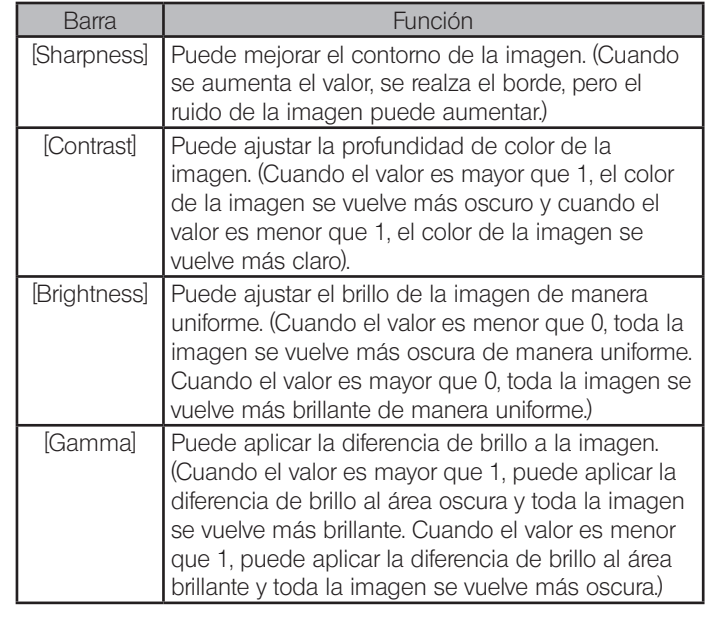

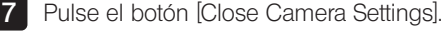

# 4-3 Operaciones avanzadas

En esta sección se describen las funciones avanzadas del DP23-AOU o el DP28-AOU. Las funciones avanzadas permiten obtener imágenes de las muestras observadas de acuerdo con sus necesidades.

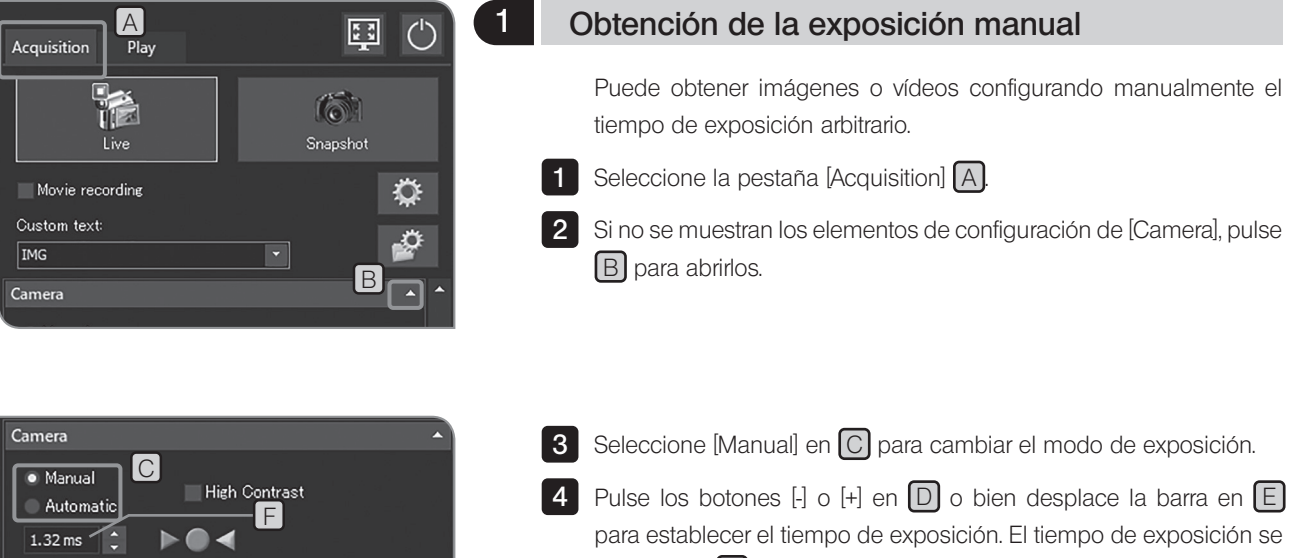

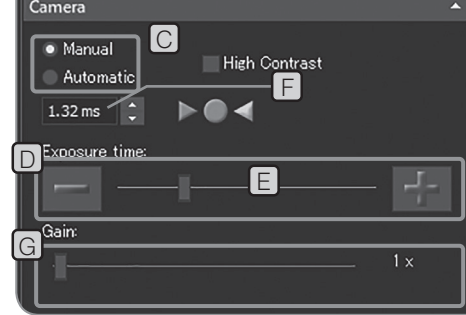

- muestra en  $F$ Si desea reducir el tiempo de exposición sin oscurecer la imagen, use  $[Gain]$   $[G]$ . El valor de  $[Gain]$  se multiplica por el SUGERENCIA
	- valor de intensidad. El uso de [Gain] le permite aclarar toda la imagen y reducir el tiempo de exposición, pero se realza el ruido de la imagen.

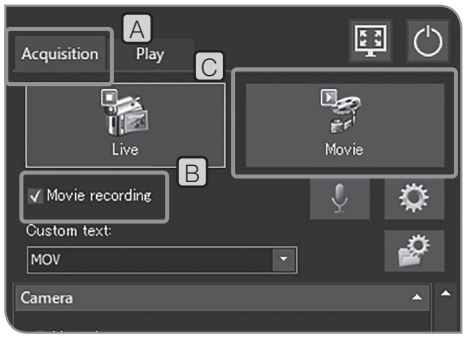

## 2 Grabación de vídeos

- 1 Seleccione la pestaña [Acquisition] [A].
- 2 Utilice el microscopio para encuadrar la posición que desea grabar y enfóquela.
- **3** Compruebe la casilla de verificación [Movie recording] [B]
- 4 Pulse el botón [Movie]  $\lfloor C \rfloor$  para empezar a grabar el vídeo. Durante la grabación, el número de vídeos grabados y el tiempo restante  $\Box$  se muestran en el cuadro de diálogo [Movie Capture Process].

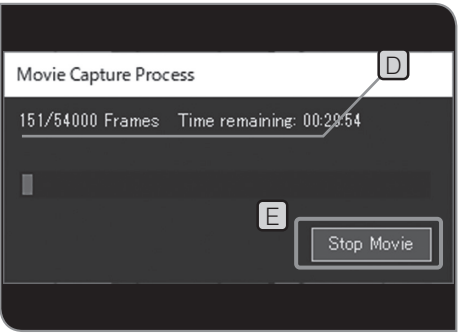

5 Puede parar de grabar el vídeo pulsando el botón [Stop Movie]  $E$ . El vídeo se guarda en el disco duro (E: Images) del DP2-AOU.

· También puede iniciar o detener la grabación del vídeo SUGERENCIA presionando "F9" en el teclado.

> · A continuación se describen el tamaño y el formato del vídeo durante la grabación. Estos ajustes no se pueden modificar.

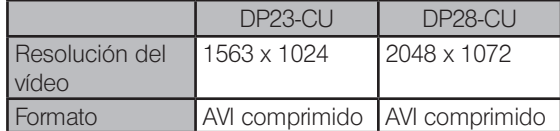

SUGERENCIA)

Los nombres de carpeta y de archivo de los vídeos se crean automáticamente. Para obtener más información, consulte "Configuración de las carpetas de destino y los nombres de archivo (p. 54)".

#### Sugerencia:

Puede cambiar el destino para guardar el vídeo (p.54). No obstante, en función de la velocidad del dispositivo de grabación para escribir imágenes o del tiempo de exposición especificado, es posible que se reduzca el número de fotogramas por segundo mientras graba el vídeo o que se omitan fotogramas (el vídeo se reproduce como si avanzara de forma rápida). Por lo tanto, al obtener el vídeo, se recomienda guardarlo en el disco duro (E: \Images) del DP2-AOU.

· Cuando realice la grabación del vídeo de la muestra con SUGERENCIA una estructura fina, la velocidad de bits del archivo del vídeo puede exceder la velocidad de escritura de la imagen del dispositivo de grabación, lo cual puede provocar la omisión de fotogramas.

- · Al grabar vídeos, la corrección de tono está desactivada.
- · No puede realizar otras operaciones mientras graba un vídeo. Realice otras operaciones cuando finalice la grabación.
- · Puede grabar vídeo durante aproximadamente 30 minutos. No obstante, mientras graba un vídeo, si el tamaño de archivo del vídeo alcanza el máximo permitido o si no queda espacio en el dispositivo de grabación, la grabación del vídeo finaliza automáticamente.

NOTA)

No desconecte el interruptor principal del DP2-AOU mientras graba vídeos.

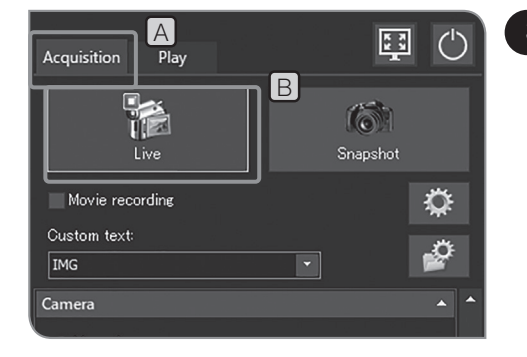

## 3 Pausa y reanudación de la vista real

- 1 Seleccione la pestaña [Acquisition] [A].
- 2 Pulse el botón [Live]  $\boxed{B}$  para cambiar entre la pausa y la reanudación de la vista real.

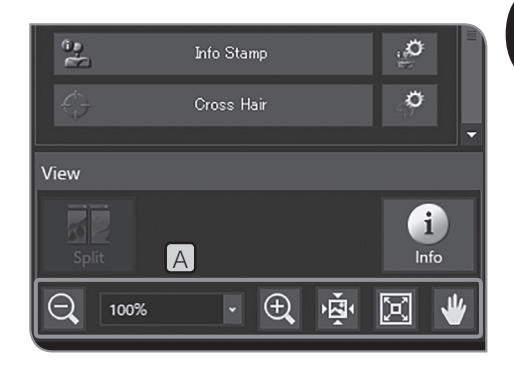

### <sup>4</sup> Ampliación de las imágenes y visualización de la barra de desplazamiento

1 Puede cambiar la ampliación del zoom digital presionando los botones de  $\overline{A}$  o seleccionando de la lista en la pestaña [View].

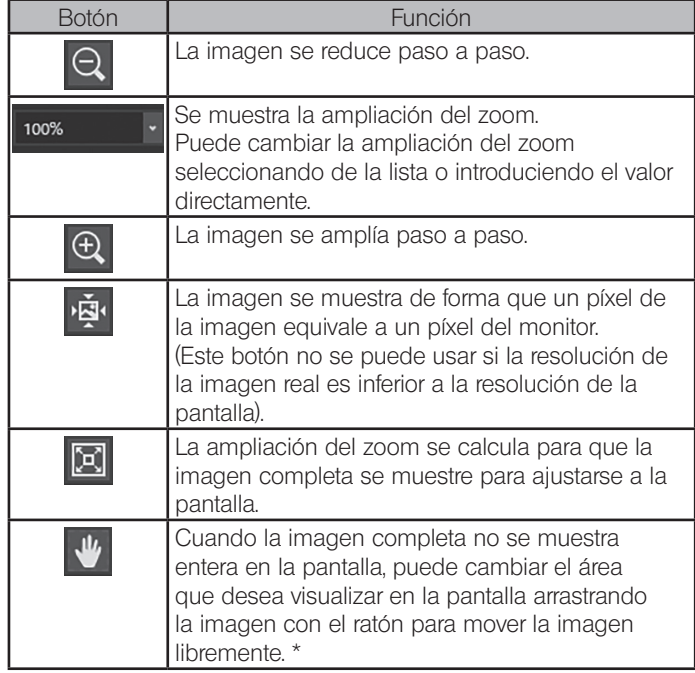

\* También puede mover la imagen moviendo la barra de desplazamiento independientemente de si el botón está encendido o apagado.

41

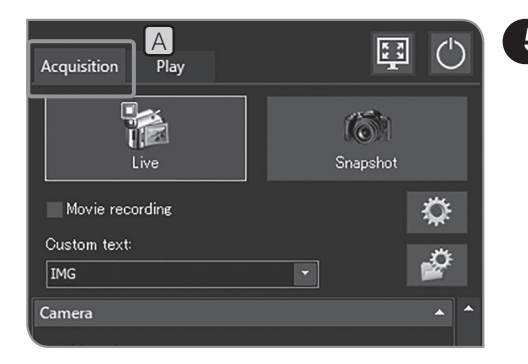

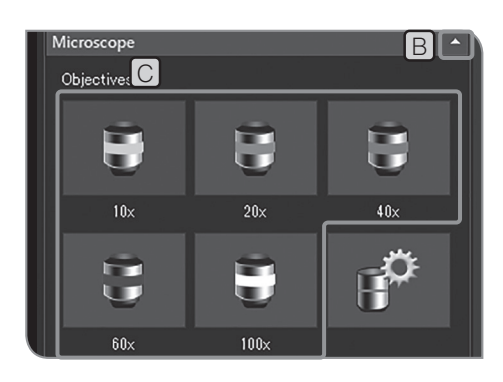

## 5 Selección del aumento del objetivo

- 1 Seleccione la pestaña [Acquisition] [A].
- 2 Si no se muestran los elementos de configuración de [Microscope], pulse **B** para abrirlos.
- **3** Pulse el botón de [Objectives] C para seleccionar el aumento del objetivo que se encuentra en ese momento en la trayectoria de luz. (Si el aumento del objetivo está vinculado con el microscopio no es necesario que seleccione la ampliación. El aumento del objetivo se ajusta automáticamente de acuerdo con el objetivo seleccionado). Para más información, consulte, "8 Funciones asociadas al microscopio (p.98)".
- Los botones de [Objectives] C se pueden configurar según el microscopio que utilice. Para conocer los procedimientos de configuración, consulte "Configuración del microscopio (p.87)". (SUGERENCIA)

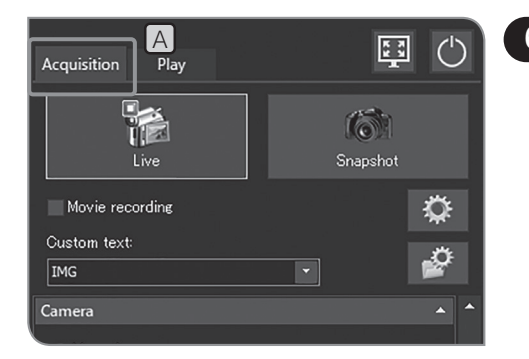

## 6 Selección del cambiador de aumentos intermedios

1 Seleccione la pestaña [Acquisition] [A].

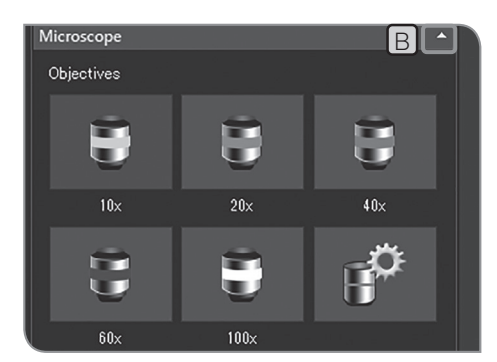

B  $\Box$  Si no se muestran los elementos de configuración de [Microscope], pulse  $\boxed{\mathsf{B}}$  para abrirlos.

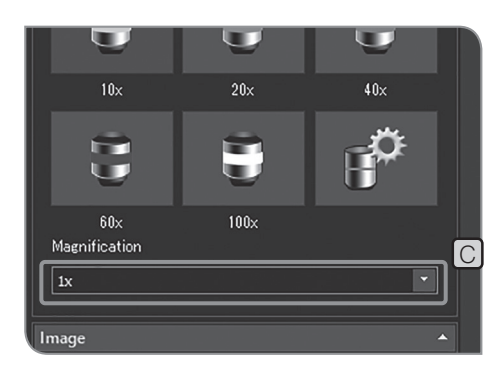

**3** Pulse el botón  $\mathbf{r}$  de [Magnification]  $\mathbf{C}$  para seleccionar el cambiador de aumento intermedio que se encuentra en ese momento en la trayectoria de luz.

(SUGERENCIA)

Puede configurar el contenido de la lista de selección según el microscopio que utilice. Para conocer los procedimientos de configuración, consulte "Configuración del microscopio (p.87)".

## 4-4 Ajustes avanzados

### Corrección de tono

Puede corregir la desigualdad del brillo provocada por una iluminación irregular a un brillo uniforme.

Para usar la función de corrección de tono, se debe especificar de antemano el aumento del objetivo del microscopio y el aumento del cambiador de aumento intermedio. Para obtener más información, consulte, "Configuración del microscopio (p.87)".  $^{\prime}$  NOTA  $)$ 

#### Adquisición de la imagen corregida

La imagen con corrección de tono se obtiene por cada combinación del aumento del objetivo y el aumento del cambiador de aumento intermedio que ha especificado. El tiempo de obtención de una combinación es de aproximadamente 1 minuto.

Antes de obtener la imagen corregida, coloque la muestra para enfocarla y después retírela.

- NOTA) Es posible que la imagen imagen con corrección de tono no se obtenga correctamente si hay polvo o suciedad en el área de obtención. Asegúrese de que no haya polvo ni suciedad en el área de obtención.
	- · Se pueden obtener hasta 28 combinaciones de imágenes corregidas. Si intenta obtener más de 28 combinaciones de imágenes corregidas, aparece un mensaje de error. En este caso, vuelva a ajustar el microscopio. Para obtener más información, consulte, "Configuración del microscopio (p.87)".

1 Seleccione la pestaña [Acquisition] [A].

- 2 Si no se muestran los elementos de configuración de [Microscope], pulse  $\Box$  para abrirlos.
- **3** Pulse el botón [Device Settings] C. Aparece el cuadro de diálogo [Device Settings].

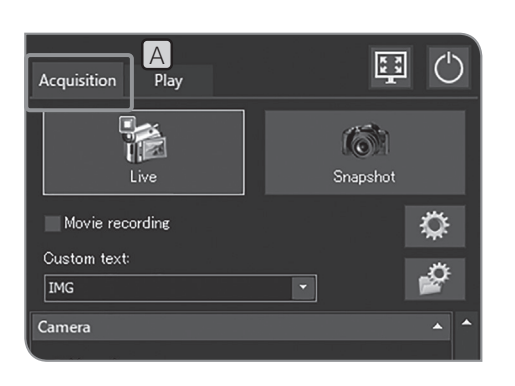

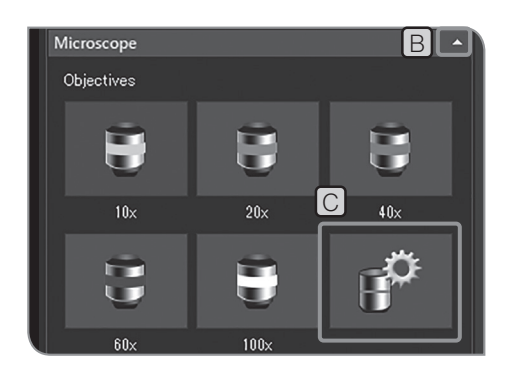

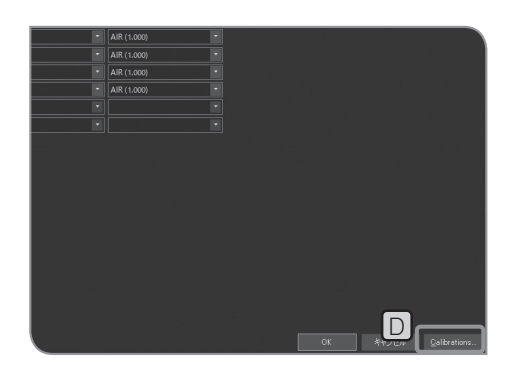

4 Pulse el botón [Calibrations] **D**. Aparece el cuadro de diálogo [Calibrations].

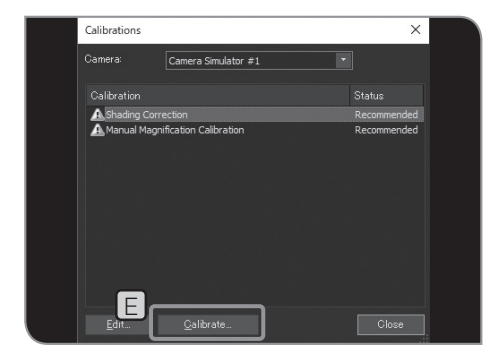

 $5$  Pulse el botón [Calibrations]  $E$ . Aparece el asistente de [Shading Correction].

- F G
- 6 Desmarque la casilla de verificación [Skip acquisition of the dark current correction image]  $\boxed{F}$ , y pulse  $[Next]$   $\boxed{G}$ .

- I  $\boxplus$ J
- **7** Seleccione [Calibrate objective]  $[H]$  y [Calibrate zoom / magnification changer]  $\Box$ , y pulse [Next]  $\Box$ .

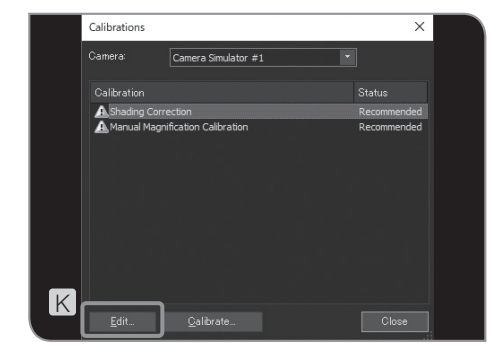

8 Cuando aparezca un mensaje, coloque el objetivo en la trayectoria de luz del microscopio de acuerdo con el mensaje y seleccione [OK].

9 Cuando aparezca la pantalla siguiente, realice el ajuste óptico del microscopio de acuerdo con el mensaje y pulse [Next].

10 Se abre la pantalla siguiente para comenzar a obtener la imagen corregida. Cuando se complete la obtención, aparece el mensaje. Repita 8 y 9.

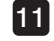

11 Cuando se complete la corrección, pulse el botón [Finish].

Si se interrumpe el asistente en mitad del proceso, las imágenes corregidas que se hayan obtenido hasta el momento se habilitan y se utilizan para la corrección de tono durante la obtención. (SUGERENCIA)

Activación y desactivación de la corrección de tono durante la obtención

12 Pulse el botón  $[Edit]$   $K$  en el cuadro de diálogo  $[Calibrations]$ . Aparece el cuadro de diálogo [Edit Shading Images].

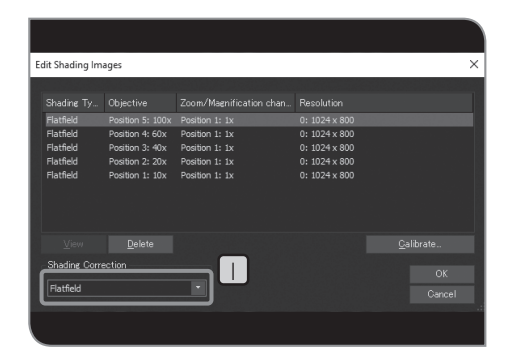

13 Seleccione [OFF] o [Flat field] en [1]

sugerencia) Al grabar vídeos, la corrección de tono está desactivada.

14 Pulse el botón [OK] para cerrar el cuadro de diálogo [Edit Shading Images].

15 Pulse el botón [Close] para cerrar el cuadro de diálogo [Calibrations].

16 Pulse el botón [OK] para cerrar el cuadro de diálogo [Device Settings].

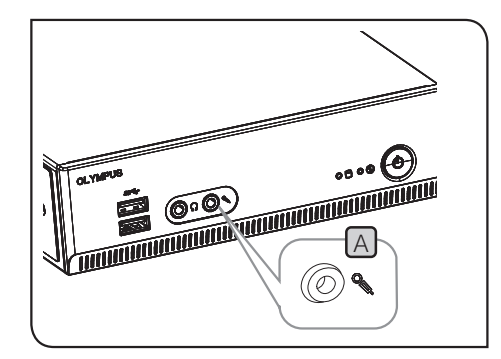

## 2 Configuración del sonido del vídeo

1 Conecte el micrófono adquirido por separado al conector de entrada de micrófono (A) del DP2-AOU.

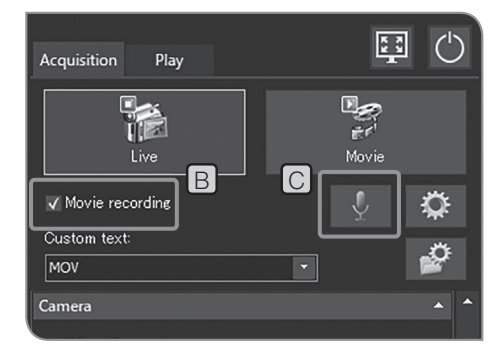

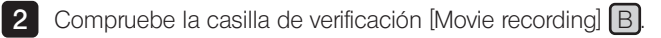

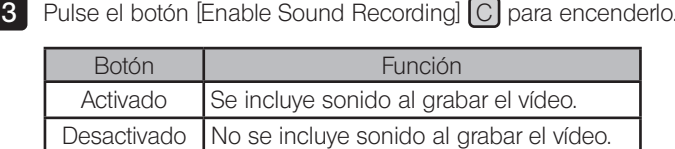

4 Grabe el vídeo. Para más información acerca de los procedimientos de grabación, consulte p.39.

Durante la grabación del vídeo, el sonido del micrófono se graba en el archivo de vídeo.

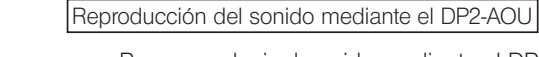

Para reproducir el sonido mediante el DP2-AOU, conecte el altavoz adquirido por separado al conector de salida  $\Box$ . (Para ajustar el volumen del sonido, consulte el manual de instrucciones del altavoz).

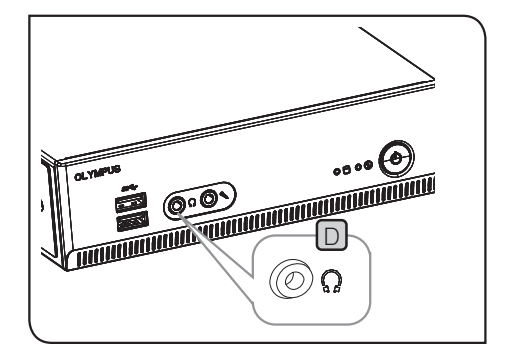

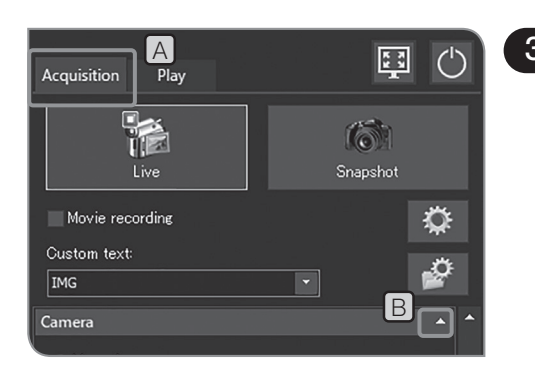

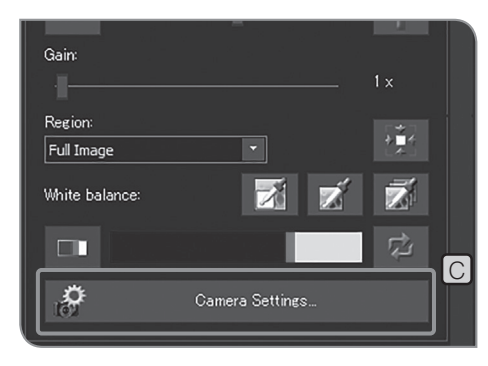

## 3 Configuración de la orientación de las imágenes

La orientación de la imagen que se mostrará en el monitor se puede establecer en una de las siguientes opciones. Esta operación no está disponible mientras se guarda la imagen obtenida.

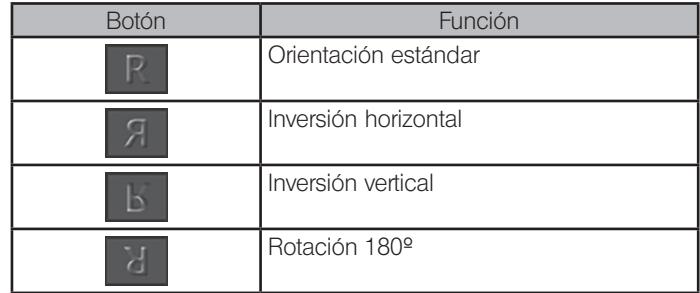

1 Seleccione la pestaña [Acquisition] [A].

2 Si no se muestran los elementos de configuración de [Camera], pulse **B** para abrirlos.

**3** Pulse el botón [Camera Settings] [C]

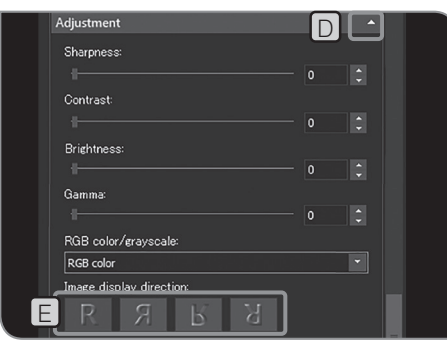

4 Si no se muestran los elementos de configuración de [Adjustment], pulse  $\Box$  para abrirlos.

**5** Pulse el botón [Image display direction]  $E$  para seleccionar la orientación.

6 Pulse el botón [Close Camera Settings].

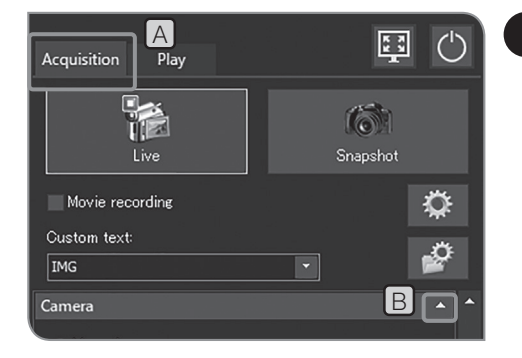

## 4 Configuración del indicador de enfoque

Puede alternar entre mostrar y ocultar el indicador de enfoque y el área de enfoque.

1 Seleccione la pestaña [Acquisition] [A].

2 Si no se muestran los elementos de configuración de [Camera], pulse B para abrirlos.

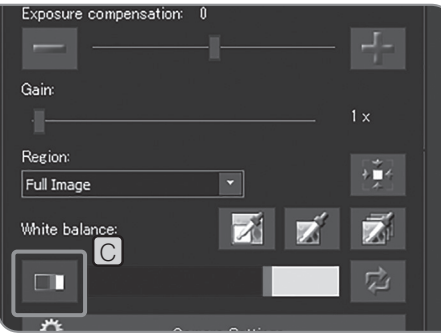

3 Pulse el botón [Focus Indicator] C para mostrar u ocultar el indicador de enfoque.

#### Indicador de enfoque

Puede mostrar el estado de enfoque de la imagen en vivo en la pantalla como guía de enfoque.

El indicador de enfoque se muestra como una barra tal como se muestra abajo en la parte inferior de la ventana. El nivel máximo de medición aparece automáticamente de acuerdo con el contraste de la muestra.

#### Vista normal

El nivel actual se muestra en una barra azul. El nivel máximo se muestra en rojo.

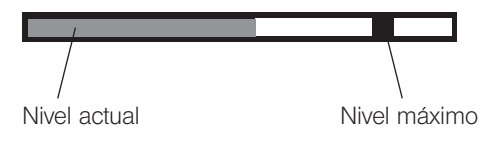

Cuando la imagen está enfocada, la barra azul se mueve más cerca del nivel máximo. Cuando la imagen no está enfocada, la barra azul se acorta y el rango de nivel máximo es más ancho.

Como guía de enfoque, ajuste el microscopio de forma que el nivel de enfoque esté más cerca del máximo.

Nivel 0, vista no evaluable

Vista de nivel de evaluación máximo

sugerencia) • El nivel actual se actualiza cada 0,1 segundos aproximadamente.

· El nivel máximo se actualiza cuando se identifica el nivel máximo más alto.

#### Área de enfoque

Puede especificar si desea mostrar o no el área de enfoque en el monitor. El nivel del indicador de enfoque de la imagen se calcula en esta área.

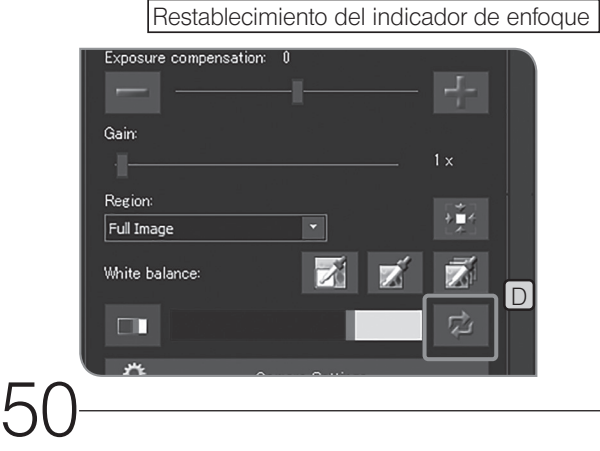

Si la barra roja o la barra azul llegan al extremo derecho aunque la imagen aún no esté enfocada, pulse el botón [Reset Focus Indicator] [D]. Puede establecer el valor relativo de la barra roja o la barra azul al 75 %.

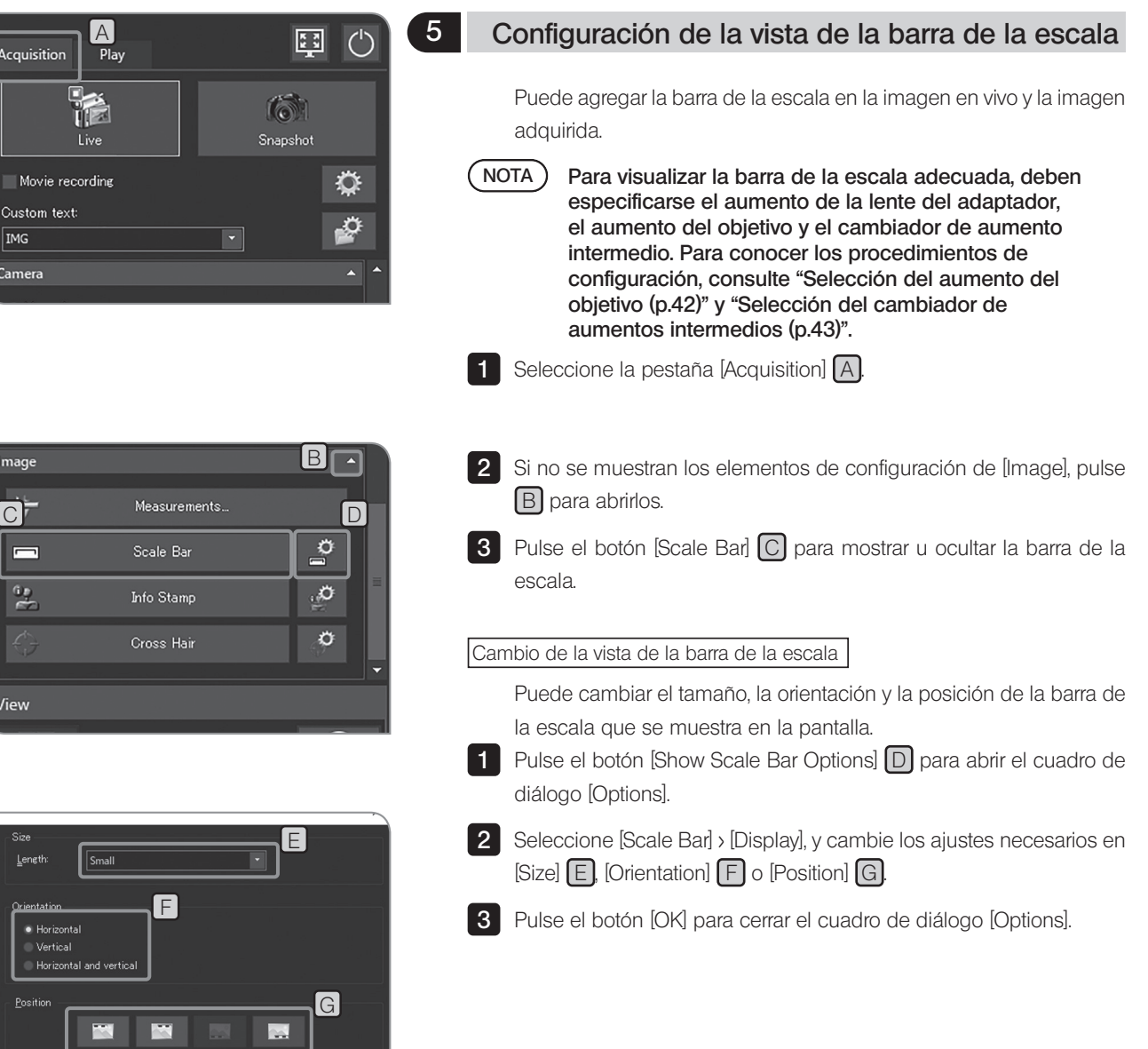

 $De fault$ </u>

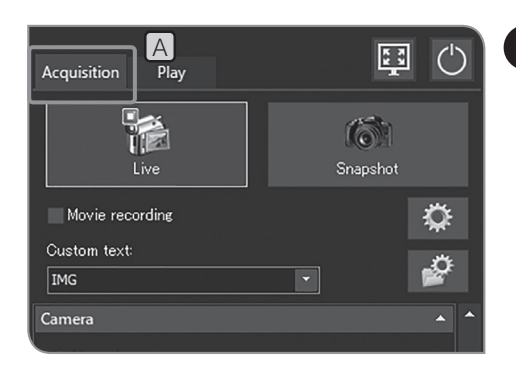

# A<sub>play</sub> en 1990 **configuración de la vista del sello de información**

Puede agregar la vista del sello de información en la imagen en vivo y la imagen adquirida.

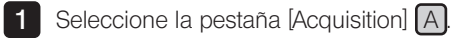

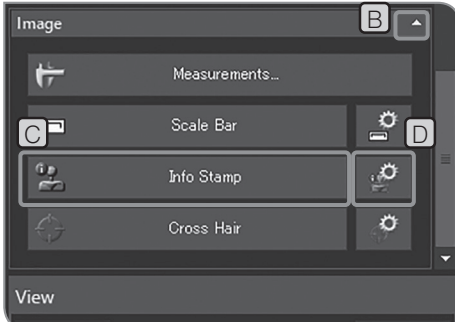

- 2 Si no se muestran los elementos de configuración de [Image], pulse **B** para abrirlos.
- **3** Pulse el botón [Info Stamp] C para mostrar u ocultar el sello de información.

Modificación de la vista del sello de información

Puede cambiar el tamaño o la posición del sello de información y la información que se va a incluir en lo que se muestra en la pantalla.

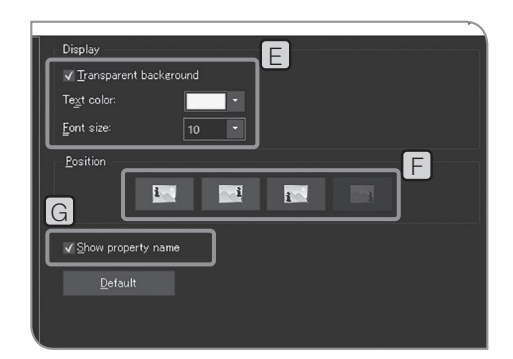

1 Pulse el botón [Show Info Stamp Options] **D**. Se abre el cuadro de diálogo [Options] y se muestra [Info Stamp] > [General].

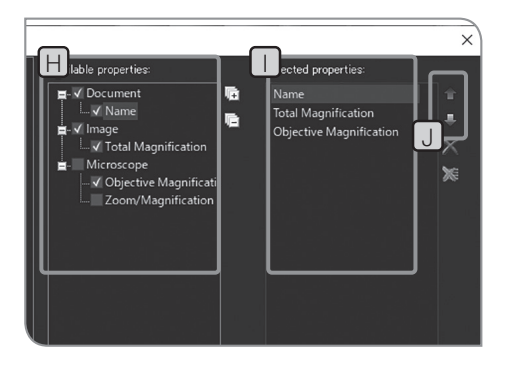

- **2** Cambie la configuración requerida en [Display]  $E$ , [Position]  $F$ , y [Show property name] G.
- Seleccione [Info Stamp] > [Properties]. 3

4 Cuando selecciona las propiedades (información) que se van a mostrar en el sello en  $A$ vailable properties $\left[\begin{matrix} H \\ H \end{matrix}\right]$  las propiedades se muestran en [Selected properties]  $\Box$ 

Seleccione las propiedades en  $\Box$  y pulse el botón [Move Up] o [Move Down]  $\Box$ ] para cambiar el orden de visualización en el sello.

5 Pulse el botón [OK] para cerrar el cuadro de diálogo [Options].

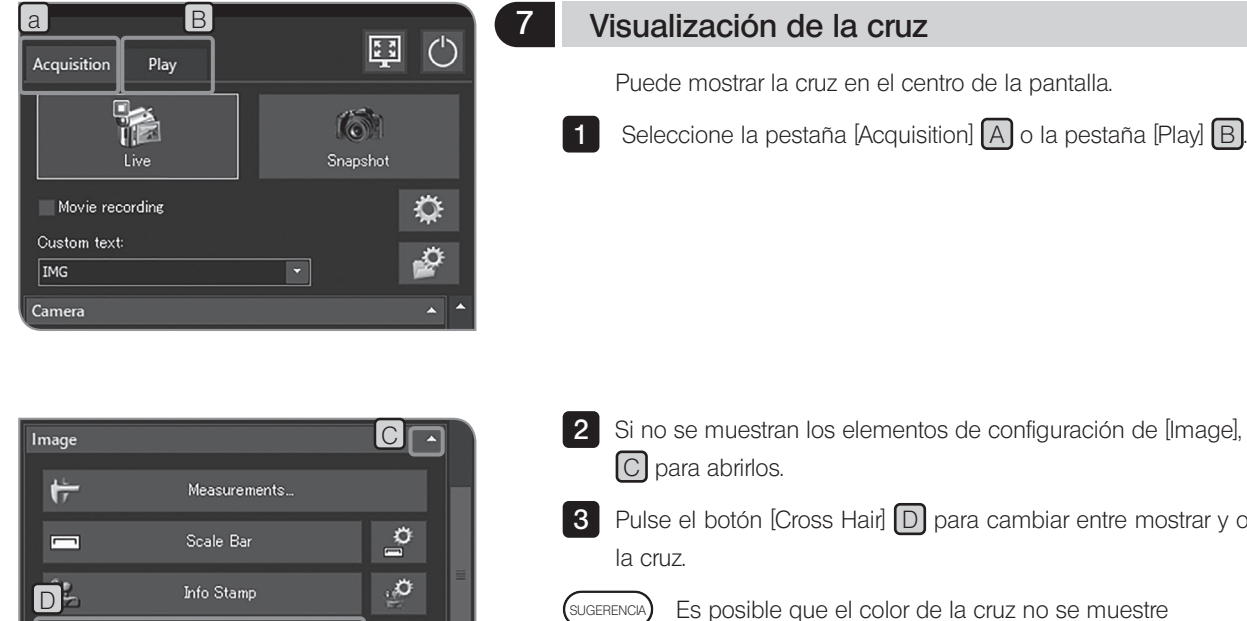

Ö

- 2 Si no se muestran los elementos de configuración de [Image], pulse
- **3** Pulse el botón [Cross Hair]  $\Box$  para cambiar entre mostrar y ocultar
	- Es posible que el color de la cruz no se muestre correctamente debido al ruido cuando la imagen está comprimida. En este caso, guarde las imágenes en TIFF para que la cruz se muestre correctamente.

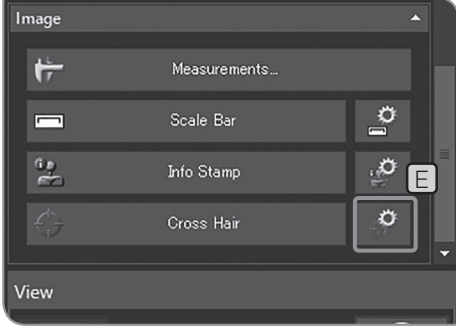

Cross Hair

View

#### Cambio de la vista de la cruz

- Puede cambiar el tamaño o el estilo de línea de la cruz. 1 Pulse el botón [Show Cross Hair Options]  $E$ . Se abre el cuadro de
	- diálogo [Options] y se muestra [Cross Hair] > [Format].

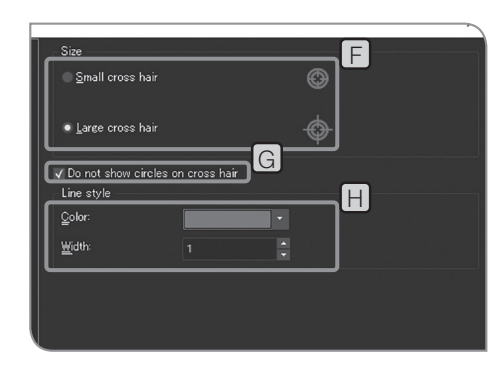

- **2** Cambie la configuración necesaria en  $\left[\frac{\text{Size}}{\text{F}}\right]$ ,  $\left[\text{Do not show circles}\right]$ on cross hair]  $[G]$  y [Line style]  $[H]$ .
- Pulse el botón [OK] para cerrar el cuadro de diálogo [Options]. 3

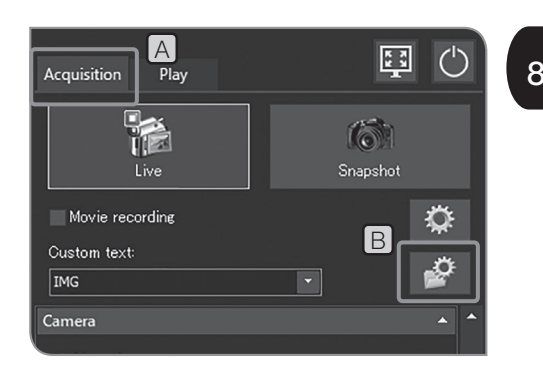

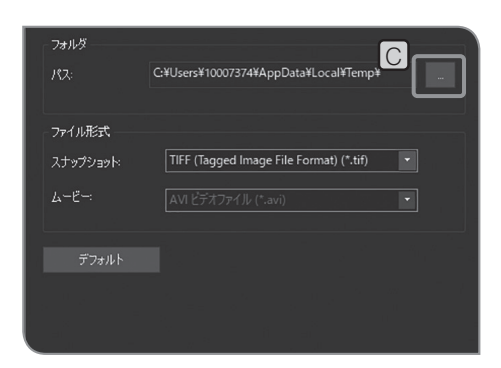

E

 $\frac{1}{13}$   $\frac{1}{2}$ 

**IMG 0013** 

G

#### **8 Configuración de las carpetas de destino y los** nombres de archivo

Puede establecer la unidad de destino para guardar la imagen obtenida. Puede establecer unidades de destino como dispositivos de grabación como una unidad flash USB, etc. o el PC conectado a la red.

Si se especifican las mismas carpetas para varias cámaras microscópicas digitales en el PC en red y se obtienen imágenes al mismo tiempo, es posible que se produzca un error que indica que la imagen obtenida no se puede guardar. Si se produce el error, espere un rato y vuelva a obtener la imagen o bien guárdela en otras carpetas.

Seleccione la pestaña [Acquisition] [A].

Pulse el botón [File Naming and Saving Options] **B** para abrir el cuadro de diálogo [Acquisition Settings].

**3** Seleccione [Image file] > [Save], y pulse el botón [...]  $\boxed{C}$  de [Path]. Especifique la carpeta en el cuadro de diálogo que aparece.

- Cuando especifica PC en red como la carpeta de guardado, es posible que no pueda especificarlo. En este caso, espere un rato y vuelva a especificar la carpeta. Esto se debe a que, cuando se explora el PC para especificar la carpeta, los resultados pueden variar en cada búsqueda. NOTA
	- · Si especifica el dispositivo de grabación USB equipado con la función de contraseña como carpeta de guardado, pulse el botón [Unlock External Drive] para cancelar la contraseña utilizando el teclado.
	- · Si no se puede descifrar el nombre de la carpeta de destino debido a la presencia de caracteres especiales, puede producirse un error de funcionamiento.

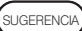

1  $\overline{2}$ 

> Mientras se muestra la ventana para introducir la contraseña, si coloca el puntero del ratón en el software de control de la cámara y hace clic en él, la ventana para introducir la contraseña se vuelve invisible. En este caso, pulse [Alt] + [Tab] en el teclado para hacerlo visible.

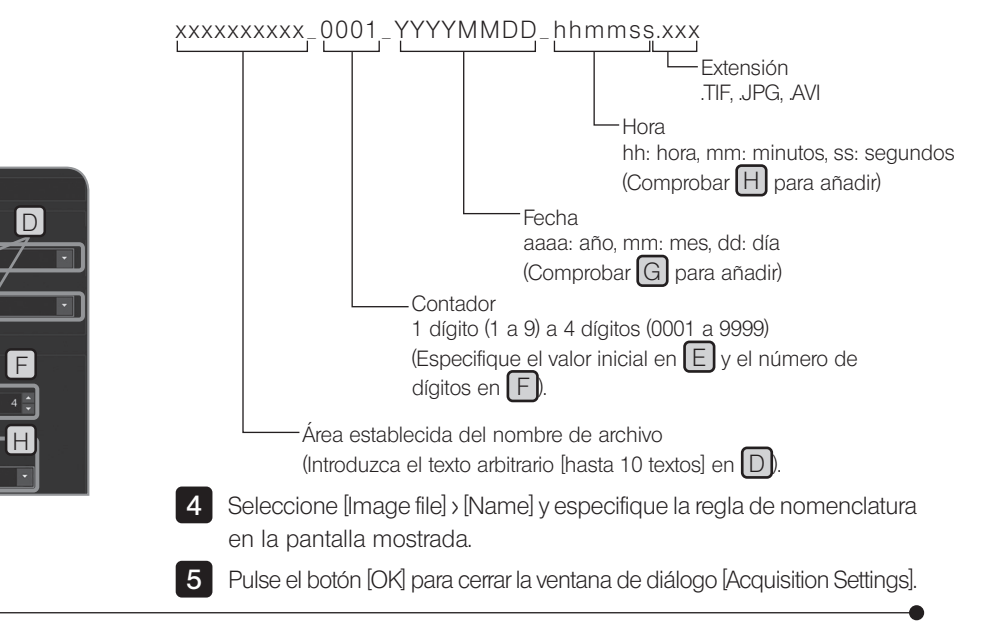

I

Custom te

**IMO** 

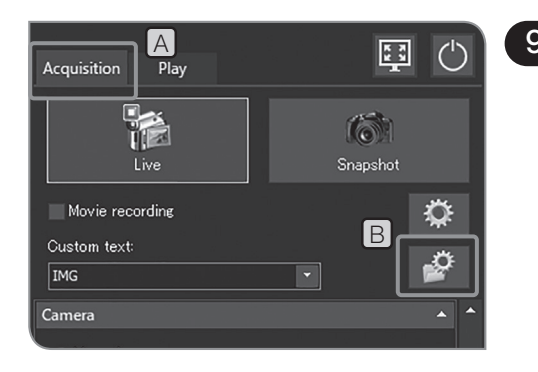

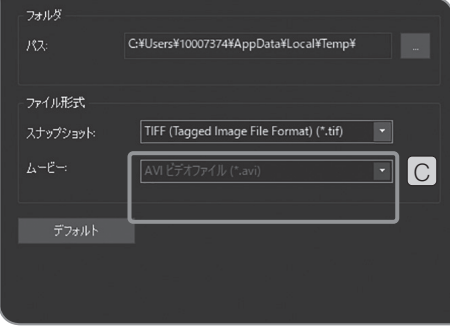

## 9 Configuración de la tasa de compresión de vídeo

Puede seleccionar la tasa de compresión del vídeo al grabar. Esta función está disponible una vez aplicada la actualización de servicio 1.1.2. Para más información, consulte "Confirmación de la actualización de servicio (p.58)".

1 Seleccione la pestaña [Adquisición] [A].

2 Pulse el botón [Opciones de definición de nombre y guardado de archivos]  $\boxed{B}$  para abrir el cuadro de diálogo [Ajustes de adquisición].

**3** Seleccione [Archivo de imagen] > [Guardar] y, a continuación, [Vídeo AVI - baja compresión (\*.avi)] o [Vídeo AVI - alta compresión (\*.avi)] de la lista de  $[Video]$   $\boxed{C}$ .

### 10 Reinicio

Si, mientras utiliza el sistema, no está seguro de los ajustes que ha introducido, puede restablecer los ajustes predeterminados de fábrica si fuera necesario.

#### Restablecimiento del software a la configuración inicial

Puede restaurar todas las configuraciones de software a los valores predeterminados de fábrica, excepto las siguientes (establezca los valores de ajuste a los valores predeterminados o borre los valores de ajuste).

- · Idioma (permanece igual)
- · Fecha y hora (permanece igual)
- · Licencia habilitada (no puede deshabilitarse)

Tampoco puede restaurar los ajustes del sistema operativo Windows a la configuración predeterminada de fábrica. (el controlador del dispositivo que ha instalado, la conexión de red o la resolución del monitor que ha configurado, etc.)

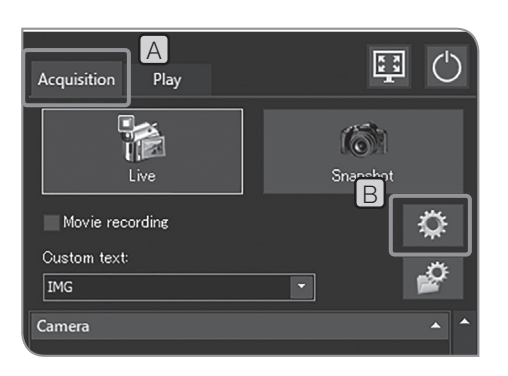

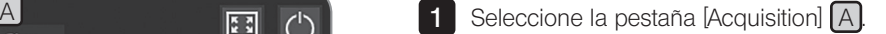

2 Pulse el botón [System Settings] [B] para abrir el cuadro de diálogo [Options].

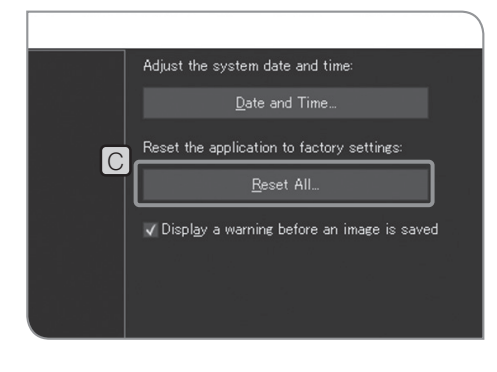

- **3** Seleccione [System] > [General], y pulse el botón [Reset All] C de [Reset the application to factory settings]. Cuando aparezca el mensaje de confirmación, pulse el botón [Yes].
- 4 Pulse el botón [OK] para cerrar el cuadro de diálogo [Options].

#### Restablecimiento de la configuración de la cámara

Puede devolver la configuración relacionada con la cámara a los valores predeterminados de fábrica excepto las siguientes (establezca los valores de ajuste a los valores predeterminados o borre los valores de ajuste).

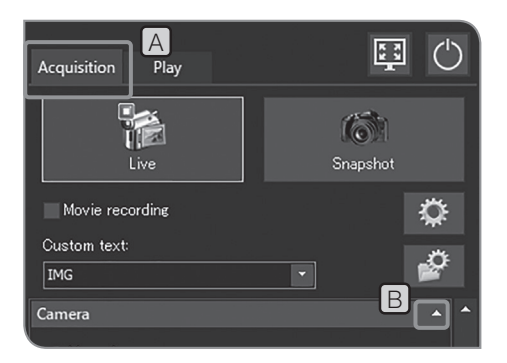

 $\frac{A}{B}$  Seleccione la pestaña [Acquisition]  $\overline{A}$ 

**3** Pulse el botón [Camera Settings] C.

2 Si no se muestran los elementos de configuración de [Camera], pulse **B** para abrirlos.

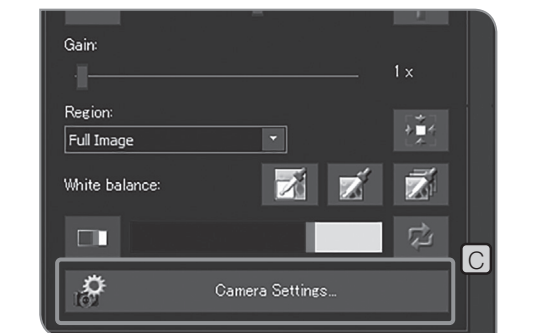

 $\overline{0}$ Gamma: r RGB color/grayscale RGB color Image display direction: E  $\mathbb{R}$  $\boxed{D}$ Reset Camera Settings

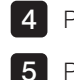

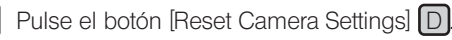

5 Pulse el botón [Close Camera Settings].

## 11 Actualización de software

La función de información de la versión se utiliza para actualizar software o el firmware. Esta función no se utiliza con frecuencia. Se puede actualizar el sistema para mejorar el rendimiento o reducir la vulnerabilidad. Compruebe la información acerca de la última actualización en la página web de Olympus.

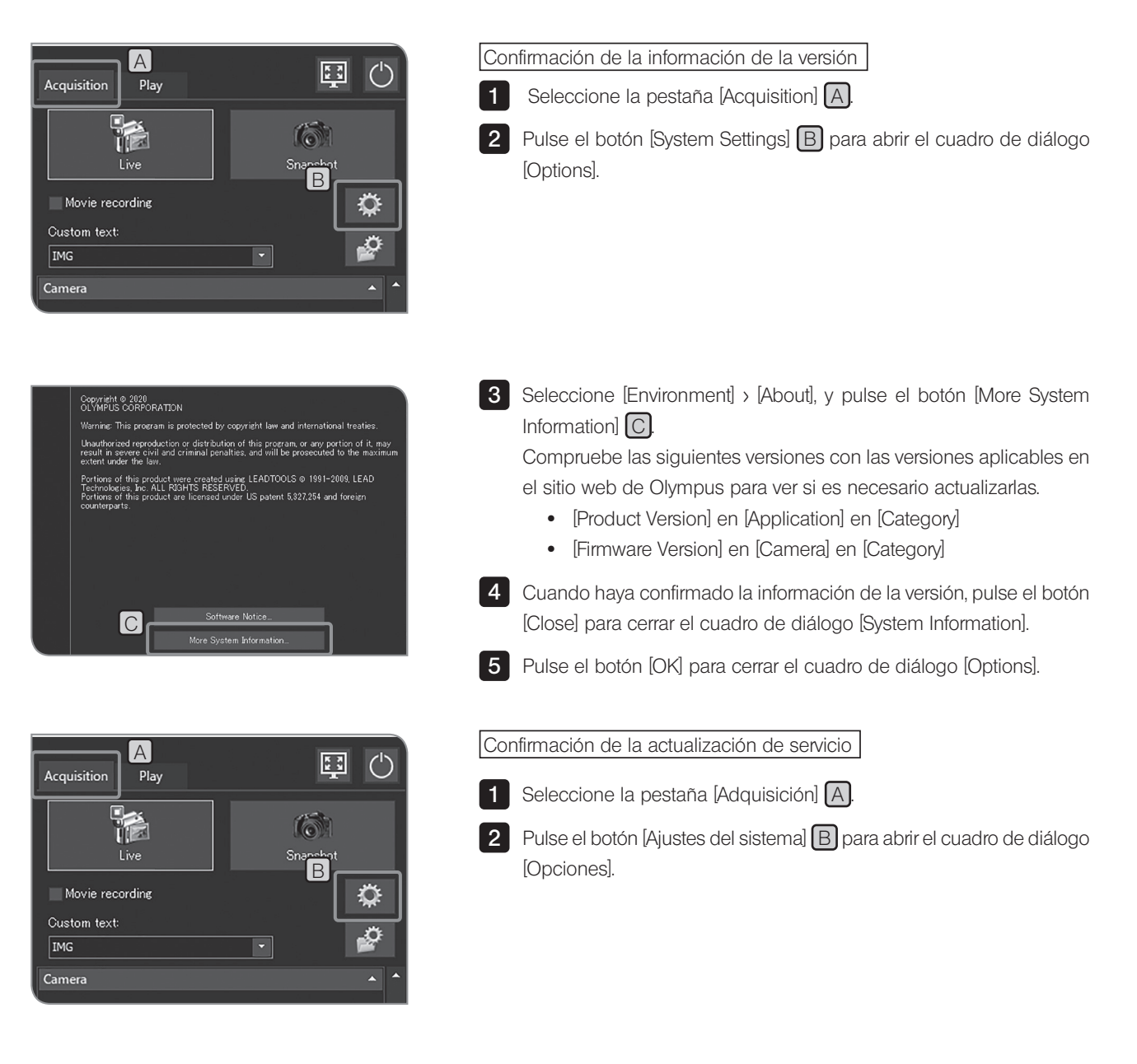

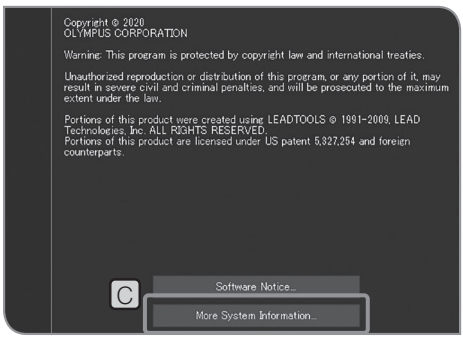

**3** Seleccione [Entorno] > [Acerca de] y pulse el botón [Más información del sistema]  $\boxed{\text{C}}$  para abrir el cuadro de diálogo [Información del sistema].

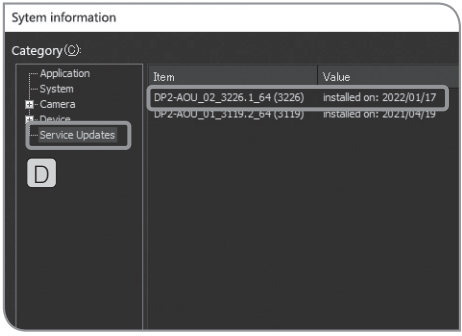

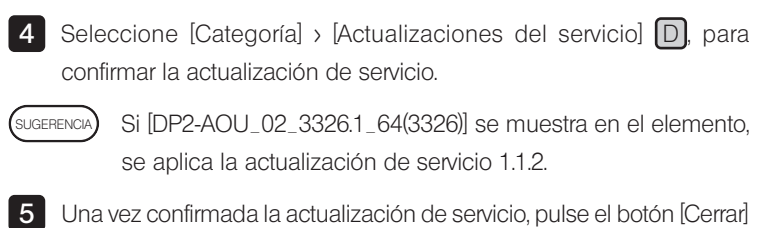

para cerrar el cuadro de diálogo [Información del sistema].

6 Pulse el botón [OK] para cerrar el cuadro de diálogo [Opciones]

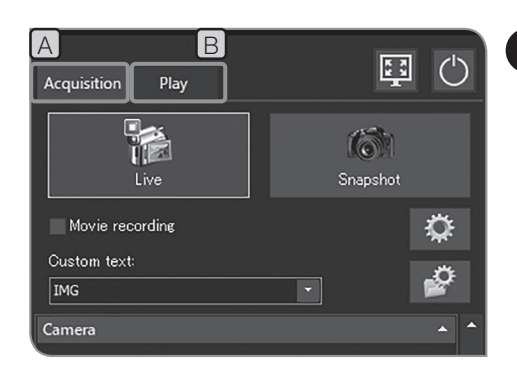

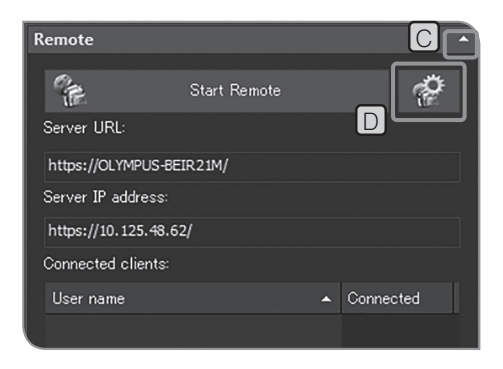

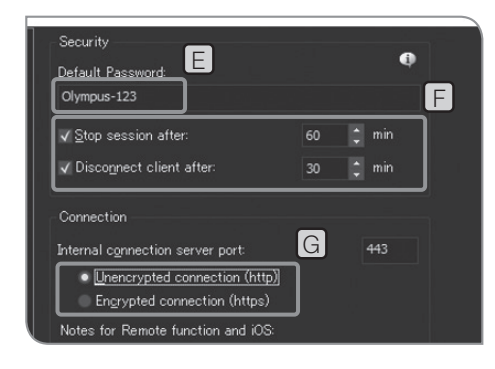

## 12 Intercambio de imágenes

Cuando el DP2-NS (Licencia de solución de red) (opcional) está habilitado, las imágenes pueden verse compartiéndolas entre varios usuarios (clientes).

 $NOTA$ )

Para reducir el riesgo de fuga de información personal, tenga cuidado al manipular los datos de imágenes que contienen la información personal.

- sugerencia) El teclado debe estar conectado para configurar este ajuste.
	- · El DP2-AOU debe estar conectado a un PC cliente conectado a la red.
	- · Cada cliente puede conectar hasta dos PC.
- 1 Seleccione la pestaña [Acquisition]  $[A]$  o la pestaña [Play]  $[B]$
- 2 Si no se muestran los elementos de configuración de [Remote], pulse C para abrirlos.
- **3** Pulse el botón [Remote Options]  $[D]$ . Se abre el cuadro de diálogo [Options] y se muestra [Remote] > [Network Settings].
- 4 Introduzca la contraseña en [Default Password] [E] para que solo pueda ver la contraseña la persona que la sabe.

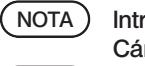

#### Introduzca una contraseña que sea difícil de adivinar. Cámbiela periódicamente y manténgala en secreto.

- · La contraseña predeterminada de fábrica es "Olympus-123". SUGERENCIA
	- En F, puede configurar el tiempo de conexión desde el inicio hasta el final de la sesión remota y el tiempo para permitir que los clientes se conecten mientras se revelan las imágenes.

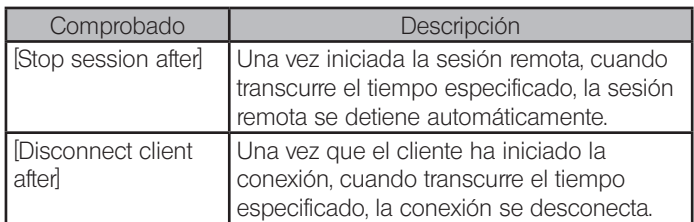

5 En G establezca si desea revelar las imágenes en la página cifrada o no.

El estado accesible de https o http difiere según el navegador web del cliente. Para obtener más información, véase la tabla siguiente.

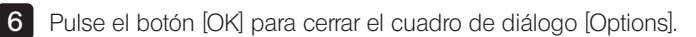

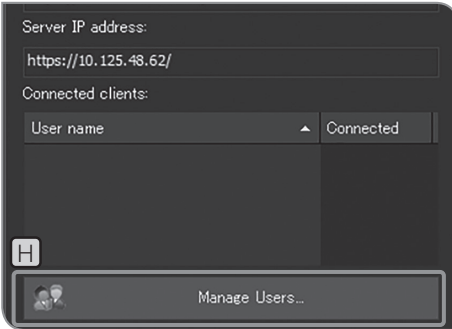

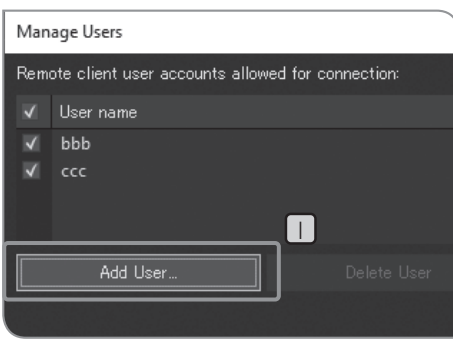

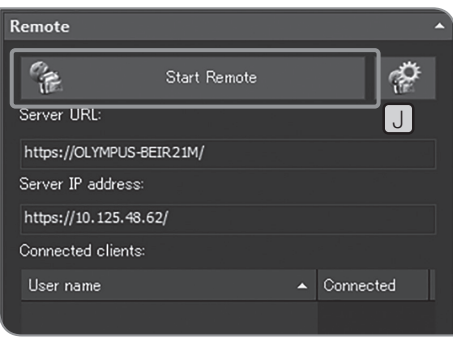

7 Si ha seleccionado [Encrypted connections] en 5, pulse el botón  $[M$ anage Users $[H]$  para registrar los usuarios que desea revelar. Si ha seleccionado [Unencrypted connections] en 5 diríjase a 10.

8 Pulse el botón [Add User]  $\Box$  para registrar los nombres de usuario que desea revelar.

9 Cuando termine de registrar los usuarios, pulse el botón [Close] para cerrar el cuadro de diálogo [Manage Users].

10 Pulse el botón [Start Remote] J para comenzar a compartir las imágenes.

11 Notifique la siguiente información a los clientes.

- · URL del servidor revelado
- · Dirección IP del servidor revelado
- · Nombre de usuario (solo cuando se selecciona [Unencrypted connections])
- · Contraseña
- sugerencia) Si las imágenes se comparten seleccionando [Encrypted connections] (https), se solicitará al cliente que cambie la contraseña cuando acceda a la imagen por primera vez. (La contraseña debe ser una cadena de entre 10 y 64 caracteres que contenga letras [mayúsculas y minúsculas], números y símbolos. )
	- · Si el cliente usa iOS, notifique al cliente de la URL donde se agrega .local al sufijo.
	- · Cuando la conexión de red está disponible con LAN por cable o LAN inalámbrica, la [Server IP address] adquirida de la LAN por cable se muestra preferentemente.

12 Pulse el botón [Start Remote] para dejar de compartir las imágenes.

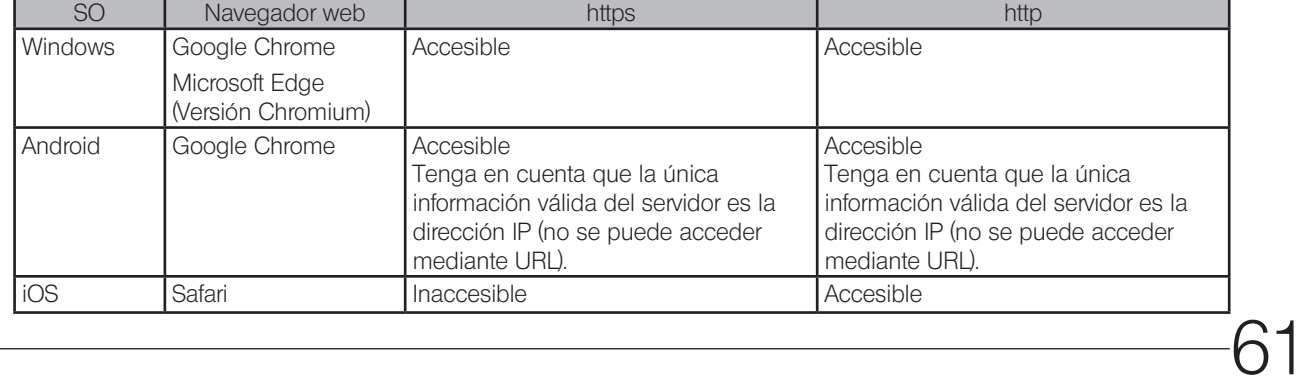

Estado accesible por https y http a través del navegador

En esta sección se describen los procedimientos para ver las imágenes adquiridas.

# 5-1 Operaciones básicas

Las funciones que se utilizan para reproducir imágenes se encuentran en la pestaña [Play].

**SUGERENCIA** 

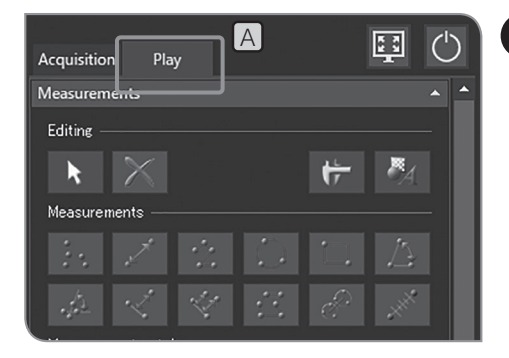

## Selección de la imagen para su reproducción

Puede cambiar la imagen que desea reproducir.

1 Seleccione la pestaña [Play] [A] para visualizar la última imagen obtenida en la carpeta que se guarda automáticamente.

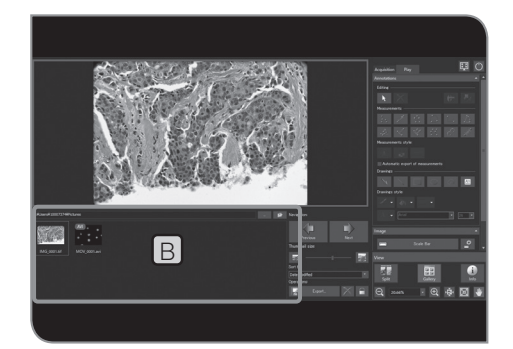

2 Seleccione la miniatura en [Gallery] **B** para cambiar la imagen que se va a reproducir.

Iconos que se muestran en la miniatura

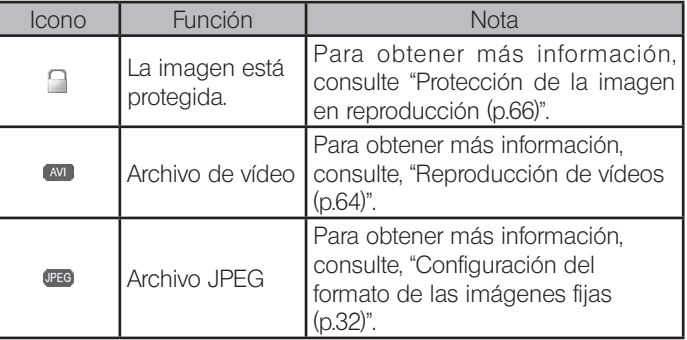

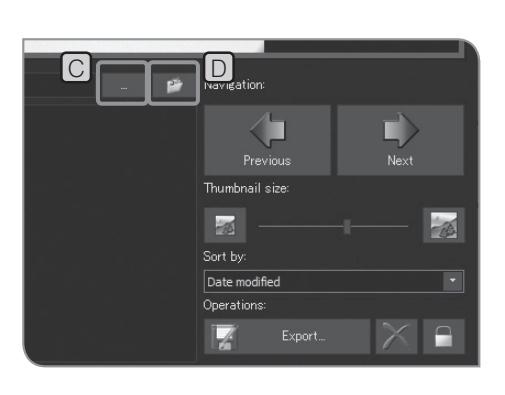

Para cambiar la carpeta que desea visualizar, pulse el botón  $\left[\begin{matrix} . \\ . \end{matrix}\right]$   $\left[\begin{matrix} C \\ C \end{matrix}\right]$ SUGERENCIA

> Especifique la carpeta en el cuadro de diálogo que aparece. (Para volver a la carpeta guardada automáticamente, pulse el botón [Open Automatic Saving Location]  $\boxed{D}$ ]).

Para ver la carpeta en el dispositivo de grabación USB equipado con la función de contraseña como carpeta de guardado, pulse el botón [Unlock External Drive] para cancelar la contraseña utilizando el teclado. **NOTA** 

> Mientras se muestra la ventana para introducir la contraseña, si coloca el puntero del ratón en el software de control de la cámara y hace clic en él, la ventana para introducir la contraseña se vuelve invisible. En este caso, pulse [Alt] + [Tab] en el teclado para hacerlo visible.

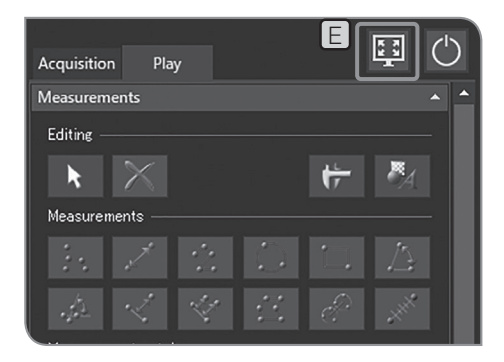

#### Vista de pantalla completa

Pulse el botón [Maximize to Screen] E. La imagen reproducida se visualiza en vista de pantalla completa.

Para cambiar la imagen que desea reproducir, pulse el botón  $\boxed{F}$  en el área superior derecha de la pantalla.

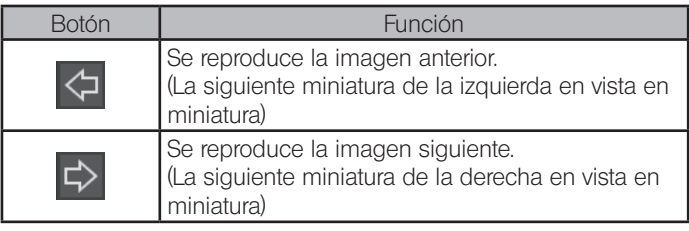

Pulse el botón [Maximize to Screen] G] para volver a la vista original. SUGERENCIA

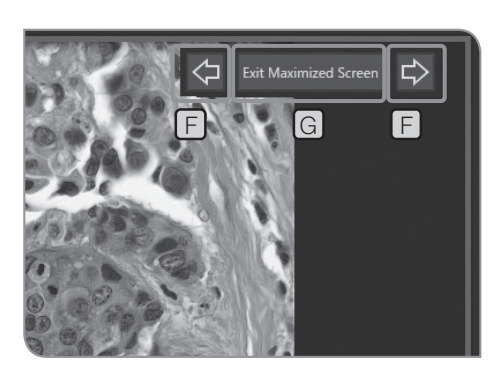

 $\frac{6}{3}$ Info Stamp ه. Ö Cross Hair View  $\mathbf{f}$ K 圖圖 Gallery  $lnfo$ ASplit  $\cdot \circ$ 極  $\Theta$ 53.63% 図 山

## 2 Ampliación de las imágenes y visualización de la barra de desplazamiento

1 Puede cambiar la ampliación del zoom digital presionando los botones de  $\overline{A}$  o seleccionando de la lista en la pestaña [View].

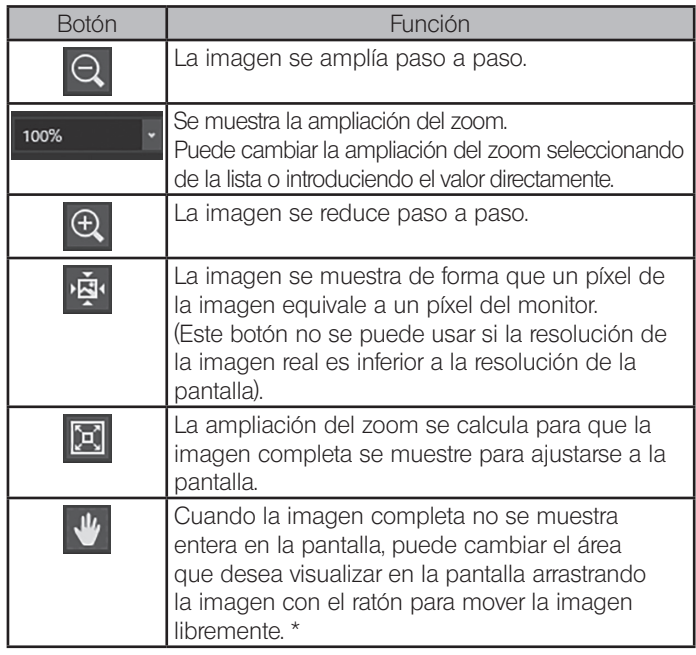

\* También puede mover la imagen moviendo la barra de desplazamiento independientemente de si el botón está encendido o apagado.

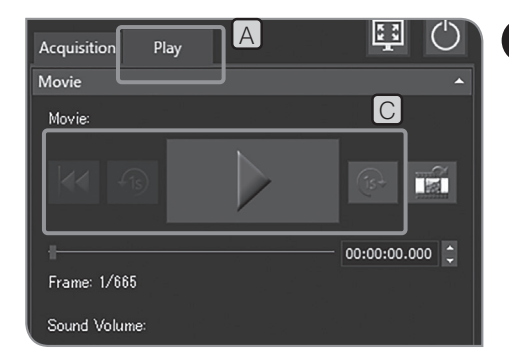

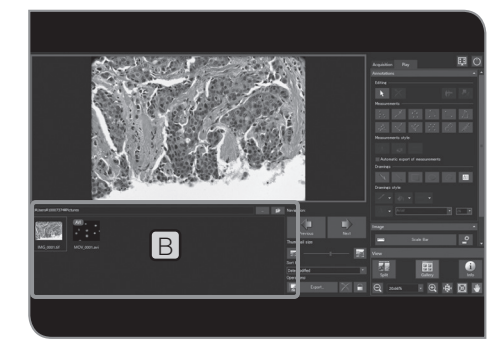

A

Play

Acquisition

Movie Movie

## 3 Reproducción de vídeos

Si la imagen seleccionada en "Selección de la imagen para su reproducción" (P.62) es un vídeo, pulse el botón **para iniciar** la reproducción.

Si pulsa el botón **mientras reproduce el vídeo**, puede pausar o reanudar la reproducción.

1 Seleccione la pestaña [Play] [A].

2 Seleccione el vídeo (<sup>Marr</sup>) que desea reproducir de entre las miniaturas  $de$  [Gallery]  $B$ 

3 Utilice el botón en C

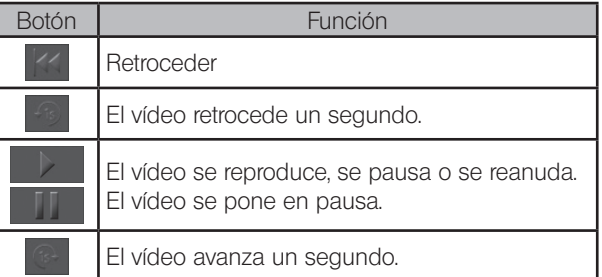

 $\overline{\mathsf{D}}$ 

 $\overline{171}$ 

 $\overline{C}$ 

图

#### 4 Extracción de un fotograma de un vídeo

Si la imagen seleccionada en "Selección de la imagen para su reproducción" (p.62) es un vídeo, se puede extraer el fotograma que se está visualizando en ese momento como una imagen.

1 Seleccione la pestaña [Play] [A]

2 Seleccione el vídeo (<a>  $\sim$ ) que desea reproducir de entre las miniaturas  $de$  [Gallery]  $B$ 

- 3 Pulse el botón **el 200** en C para reproducir el vídeo. Cuando se muestre el fotograma que desea extraer, pulse el botón **para** para pausar la reproducción del vídeo.
- 4 Si pulsa el botón **de D** el fotograma que se está mostrando en ese momento se extrae como imagen.

La imagen extraída se guarda en la ubicación de destino especificada con el siguiente formato de nombre de archivo. Para obtener más información, consulte "Configuración de las carpetas de destino y los nombres de archivo (p. 54)".

Nombre de archivo: <Nombre de archivo del vídeo seleccionado>\_ <Contador>.Extensión (JPG, TIF)

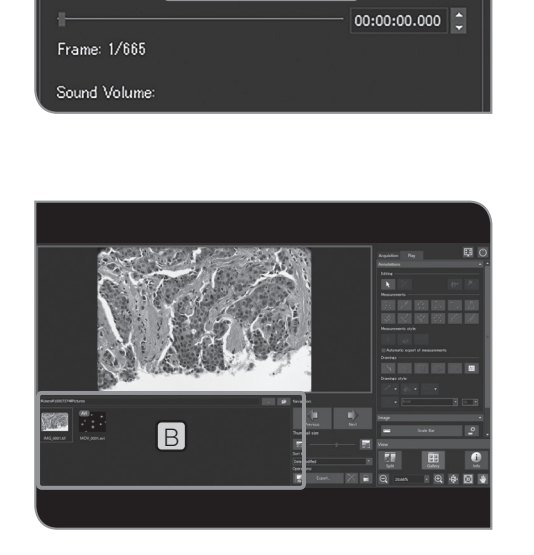

# DP23-AOU/DP28-AOU

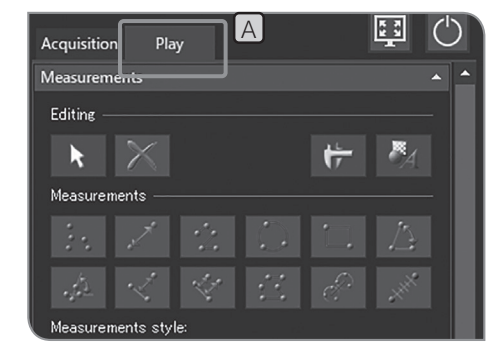

## 5 Exportar la imagen seleccionada

Se puede exportar la imagen seleccionada.

1 Seleccione la pestaña [Play] [A].

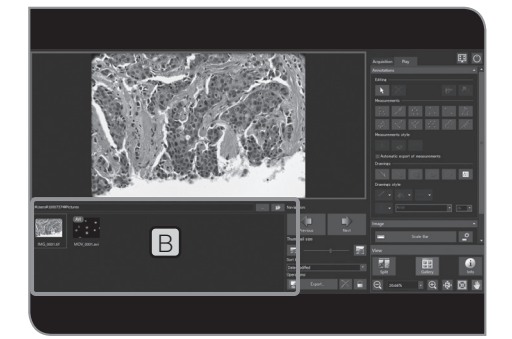

2 Seleccione la imagen que desea proteger en la miniatura de [Gallery] **B**.

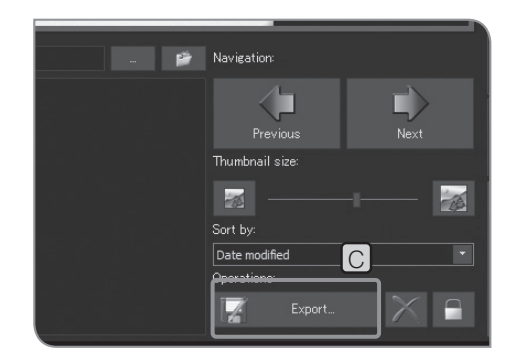

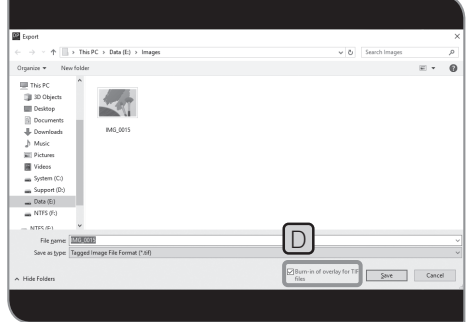

3 Pulse el botón [Export...] C. Especifique la carpeta en el cuadro de diálogo que se muestra.

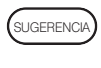

Si activa la casilla [TIFF + Burn-in of overlay] de superposición D, se exporta la imagen TIFF superpuesta con los resultados de medición o dibujos.
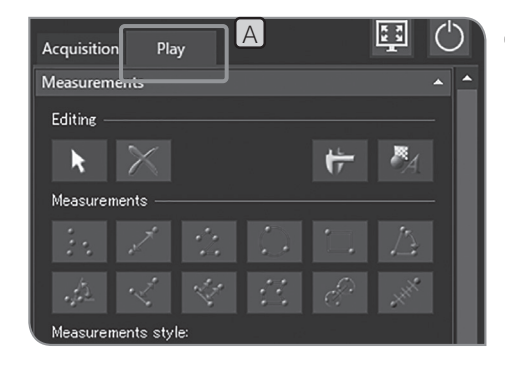

# 6 Protección de las imágenes reproducidas

Se puede proteger la imagen (prohibir su eliminación) para evitar la eliminación de imágenes necesarias por accidente.

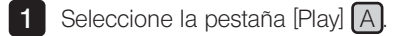

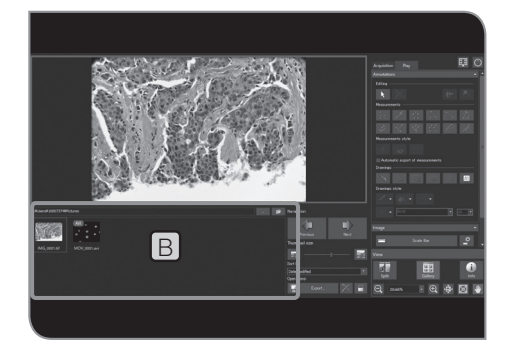

2 Seleccione la imagen que desea proteger de entre las miniaturas de [Gallery] **B** 

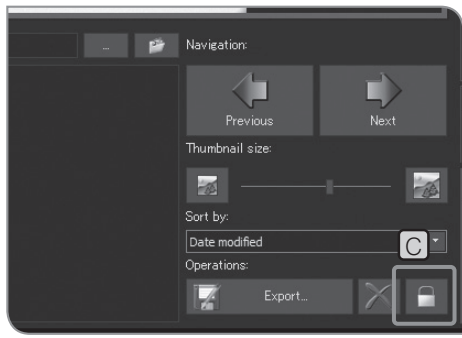

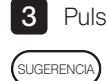

Pulse el botón [Protect]  $\boxed{\text{C}}$ . Aparece el icono  $\boxed{\text{C}}$  en la miniatura.

Puede cancelar la protección seleccionando la imagen protegida y pulsando de nuevo el botón [Protect] C.

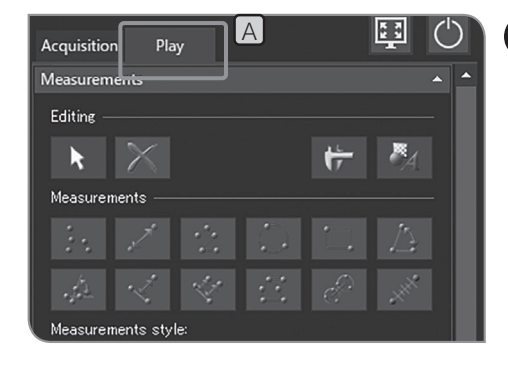

# 7 Eliminación de imágenes

Puede eliminar las imágenes innecesarias.

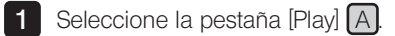

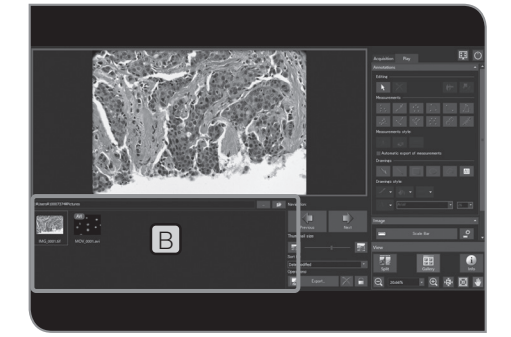

2 Seleccione la imagen que desea eliminar de entre las miniaturas de  $[Galley]$  $B$ 

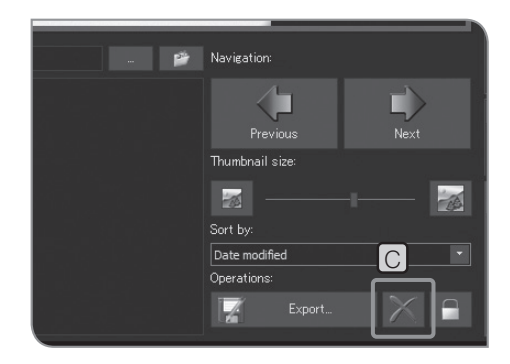

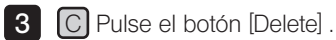

4 Cuando aparezca el mensaje de confirmación, seleccione [Yes] si desea eliminar los elementos.

NOTA) No puede eliminar la imagen protegida. (Véase la p.65).

# 5-2 Operaciones avanzadas

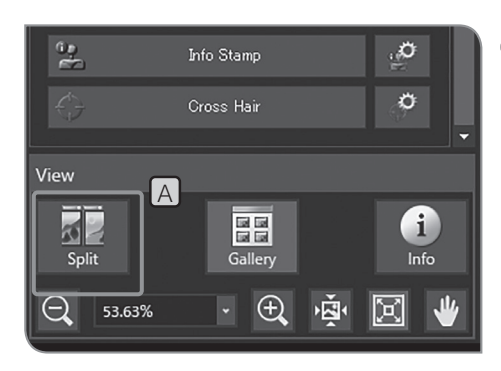

# Vista dividida

Puede visualizar la imagen en vivo y la imagen adquirida o las múltiples imágenes adquiridas unas al lado de las otras.

1 Visualice la imagen en vivo o la imagen adquirida. Para conocer los procedimientos para mostrar las imágenes, consulte "Pausa y reanudación de la vista real (p.41)" y "Selección de la imagen para su reproducción (p.62)".

**2** Pulse el botón [Split]  $[A]$  en [View]. La imagen que se muestra actualmente en el fotograma del lado izquierdo, se selecciona en el fotograma del lado derecho.

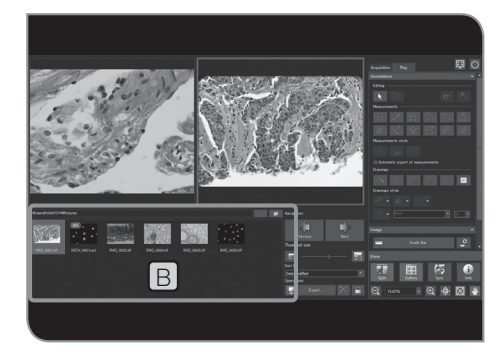

**3** Seleccione la imagen que desea reproducir al lado de otra de entre las miniaturas de [Gallery] **B**. La imagen seleccionada se muestra en el fotograma del lado derecho. (La imagen seleccionada se muestra en el fotograma seleccionado. En este procedimiento, la imagen se muestra en el fotograma del lado derecho).

- · Para obtener la imagen fija en vista dividida, pulse la tecla [F8] SUGERENCIAdel teclado. La imagen obtenida se muestra en el fotograma seleccionado y se guarda en la ubicación de destino especificada.
	- · Para cancelar la vista dividida, pulse de nuevo el botón [Split]

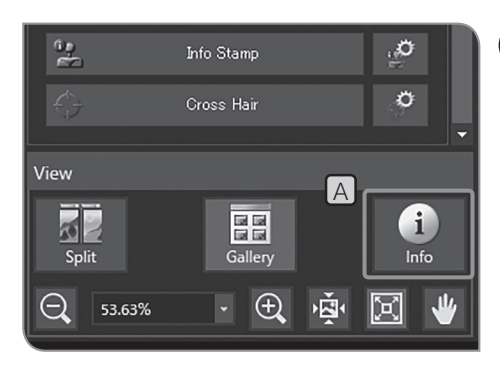

# 2 Visualización de la información de las imágenes

Se muestra la información (ajustes para la obtención, etc.) de la imagen que se está reproduciendo ahora mismo.

1 Pulse el botón [Information] [A]. La información de la imagen se muestra en el lado izquierdo de la imagen.

Para cancelar la visualización de la información de la imagen, pulse nuevamente el botón [Information] SUGERENCIA

# 6 Medición

En esta sección se describen las operaciones que se pueden realizar con el ratón. Si está conectado el monitor con panel táctil, lea tanto las operaciones que indicamos a continuación como las que se encuentran en la parte derecha.

- $\cdot$ "Clic con el ratón" (botón izquierdo)  $\Rightarrow$  "Tocar con el dedo" (tocar con el dedo y levantarlo)
- "Doble clic con el ratón" (botón izquierdo) "Tocar dos veces con el dedo" (tocar con el dedo dos veces y levantarlo)
- "Clic con el botón derecho del ratón" (botón derecho) "Mantener pulsado con el dedo" (pulsación larga con el dedo)
- "Arrastrar con el ratón" (botón izquierdo) "Arrastrar con el dedo" (deslizar el dedo mientras toca la pantalla)

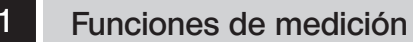

Puede medir la distancia o el área del objeto en la imagen. Existen dos métodos de medición: sobre la imagen real y sobre la imagen reproducida.

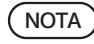

Debe establecer la escala antes de proceder con la medición. Cuando mida en la imagen reproducida, si no se ha establecido la visualización de la escala (ajuste de introducción de los aumentos de obtención, etc.), los datos de la medición no se muestran correctamente. Para conocer los procedimientos de configuración, consulte "Configuración del microscopio (p.87)".

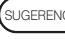

- sugerencia) Cuando mida sobre la imagen en vivo, es posible que se reduzca el número de fotogramas por segundo.
	- · Las imágenes reproducidas que se enumeran a continuación no se pueden medir.
		- · Vídeo
		- · Imagen editada mediante PC
		- Imagen obtenida por una cámara que no sea el DP23-CU o el DP28-CU.
	- · Cuando usa la función de medición, se recomienda establecer la misma resolución para la imagen en vivo y la imagen que se va a obtener.

Si la resolución de la imagen en vivo varía con respecto a la de la imagen que se va a obtener, la posición de visualización de los resultados de la medición de la imagen en vivo puede cambiar a la de la imagen obtenida.

- · Para introducir texto, el teclado debe estar conectado al DP2-AOU.
- · Esta función de medición es un método de medición sencillo que utiliza el tamaño de píxel del CMOS. No es apto para mediciones de precisión. Utilice el equipo de medición para una medición de precisión.
- · Los resultados de la medición se muestran con 4 dígitos reales para la distancia, 5 dígitos para el ángulo y 7 dígitos para el área, respectivamente. Tenga en cuenta que los resultados de la unidad de medida no se pueden modificar.
- · Los resultados de la medición se muestran cerca de las líneas o círculos dibujados. La posición de visualización o los dígitos del monitor no se pueden modificar.

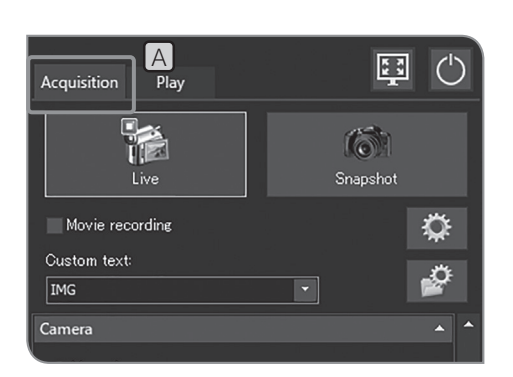

# Medición sobre la imagen en vivo **1** Seleccione la pestaña [Acquisition] **A**.

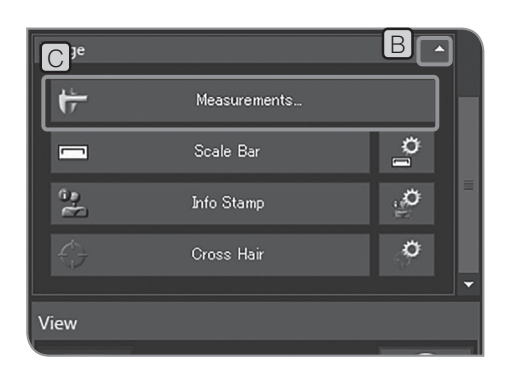

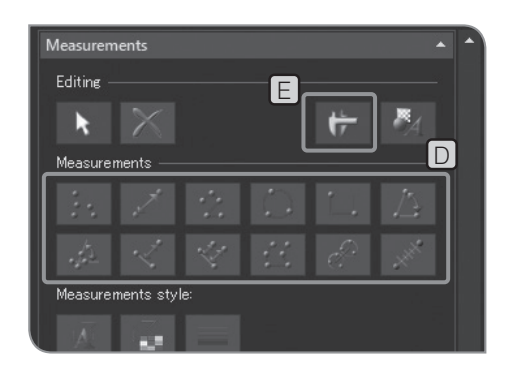

2 Si no se muestran los elementos de configuración de [Image], pulse **B** para abrirlos.

3 Pulse el botón [Measurements] C.

- 4 Pulse el botón de método de medición arbitrario en [Measurements] D para realizar la medición en la imagen en vivo. Para conocer los procedimientos de medición, consulte la tabla siguiente.
	- Los resultados de la medición se muestran en la capa de medición \* de la imagen.
	- Puede alternar entre mostrar y ocultar la capa de medición presionando el botón [Show Measurements]  $E$ .
- 5 Para finalizar la medición, pulse el botón [Close Measurements]

#### Añadir los resultados de la medición a la imagen durante la obtención

Si pulsa el botón [Snapshot] después de la medición, se obtiene la imagen, los resultados de la medición se añaden a la imagen y la imagen se guarda. El método para añadir los resultados de la medición varía según el formato de archivo

- · JPEG, TIFF + Quemado de superposición: Los resultados de la medición aparecen impresos en la imagen (no hay ninguna capa de medición).
- · TIFF: La imagen se guarda manteniendo la capa de medición. Para conocer los procedimientos para configurar el formato de archivo en el que se va a guardar, consulte "Configuración del formato de las imágenes fijas (p.32)".

\* La capa de medición es como una hoja transparente superpuesta a la imagen. Los resultados de la medición se muestran en la capa de medición de la imagen.

# DP23-AOU/DP28-AOU

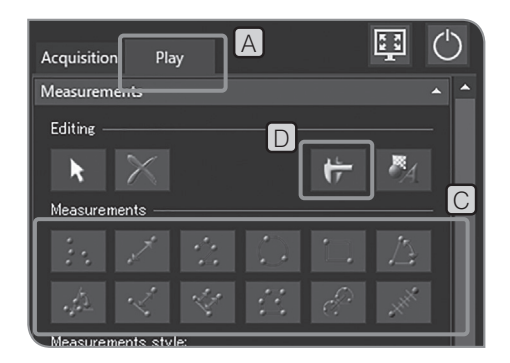

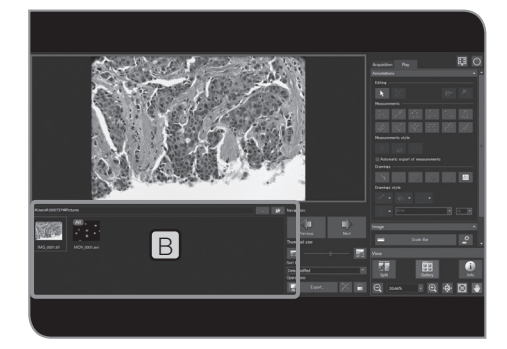

Medición sobre la imagen obtenida

1 Seleccione la pestaña [Play] [A].

2 Seleccione la imagen que desea medir de entre las miniaturas de  $[Gallev]$  $[B]$ .

Pulse el botón de método de medición arbitrario en [Measurement] 3 C para realizar la medición en la imagen en vivo. Para conocer los procedimientos de medición, consulte la tabla siguiente.

Los resultados de la medición se muestran en la capa de medición \* de la imagen.

Puede alternar entre mostrar y ocultar la capa de medición presionando el botón [Show Measurements]  $\Box$ .

Añadir resultados de la medición a la imagen obtenida (imagen que se reproduce)

Tras realizar la medición en la imagen obtenida, si cambia a la imagen en vivo (cambia de la pestaña [Play] a la pestaña [Adquisición]), aparece un mensaje sobre cómo guardar la imagen. Guarde la imagen de acuerdo con el mensaje.

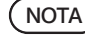

NOTA) • Los resultados de la medición no se pueden añadir a la imagen protegida. Cancele la protección antes de proceder.

> · Cuando los resultados de la medición se añaden a la imagen, los datos de la imagen se sobrescriben y se guardan. Cuando la imagen está en formato JPEG, los resultados de la medición se imprimen en ella. Tenga cuidado: una vez que los resultados de la medición se imprimen en la imagen, no se pueden restaurar.

\* La capa de medición es como una hoja transparente superpuesta a la imagen. Los resultados de la medición se muestran en la capa de medición de la imagen.

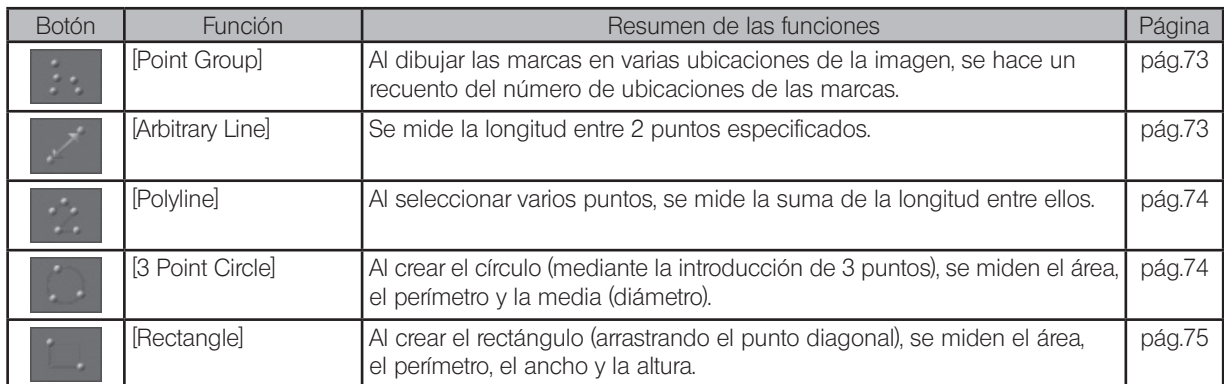

## Lista de funciones de medición

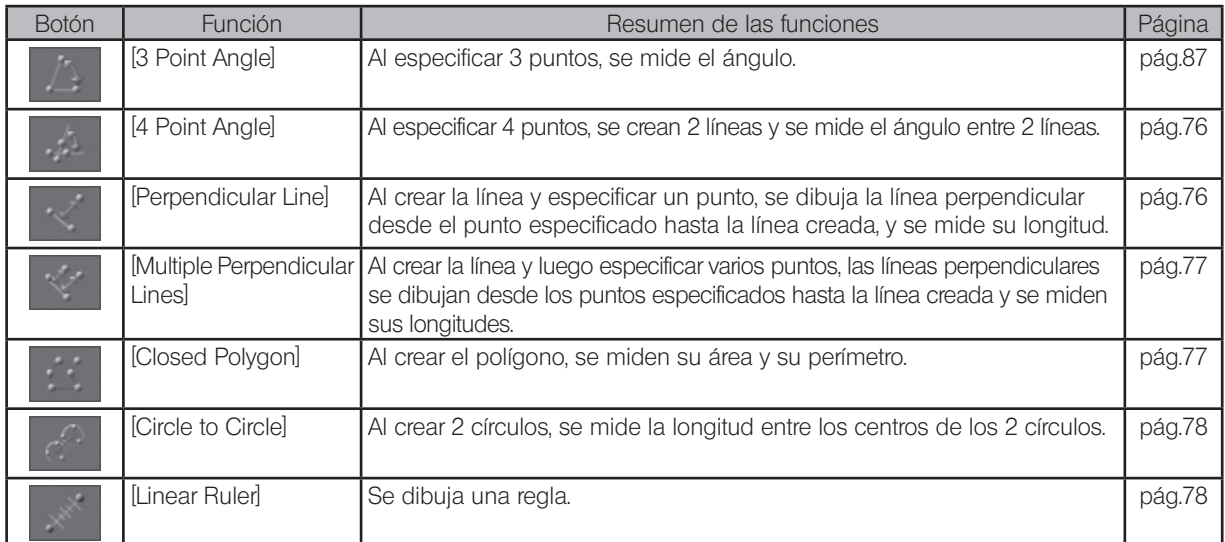

Lista de las funciones de dibujo

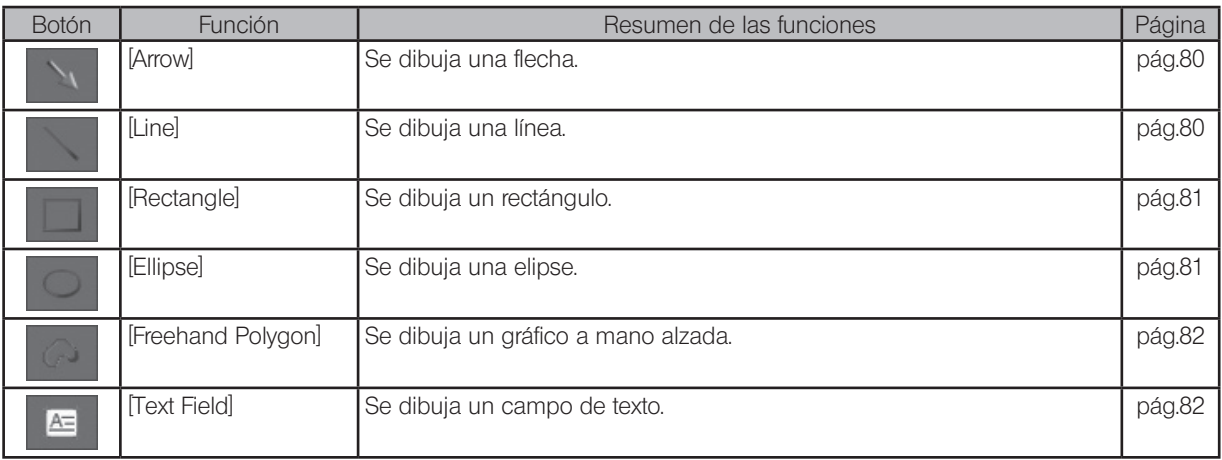

Lista de las funciones de edición

Las siguientes funciones se utilizan para editar medidas y dibujos.

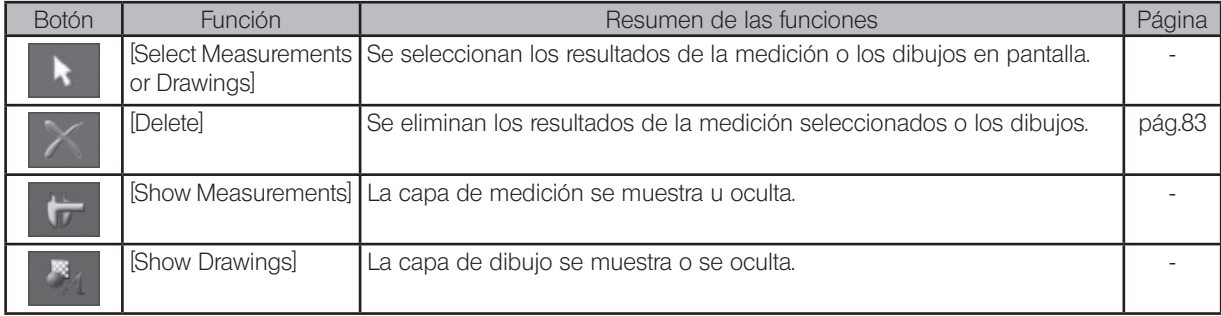

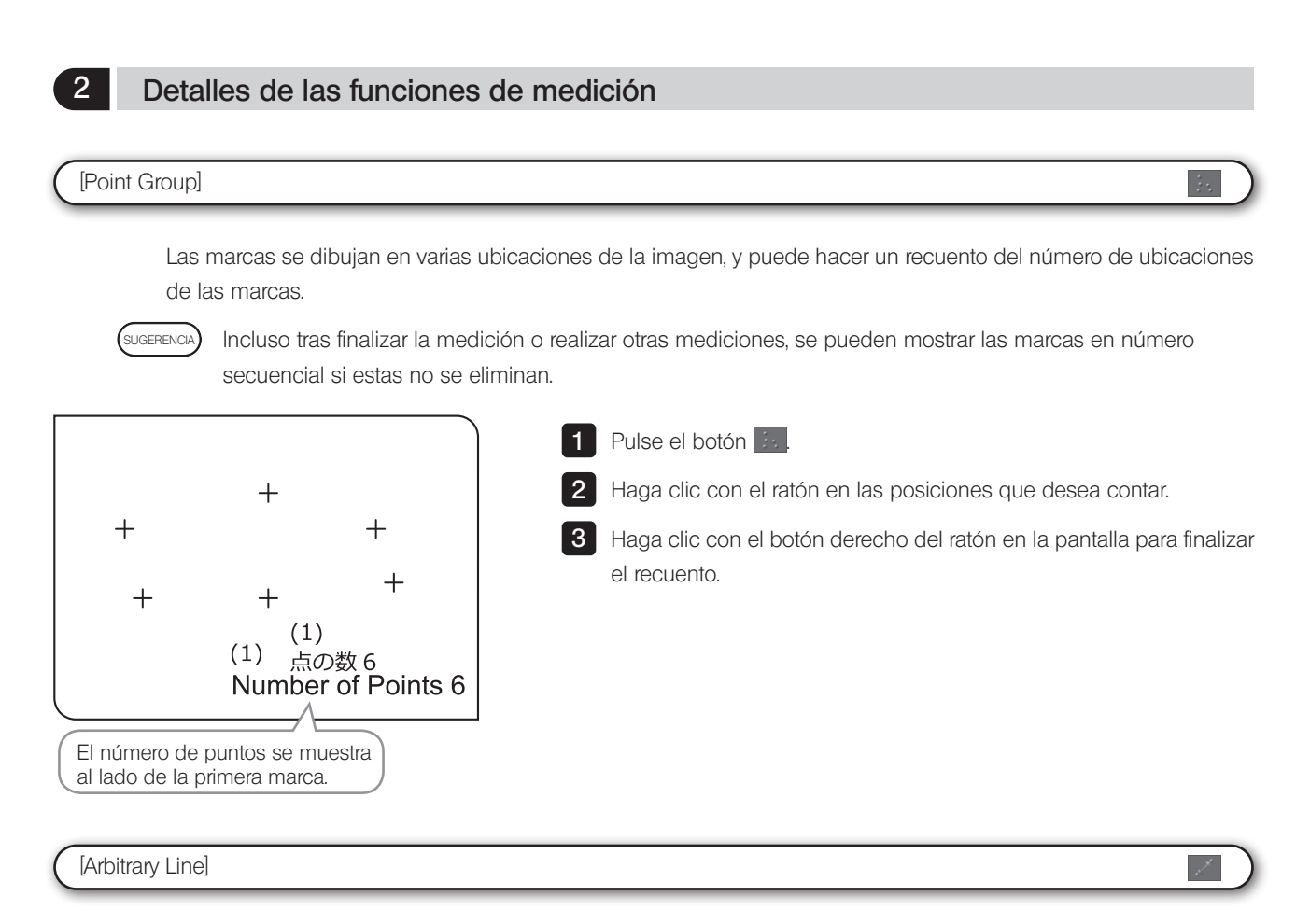

Puede medir la longitud entre los 2 puntos especificados.

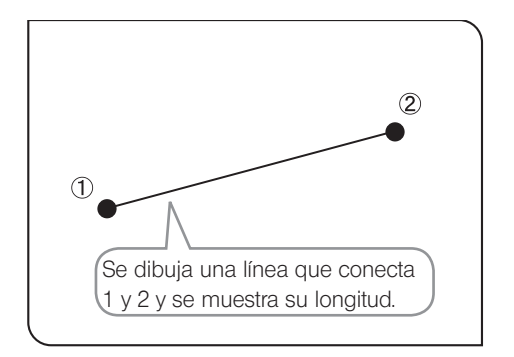

1 Pulse el botón  $\mathbb{Z}$ .

2 Haga clic con el ratón para especificar el punto de inicio y el punto final de la posición que desea medir.

# [Polyline]

Se dibuja una línea que conecta cada punto de varios puntos especificados en la imagen, y puede medir la suma de la longitud entre cada punto.

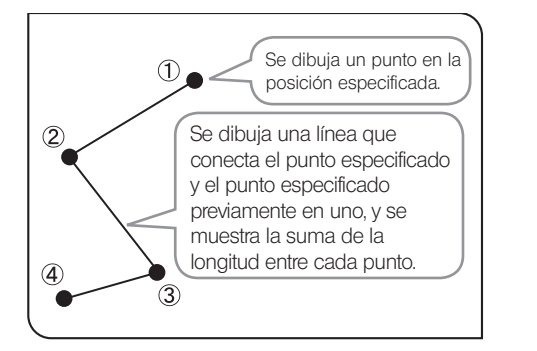

1 Pulse el botón **bial** 

2 Haga clic con el ratón en posiciones arbitrarias para dibujar la línea

 $\ddot{\mathcal{L}}$ 

3 Si hace clic con el botón derecho del ratón, esa posición se establece como el punto final.

4 Puede medir otra posición a continuación. Haga clic con el botón derecho del ratón en la pantalla para finalizar la medición.

#### [3 Point Circle]

Se crea un círculo (mediante la introducción de 3 puntos) en la imagen y puede medir el diámetro y el área del círculo.

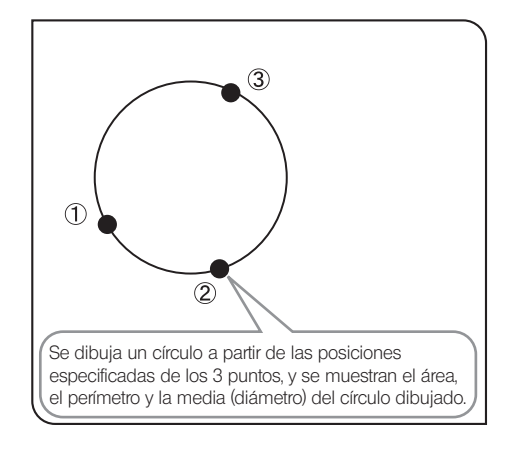

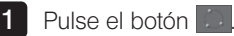

2 Especifique la posición que desea medir mediante el círculo. Haga clic con el ratón para especificar 3 puntos que serán la circunferencia.

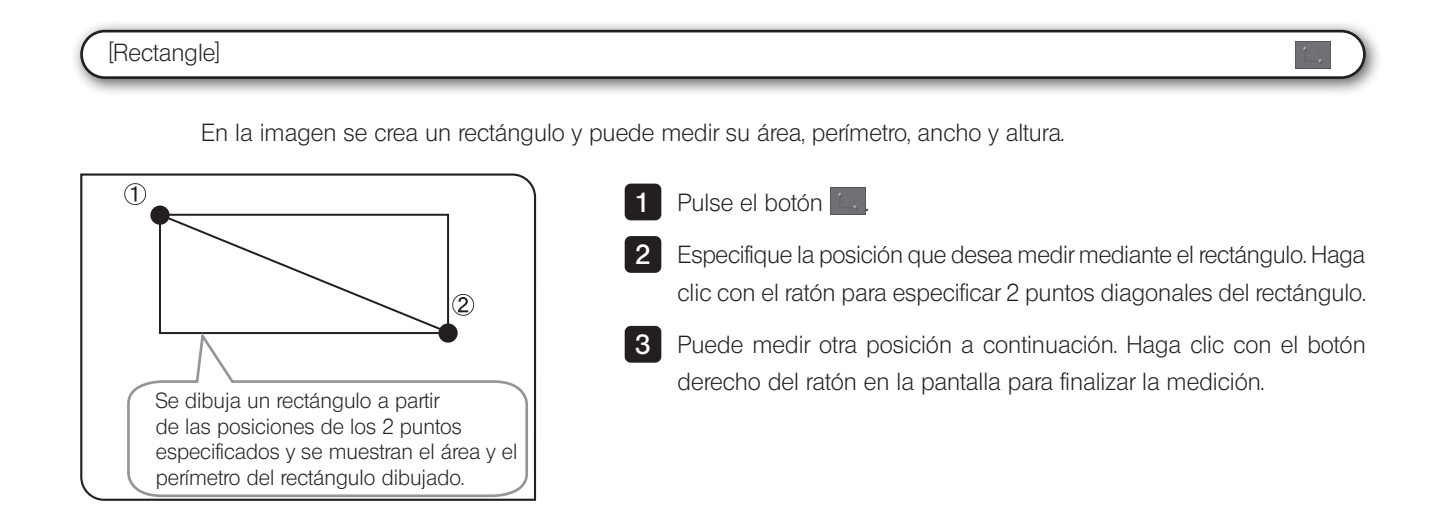

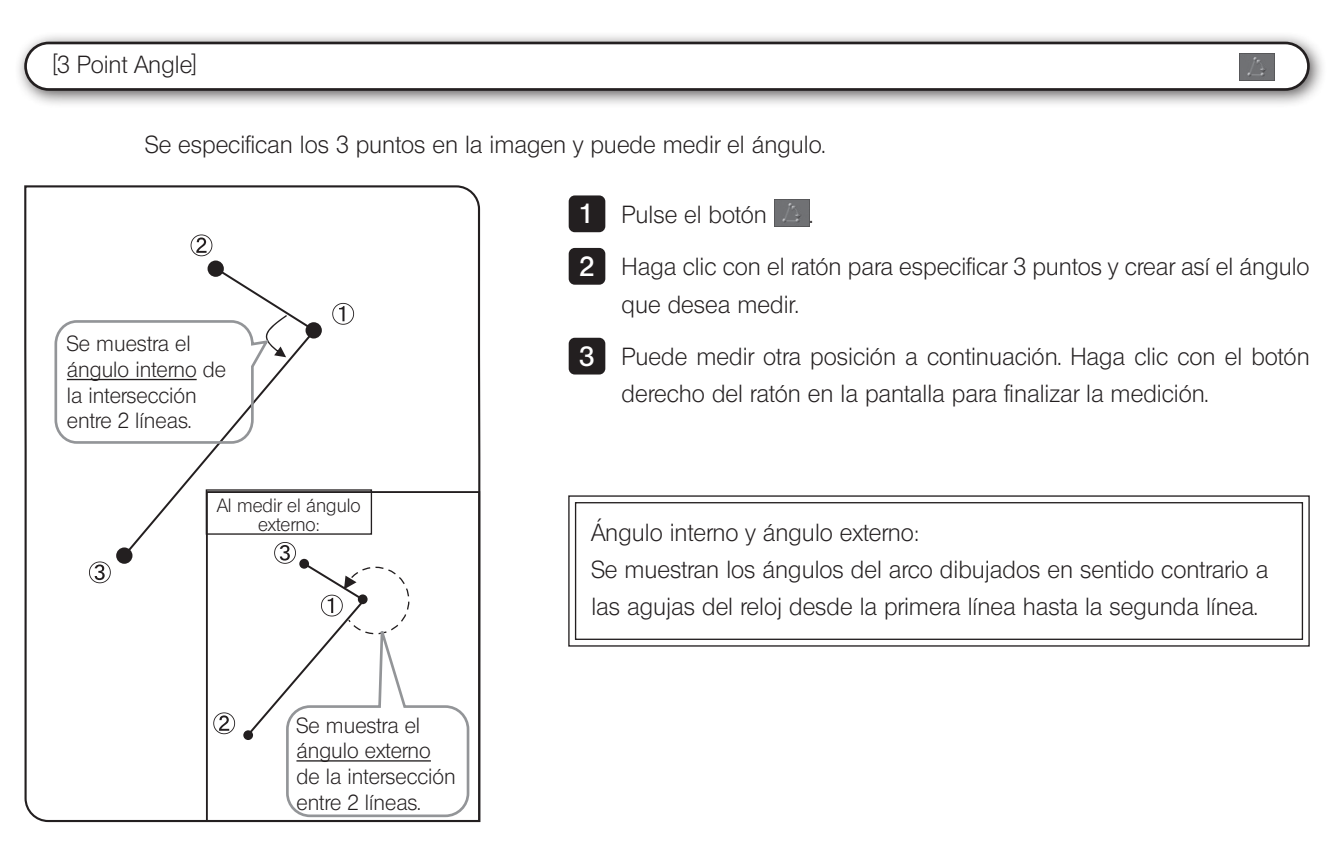

# [4 Point Angle]

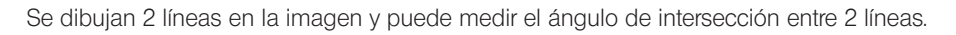

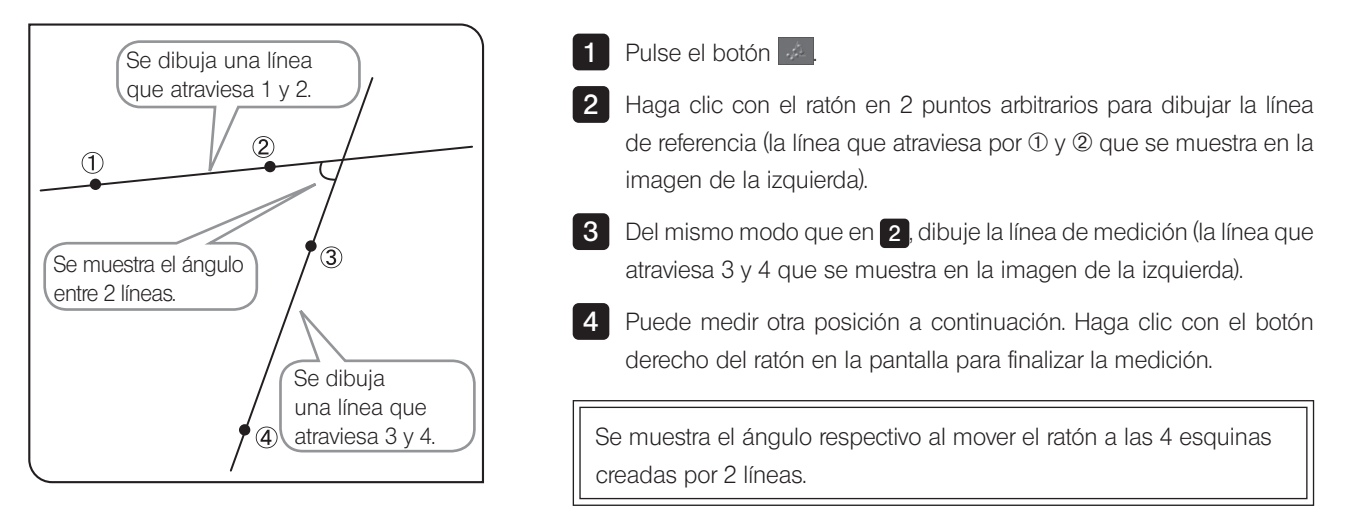

# [Perpendicular Line]

Al crear la línea en la imagen y especificar un punto, se dibuja una línea perpendicular desde el punto especificado hasta la línea creada, y puede medir la longitud de la línea perpendicular dibujada.

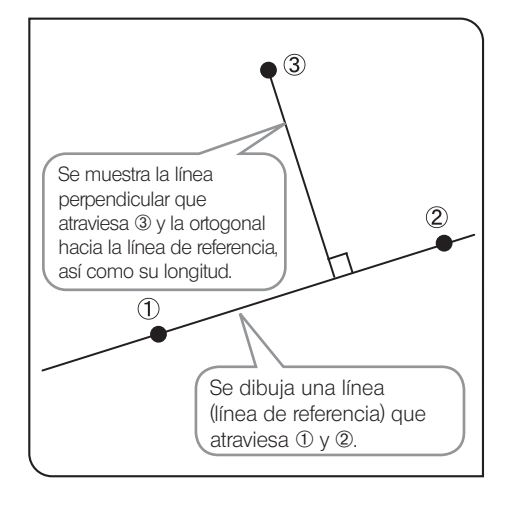

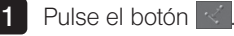

2 Haga clic con el ratón en 2 puntos arbitrarios para crear la línea de referencia (la línea que atraviesa por 1 y 2 que se muestra en la imagen de la izquierda).

3 Haga clic con el botón izquierdo del ratón en la posición que desea medir. Se dibuja la línea perpendicular.

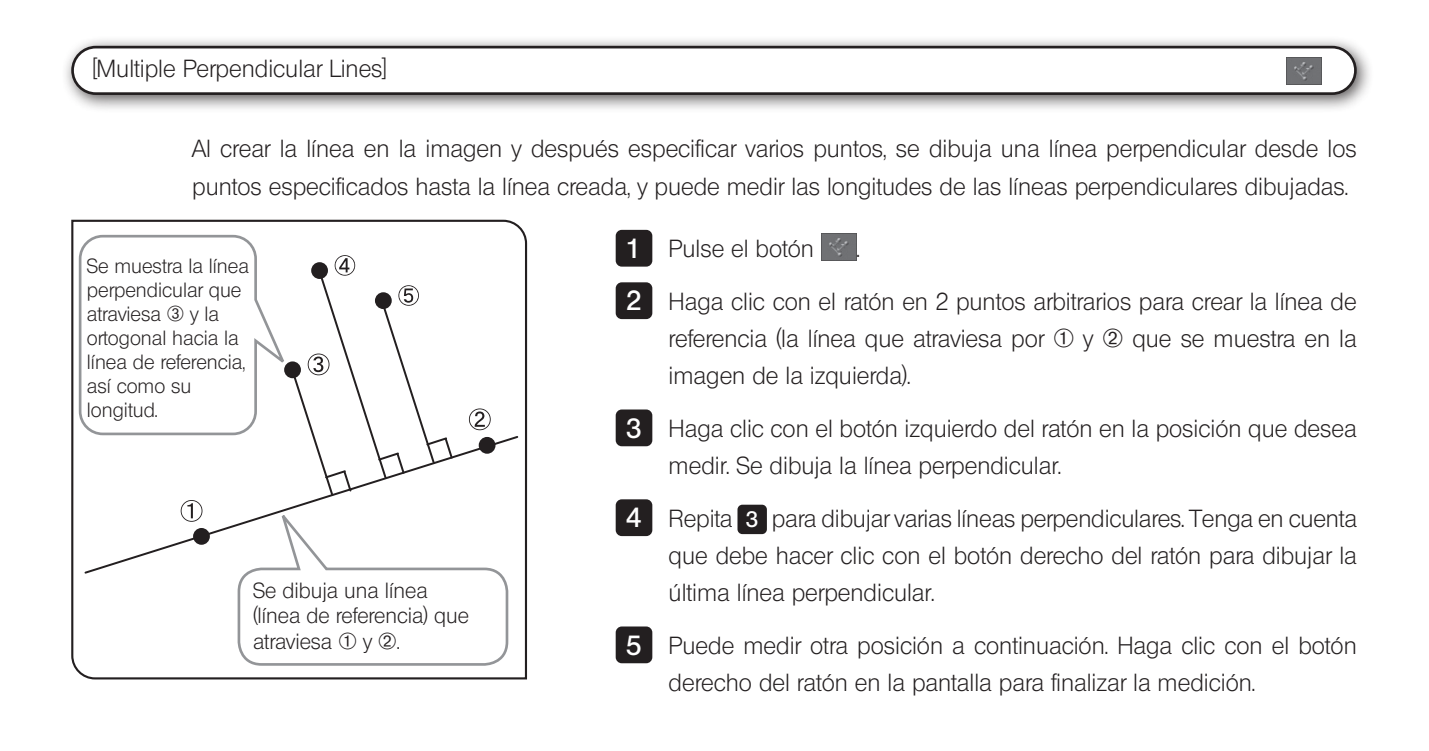

### [Closed Polygon]

Se dibuja el polígono en la imagen y puede medir el área y el perímetro. El polígono que puede crear puede tener hasta 100 lados.

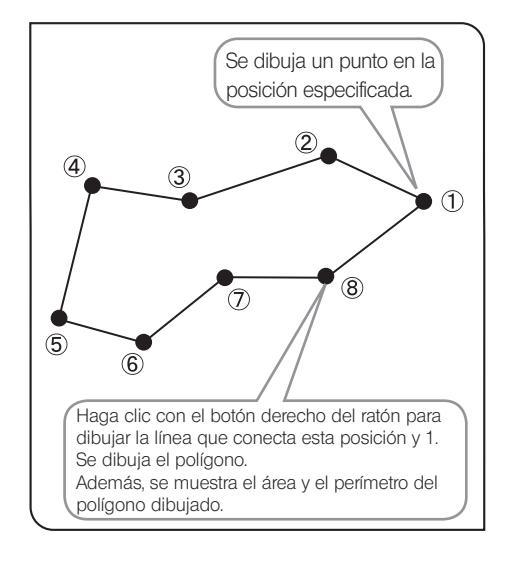

Pulse el botón  $\mathbb{R}$ 1

Haga clic con el ratón en posiciones arbitrarias para dibujar el polígono. 2

3 Haga clic con el botón derecho del ratón para conectar esta posición y el punto de inicio. Se dibuja el polígono.

#### [Circle to Circle]

Se crean 2 círculos (mediante la introducción de 3 puntos) en la imagen, y puede medir la longitud entre los centros de 2 círculos.

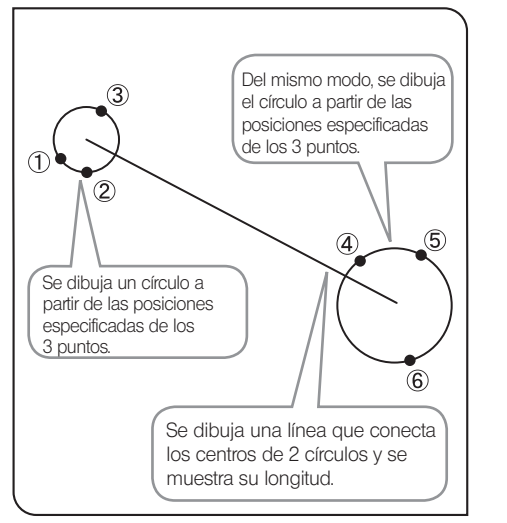

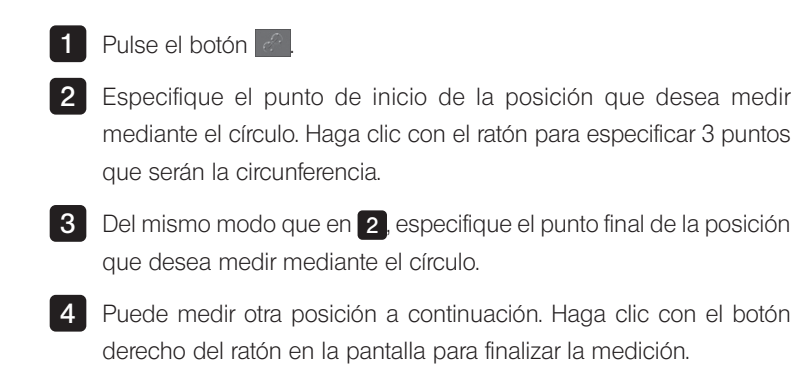

#### [Linear Ruler]

Puede dibujar la regla lineal en la imagen.

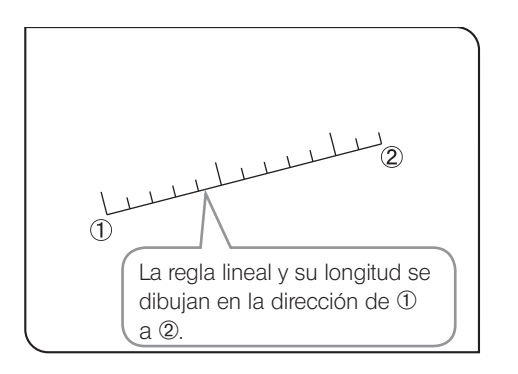

1 Pulse el botón **de la f** 

2 Haga clic con el ratón para especificar el punto de inicio y el punto final de la posición que desea dibujar.

**3** Puede dibujar otra regla lineal de forma continua. Haga clic con el botón derecho del ratón en la pantalla para finalizar la medición.

#### Cambio del estilo de los resultados de la medición

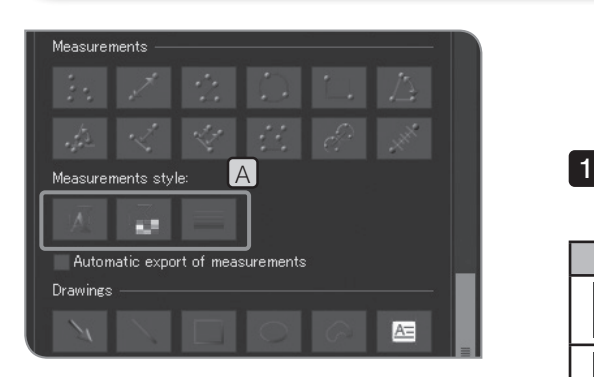

Puede cambiar las líneas y los textos (valores de medición) de los resultados de la medición a colores arbitrarios, grosor de línea o fuentes.

Haga clic en los siguientes botones en [Measurements style] A para mostrar el cuadro de diálogo y cambie a la configuración deseada.

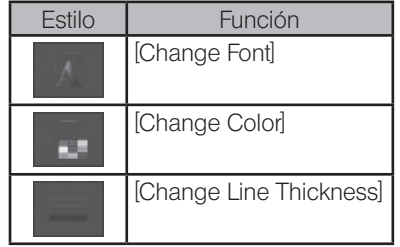

# 3 Detalles de las funciones de dibujo

# [Arrow]

Puede dibujar una flecha en la imagen.

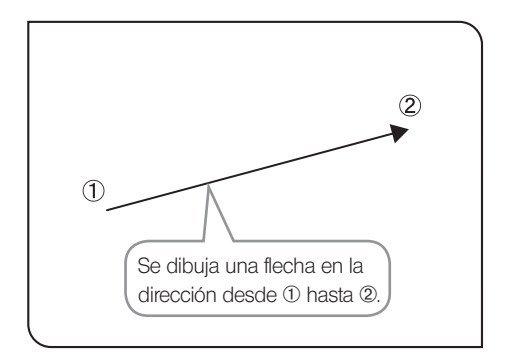

Se dibuja una línea en la dirección desde ① hasta 2.

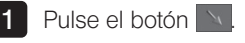

2 Haga clic con el ratón para especificar el punto de inicio y el punto final de la posición que desea dibujar.

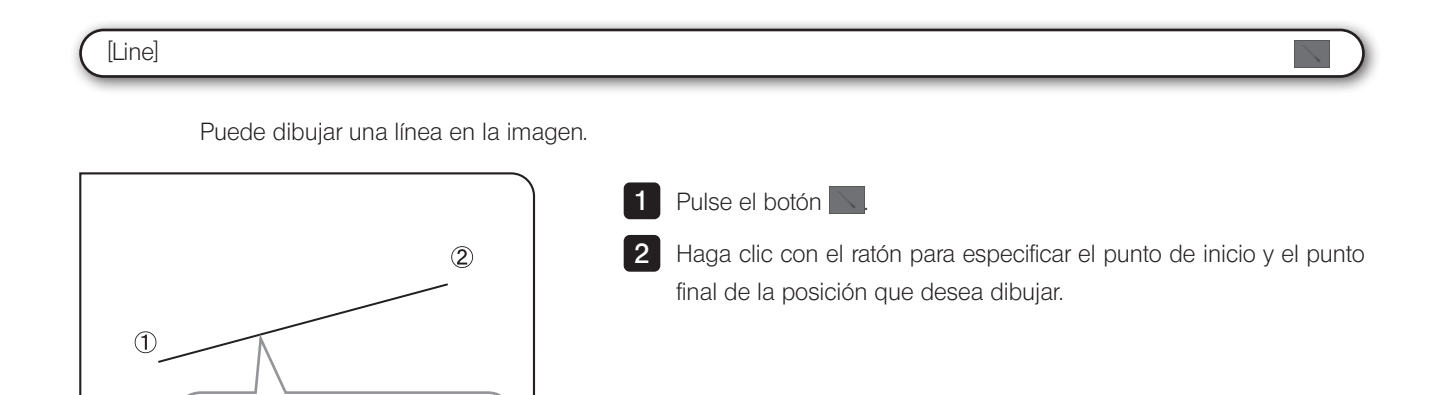

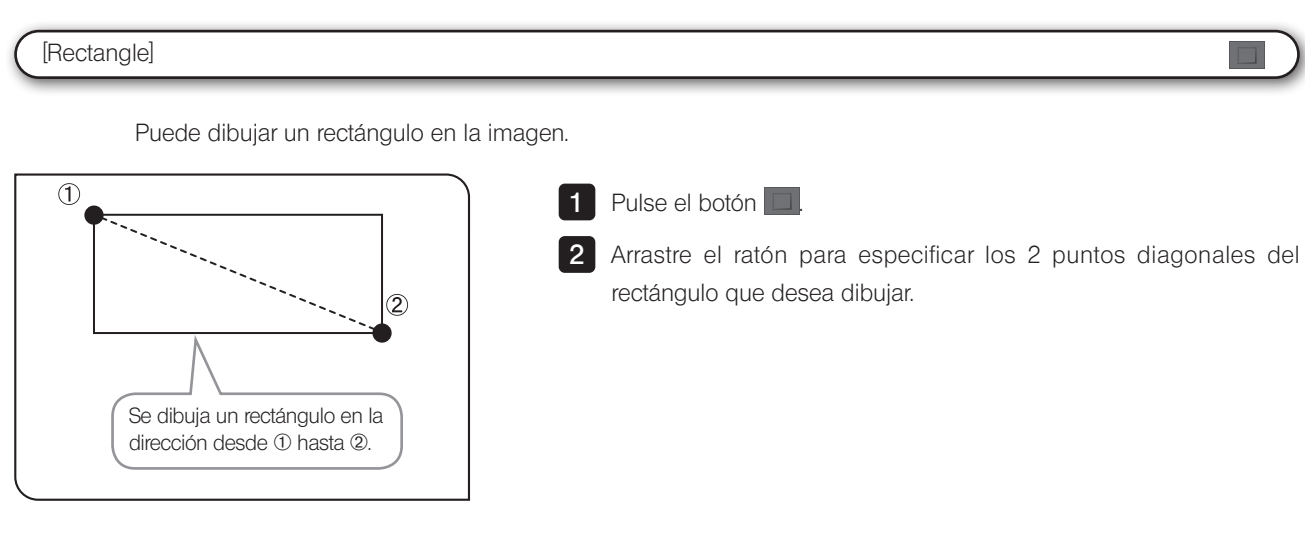

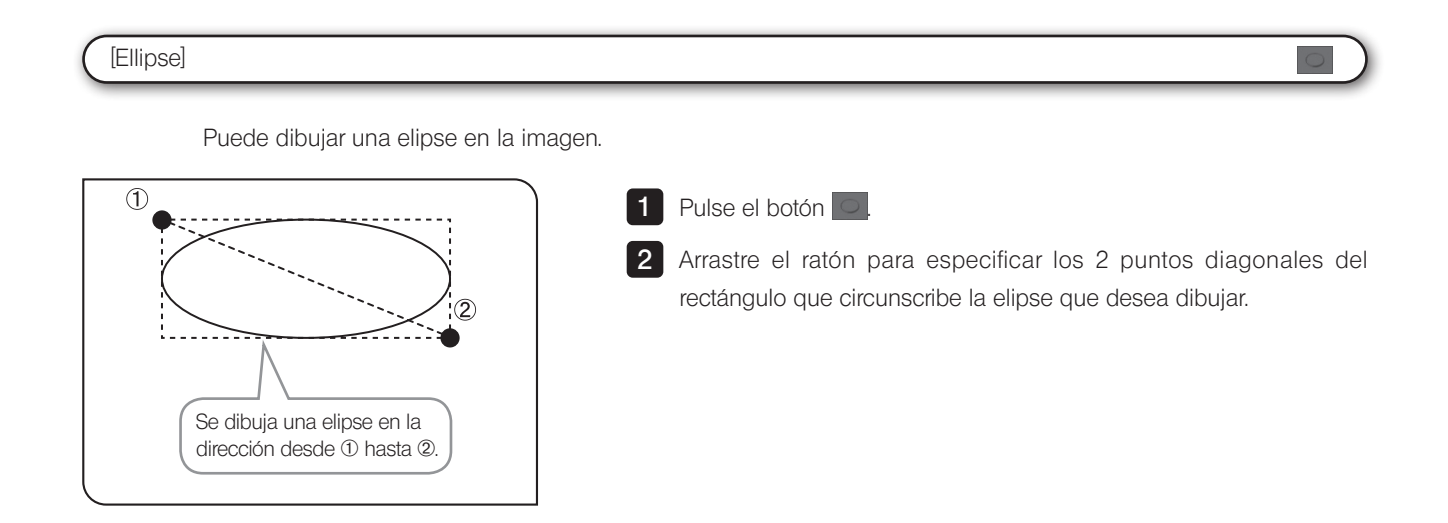

# [Freehand Polygon]

Puede trazar un dibujo a mano alzada en la imagen.

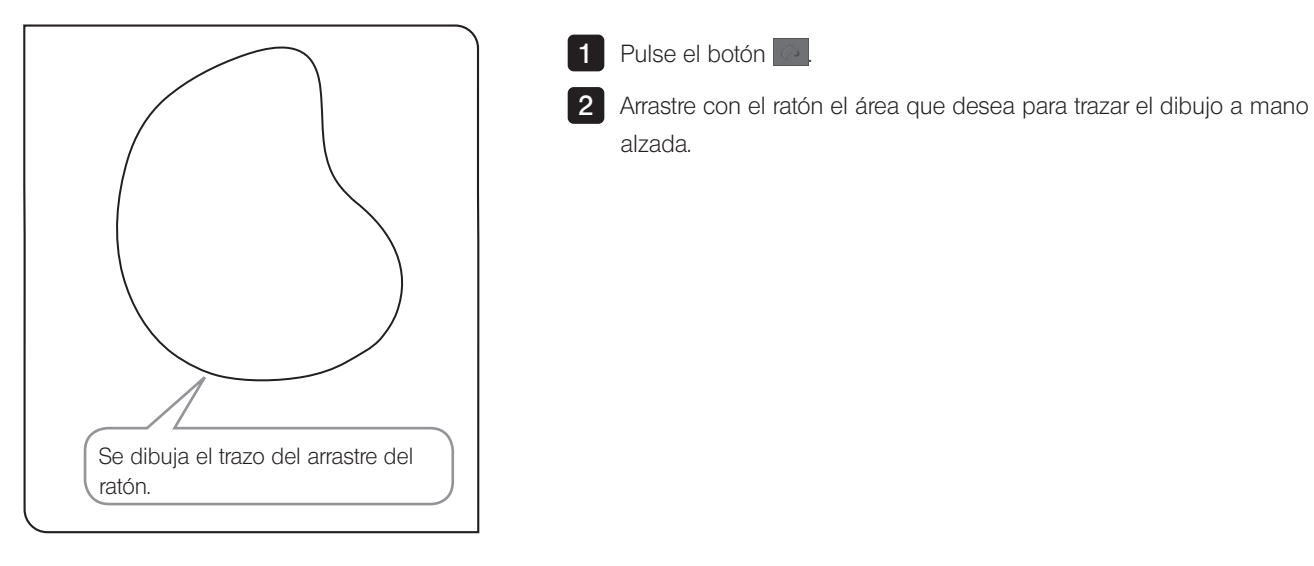

### [Text Field]

Puede dibujar los textos en la imagen. Necesita el teclado y el ratón para dibujar los textos.

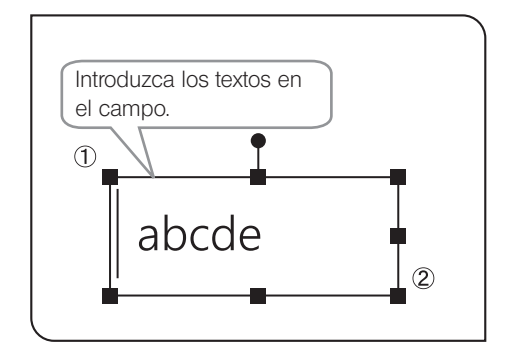

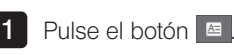

2 Arrastre con el ratón la posición en la que desea dibujar los textos.

 $\triangle$ 

3 Cuando aparezca el campo, introduzca los textos usando el teclado.

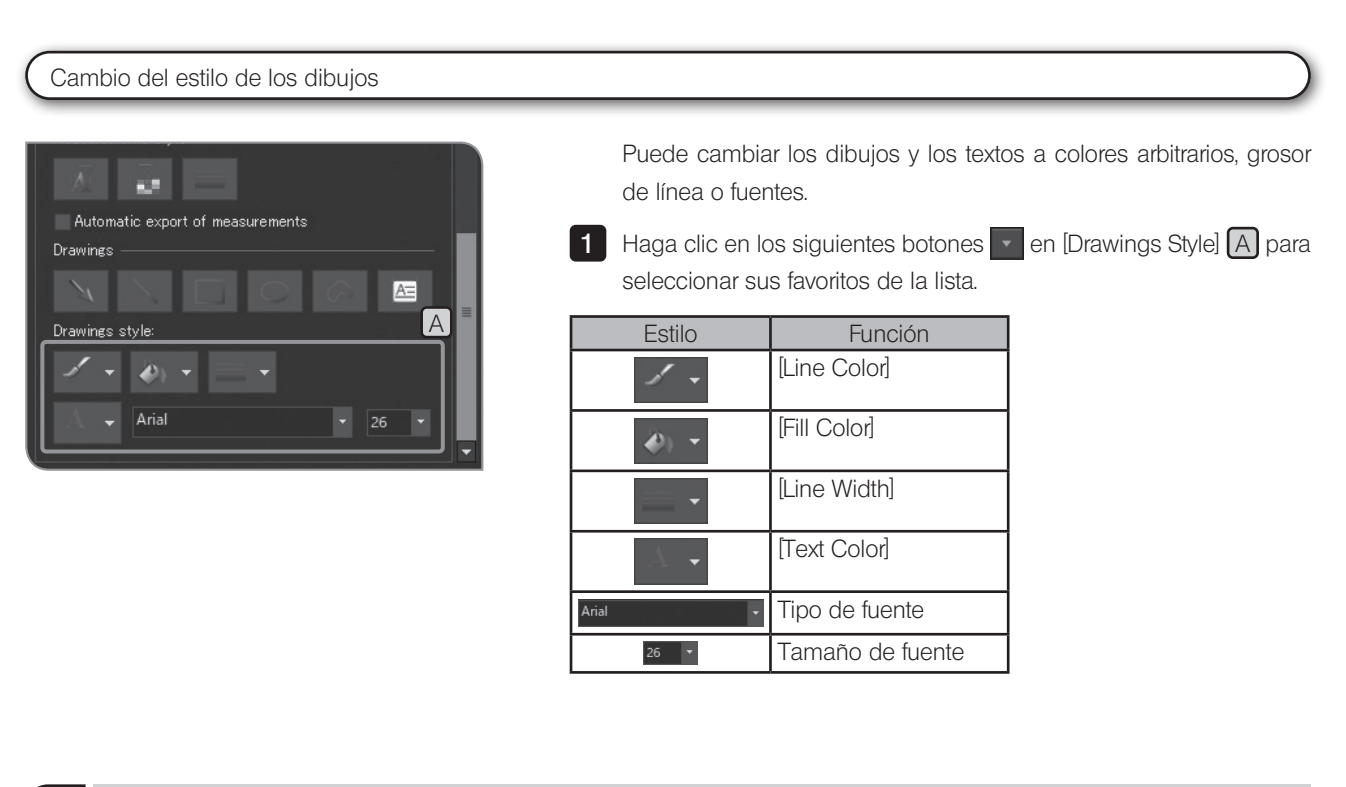

# 4 Detalles de las funciones de edición

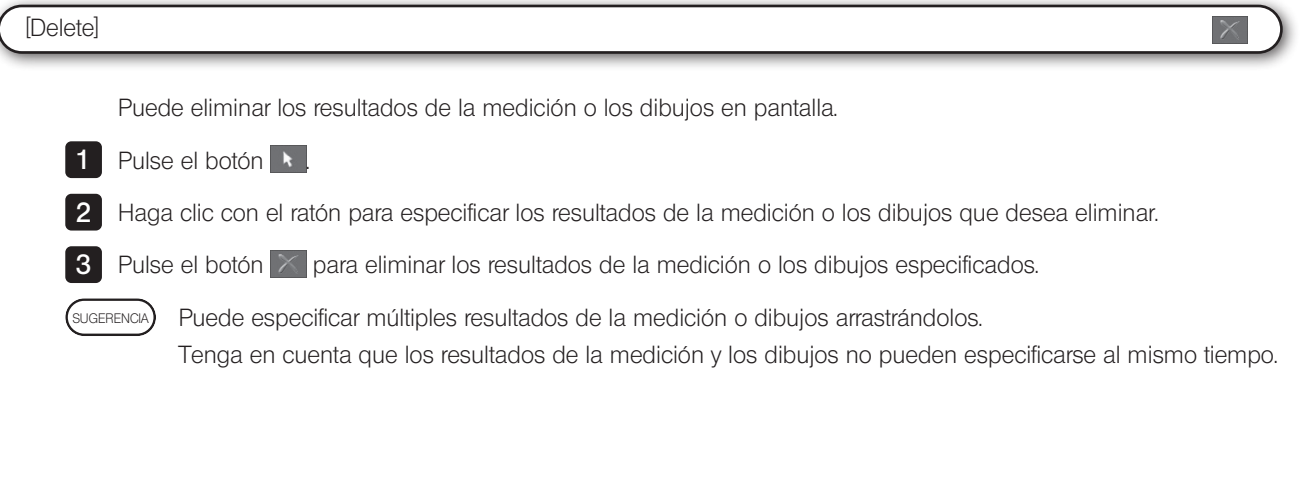

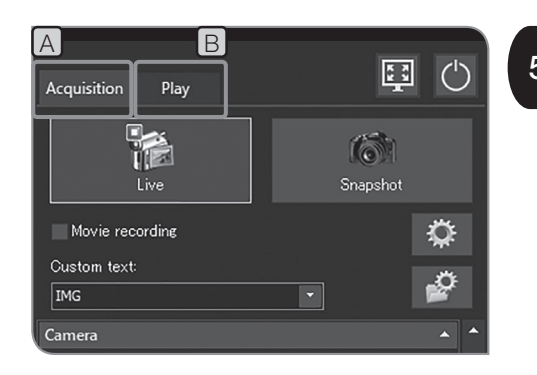

# 5 Envío de los resultados de la medición a un archivo CSV

Puede enviar los resultados de la medición como archivos en formato CSV. Al obtener o guardar las imágenes, los archivos en formato CSV se guardan en el mismo destino de almacenamiento que las imágenes con los mismos nombres de archivo.

1 Seleccione la pestaña [Acquisition] **A** o la pestaña [Play] **B**.

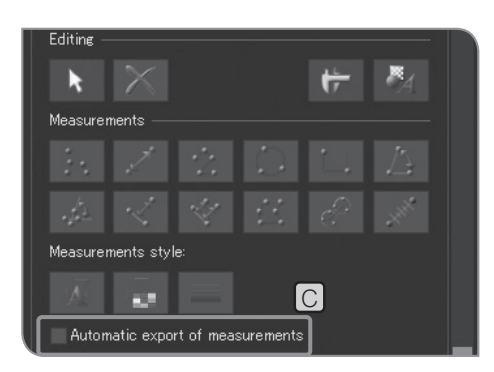

2 Seleccione la casilla de verificación [Automatic export of measurements] C en [Measurement]. Para obtener más información sobre cómo visualizar [Measurement], consulte la p.69.

# Configuración inicial

Para un correcto funcionamiento, debe establecer al principio el idioma y el aumento de la escala.

Configúrelos de acuerdo con la pantalla (Setup wizard) que se muestra cuando se enciende la alimentación por primera vez.

SUGERENCIA

El asistente de configuración se muestra solo cuando se enciende la alimentación por primera vez, aunque también puede cambiar la configuración más adelante. Para obtener más información, consulte esta sección.

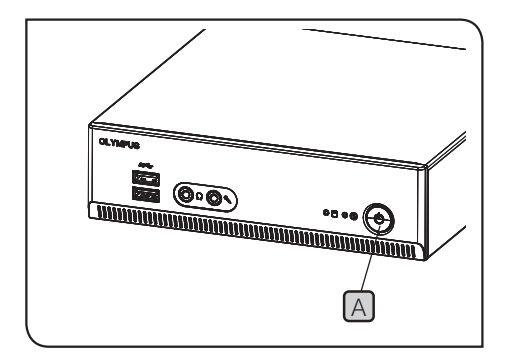

1 Pulse el interruptor principal [A] de la caja del DP2-AOU para encender la alimentación. Aparece el asistente de configuración en el monitor.

2 Establezca el idioma de acuerdo con el asistente. Cuando se completen los ajustes, el DP2-AOU se reinicia.

Del mismo modo, establezca el aumento de la escala (aumento del 3 adaptador de cámara u objetivo que esté utilizando).

- $\overline{A}$   $\overline{A}$   $\overline{$ mitad del proceso tiene como consecuencia la cancelación de todos los ajustes realizados hasta ese momento.
	- · Para establecer el idioma, consulte la p.86; para establecer el aumento de la escala, consulte la p.87.
	- · La pantalla de configuración de fecha/hora y la pantalla de configuración de resolución del monitor no se muestran automáticamente. Para conocer los procedimientos de configuración, consulte "Configuración de la fecha y la hora (p.89)" y "Configuración de la resolución de pantalla (p.90)".
	- · Puede obtener imágenes sin configurar la fecha y la hora, pero le recomendamos que configure estos elementos de antemano para guardar el nombre de archivo de la imagen obtenida con la fecha y la hora correctas.
	- · La resolución del monitor se puede establecer automáticamente, pero es posible que, en función del monitor que esté utilizando, no se pueda realizar esta acción. Se recomienda que establezca la resolución del monitor de antemano.

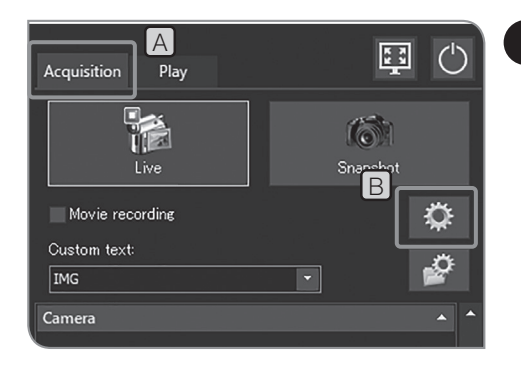

# 1 Configuración del idioma

Puede establecer el idioma que utiliza. El sistema permite elegir entre 2 idiomas: japonés o inglés.

1 Seleccione la pestaña [Acquisition] [A].

2 Pulse el botón [System Settings] **B** para abrir el cuadro de diálogo [Options].

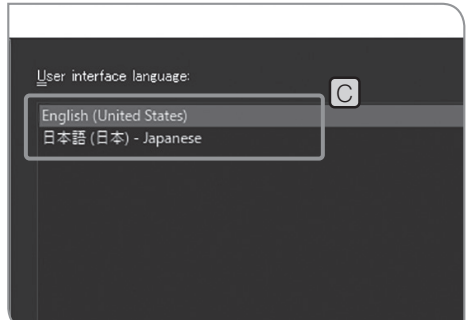

- **3** Seleccione [Environment] > [Language], y seleccione el idioma en [User interface language] C.
- 4 Pulse el botón [OK] para cerrar el cuadro de diálogo [Options]. Cuando aparezca el mensaje de confirmación, confirme el contenido y pulse el botón [OK].

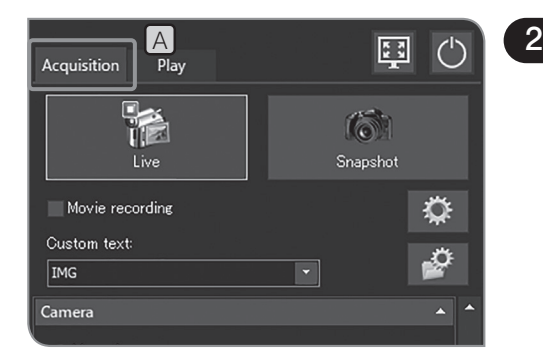

# 2 Configuración del microscopio

Puede establecer el aumento de la lente del adaptador, el aumento del objetivo y el aumento del cambiador de ampliación intermedio que se requieren para mostrar la barra de la escala y los resultados de la medición en el tamaño original de la muestra.

(SUGERENCIA)

Cuando la caja de control (U-CBS, etc.) esté conectada, los procedimientos de configuración serán diferentes. Consulte "Cambio automático de la barra de la escala (p.101)".

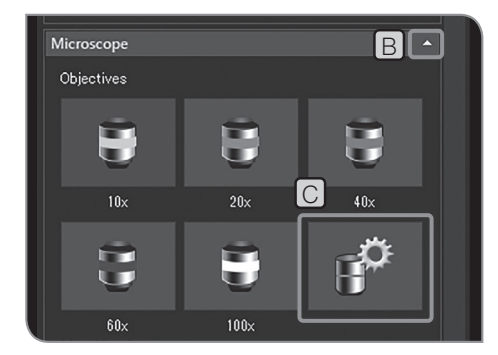

1 Seleccione la pestaña [Acquisition] [A].

2 Si no se muestran los elementos de configuración de [Microscope], pulse  $\boxed{B}$  para abrirlos.

**3** Pulse el botón [Device Settings] C. Se abre el cuadro de diálogo [Device Settings] y se muestra [General] > [Nosepiece].

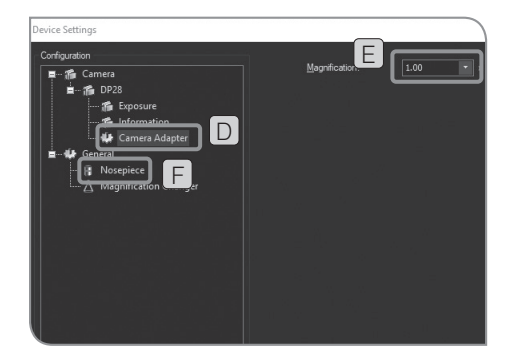

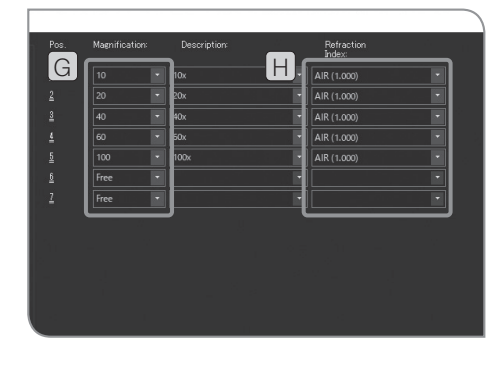

Ajustes de magnificación para el adaptador de la cámara

4 Seleccione el [Adaptador de cámara] [D] de la [Cámara] en la [Configuración].

**5** Defina la [Magnificación]  $E$ 

Ajustes de magnificación para el portaobjetivos

6 Seleccione el [Portaobjetivos] [F] en la opción [General] de la [Configuración].

7 Defina la [Magnificación] G y el [Índice de refracción] [H] del objetivo acoplado a cada portaobjetivos (el número de campos de [Posición] que se muestran en el cuadro de diálogo varía en función del portaobjetivos combinado con el microscopio).

8 Pulse el botón [OK] para cerrar el cuadro de diálogo [Ajustes del dispositivo]. Cuando aparezca el mensaje "¿Desea confirmar la calibración?", pulse el botón [Sí]. Se visualiza el cuadro de diálogo [Calibraciones].

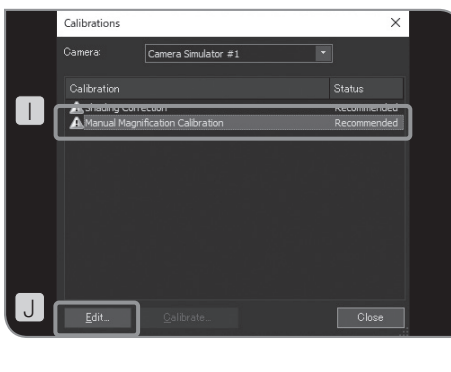

K  $L \frac{100 \times 1000 \times 1000 \times 1000}{N}$  9 Seleccione [Calibración manual de la ampliación] U y pulse el botón [Editar] J. Se visualiza el cuadro de diálogo [Calibración manual de la ampliación].

10 Si el cambio de aumento intermedio se encuentra en el recorrido de la luz y desea cambiar la magnificación total, seleccione [Magnificación total]  $K$ . Compruebe la casilla de verificación [Utilizar calibración manual]  $\Box$  y defina la magnificación total que desea cambiar en  $M$ .

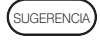

Si pulsa el botón [Por defecto], todas las magnificaciones totales volverán a los valores por defecto.

11 Pulse el botón [OK] para cerrar el cuadro de diálogo [Calibración manual de la ampliación].

12 Pulse el botón [Cerrar] para cerrar el cuadro de diálogo [Calibraciones].

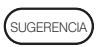

Si el microscopio está equipado con el cambio de aumento, introduzca en [Magnificación] la magnificación del [Cambio de aumento] y pulse el botón [Añadir].

# 3 Configuración de la fecha, hora y huso horario

Puede establecer la fecha, la hora y el huso horario del DP2-AOU. . La fecha y la hora de la obtención se graban en la imagen obtenida. Es posible que, al visualizar las imágenes obtenidas en el dispositivo de grabación en formato NTFS (como un disco duro externo conectado mediante USB, etc.) con su PC, la obtención de fecha y hora no se visualice correctamente. Si configura el huso horario del DP2-AOU en el mismo huso horario que el PC, se visualizan la fecha y la hora correctas de la obtención.

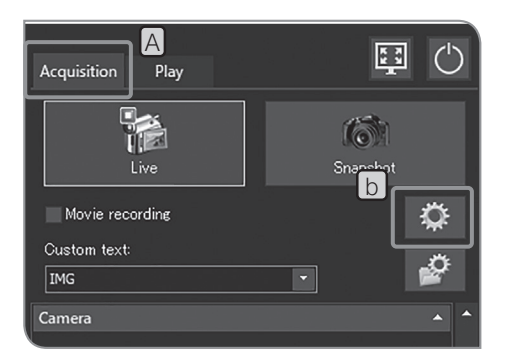

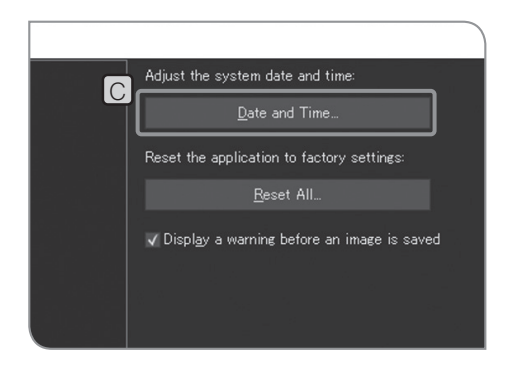

1 Seleccione la pestaña [Acquisition] A

2 Pulse el botón [System Settings] **B** para abrir el cuadro de diálogo [Options].

- **3** Seleccione [System] > [General] y pulse el botón [Date and Time] C. Cuando aparezca el cuadro de diálogo [Date and Time], configure la fecha, la hora y el huso horario, y pulse el botón [OK].
- 

4 Cuando aparezca el mensaje que le pregunta si desea reiniciar el sistema, pulse el botón [Yes].

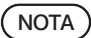

el reinicio.

Al cambiar los ajustes, la DP2-AOU se reinicia automáticamente. No apague el interruptor principal ni desconecte el adaptador de CA hasta que se complete

# 4 Configuración de la resolución del monitor

Puede establecer la resolución adecuada para la pantalla que utiliza. Las resoluciones que no se puedan visualizar en su monitor no se muestran en la lista.

Las resoluciones del monitor disponibles se muestran a continuación.

WUXGA (1920 x 1200) Full HD (1920 x 1080) WSXGA+ (1680 x 1050) 1280 x 854 WXGA (1280 x 768) 1024 x 600 WSVGA UXGA (1600 x 1200) SXGA (1280 x 1024) QVGA (1280 x 960) XGA (1024 x 768)

SUGERENCIA)

El teclado y el ratón deben estar conectados para configurar la resolución de la pantalla.

1 Mientras se ejecuta el software de control de la cámara y además se muestra la imagen en vivo o la imagen obtenida, pulse [Ctrl]+[Alt]+[Insert] en el teclado. Se muestra el escritorio de Windows®.

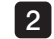

2 Abra el panel de control y configure la resolución de la pantalla.

· Cuando utilice la pantalla 4K, se recomienda establecer la SUGERENCIA escala de pantalla al 200 %.

> · Las funciones de Windows® instaladas en la DP2-AOU están limitadas solo para este sistema.

3 Cuando se complete la configuración, haga doble clic en el icono [Camera] en el escritorio.

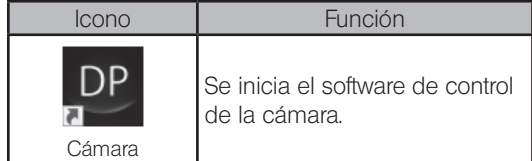

# 5 Configuración de la red

El DP23-AOU o el DP28-AOU pueden acceder al PC en red mediante la conexión del DP2-AOU a la LAN.

Los ajustes que se modifiquen mediante esta operación no pueden restaurarse a los ajustes predeterminados de fábrica. Los errores de funcionamiento o daños provocados por la modificación de los ajustes están sujetos a una reparación pagada. NOTA<sup>1</sup>

sugerencia) • Deberá ser el administrador de red quien configure la red.

La configuración de la red permite realizar las siguientes operaciones.

- · Se pueden guardar las imágenes obtenidas directamente al PC en la red.
- · Se pueden reproducir las imágenes obtenidas directamente al PC en la red mediante la DP23-AOU o la DP28-AOU. (Las imágenes que puede reproducir son solo las obtenidas con la DP23-CU o la DP28-CU. No obstante, si la DP23-CU está conectada, no puede visualizar la imagen con resolución 2448 x 1920 (obtenible con la DP28-CU). Además, es posible que no pueda reproducir imágenes obtenidas con la DP23-CU o la DP28-CU si se editan con el PC, etc.).

1 Conecte el cable LAN a la DP2-AOU. Para conocer los procedimientos para conectar el cable LAN, consulte "Conexión del cable LAN (p.22)".

SUGERENCIA

Si el cable LAN no está conectado, los ajustes de la red no se aplican en el DP2-AOU.

Mientras se ejecuta el software de control de la cámara y además se muestra la imagen en vivo o la imagen obtenida, pulse [Ctrl]+[Alt]+[Insert] en el teclado. Se muestra el escritorio de Windows®. 2

**3** Abra el panel de control y realice los ajustes de conexión de red, uso compartido de archivos, etc. Establezca la configuración de acuerdo con su entorno de conexión. Para más información, póngase en contacto con el administrador de red si necesita ayuda.

SUGERENCIA)

Las funciones de Windows® instaladas en la DP2-AOU están limitadas solo para este sistema.

4 Cuando se complete la configuración de la conexión de red, haga doble clic en el icono [Camera] en el escritorio.

<sup>·</sup> El teclado y el ratón han de estar conectados para configurar la red.

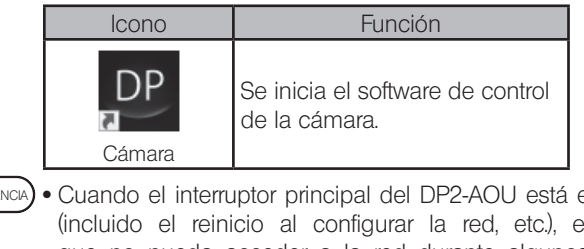

- · Cuando el interruptor principal del DP2-AOU está encendido SUGERENCIA(incluido el reinicio al configurar la red, etc.), es posible que no pueda acceder a la red durante algunos minutos. Esto se debe a que la DP2-AOU continúa configurando los sistemas relacionados con la red tras haberse iniciado. En este caso, inicie la DP2-AOU y espere unos minutos.
	- · Para más información acerca de los requisitos de conexión de red, consulte (p.8.).

# 6 Instalación del controlador específico del dispositivo

Si se requiere el controlador específico del dispositivo para el dispositivo USB conectado a la DP2-AOU, puede instalarlo en la DP2-AOU.

- Los ajustes que se modifiquen mediante esta operación no pueden restaurarse a los ajustes predeterminados de fábrica. Los errores de funcionamiento o daños provocados por la modificación de los ajustes están sujetos a una reparación pagada.  $NOTA$ )
- · Deberá ser el administrador de red quien instale el controlador SUGERENCIA de dispositivo.
	- · El teclado y el ratón han de estar conectados para instalar el controlador de dispositivo.

1 Mientras se ejecuta el software de control de la cámara y además se muestra la imagen en vivo o la imagen obtenida, pulse [Ctrl]+[Alt]+[Insert] en el teclado. Se muestra el escritorio de Windows®.

Si la DP2-AVS (Licencia de software antivirus) (opcional) está habilitada, debe permitir iniciar el programa de instalación del controlador del dispositivo antes de realizar los siguientes procedimientos. Para obtener más información, consulte, "Permitting to run programs that install driver and update software (p.95)". (SUGERENCIA)

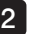

2 Haga doble clic en el icono del escritorio para instalar el controlador de dispositivo de acuerdo con el manual de instrucciones suministrado con el dispositivo USB que se va a conectar.

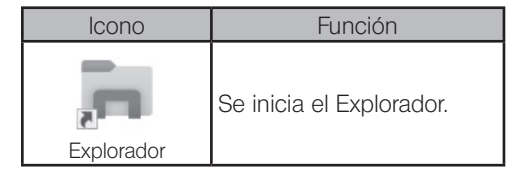

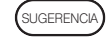

Las funciones de Windows® instaladas en la DP2-AOU están limitadas solo para este sistema.

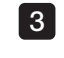

**3** Cuando se complete la instalación, haga doble clic en el icono [Camera] en el escritorio.

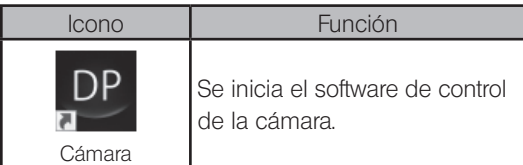

# Configuración para utilizar por primera vez el dispositivo de grabación USB equipado con función de contraseña

Si la DP2-AVS (Licencia de software antivirus) (opcional) está habilitada, está restringida para ejecutar el programa ejecutable (archivo con la extensión ".exe") en la DP2-AOU. No se ejecuta el programa para desbloquear la contraseña del dispositivo de grabación equipado con la función de contraseña, como una unidad flash USB, etc. Por lo tanto, cuando utilice el dispositivo de grabación por primera vez, debe registrar el programa para desbloquear la contraseña del DP2-AVS como un autocertificado.

Antes de realizar los procedimientos descritos a continuación, conecte el dispositivo de grabación equipado con la función de contraseña al conector USB del DP2-AOU.

El teclado y el ratón deben estar conectados para registrar el programa ejecutable. SUGERENCIA

1 Mientras se ejecuta el software de control de la cámara y además se muestra la imagen en vivo o la imagen obtenida, pulse [Ctrl]+[Alt]+[Insert] en el teclado. Se muestra el escritorio de Windows®.

2 Haga doble clic en el icono del escritorio [DP2-AVS Accessory]

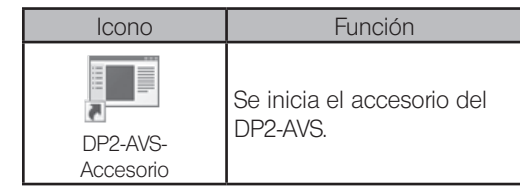

Las funciones de Windows® instaladas en la DP2-AOU están limitadas solo para este sistema. **SUGERENCIA**<br>SUGERENCIA

- **3** Pulse el botón [Register USB Device] [A] para mostrar el cuadro de diálogo, seleccione la unidad donde está conectado el dispositivo de grabación equipado con la función de contraseña insertada en el conector USB del DP2-AOU y seleccione el programa que desbloquea la contraseña (archivo con la extensión ".exe ") desde el dispositivo de grabación equipado con la función de contraseña.
- Cuando se complete la configuración, haga doble clic en el icono [Camera] en el escritorio. 4

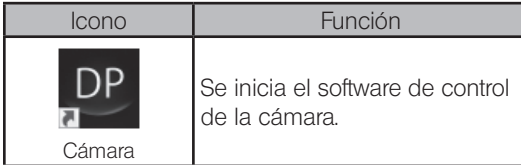

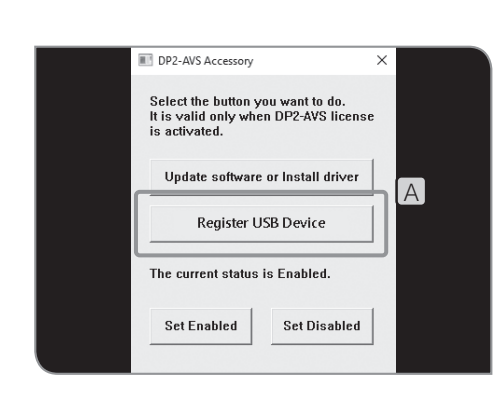

# **8** Preparación para ejecutar programas que instalan el controlador y actualizan el software

Si la DP2-AVS (Licencia de software antivirus) (opcional) está habilitada, está restringida para ejecutar el programa ejecutable (archivo con la extensión ".exe") en la DP2-AOU. Por lo tanto, al instalar el controlador del dispositivo específico o actualizar el software, debe permitir la ejecución de los programas que ejecutan estas operaciones.

SUGERENCIA)

El teclado y el ratón han de estar conectados para configurar los permisos para ejecutar el programa.

1 Haga doble clic en el icono del escritorio [DP2-AVS Accessory]

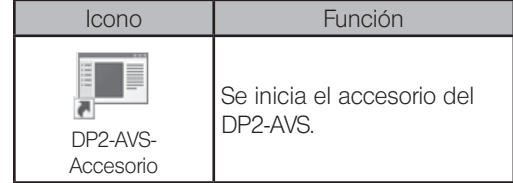

SUGERENCIA

Las funciones de Windows® instaladas en DP2-AOU están limitadas solo para este sistema.

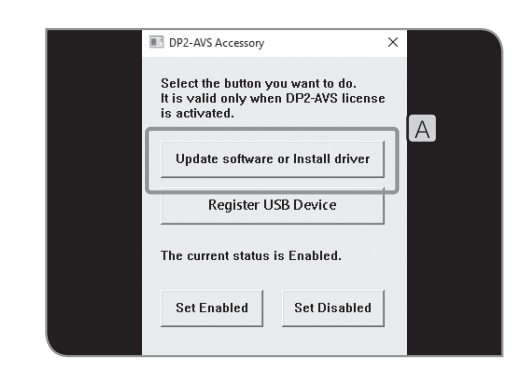

**2** Pulse el botón [Update software or Install driver] [A] para mostrar el cuadro de diálogo y seleccione el programa de instalación o el programa de actualización (archivo con la extensión ".exe").

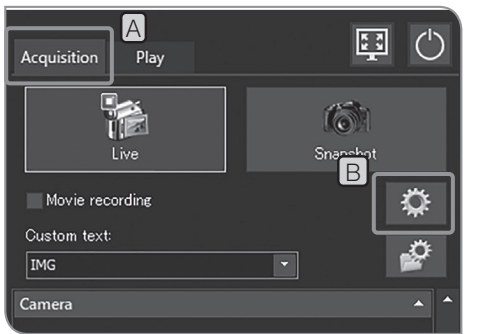

# $\cap$ Activate Licer

# 9 Activación de licencias (opcional)

La "activación" significa desbloquear el software para que pueda utilizar el software con la licencia que ha adquirido.

En esta sección se describen los procedimientos para activar la licencia cuando la DP2-AOU esté conectada a Internet. Cuando la DP2-AOU no esté conectada a Internet, el funcionamiento 6 es diferente. Siga el mensaje que se muestra. Cuando siga el mensaje, será necesario preparar un PC conectado a Internet.

· El teclado y el ratón han de estar conectados para la activación. SUGERENCIA

- · El administrador de red debe activar las licencias.
- 1 Seleccione la pestaña [Acquisition] A

2 Pulse el botón [System Settings] **B** para abrir el cuadro de diálogo [Options].

**3** Seleccione [Environment] > [Licenses], y pulse el botón [Activate] Licenses $\big[\bigcap$ .

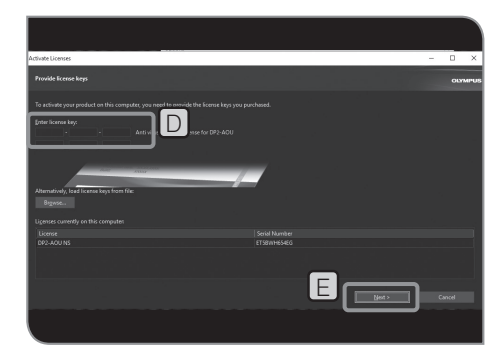

4 Introduzca la clave de licencia que ha adquirido en [Enter license key]  $\Box$  y pulse el botón [Next]  $\Box$ 

· Si tiene varias claves de licencia, introduzca todas. SUGERENCIA

· Cuando le devuelvan la DP2-AOU de una reparación, asegúrese de activarla nuevamente. (Puede utilizar la misma clave de licencia).

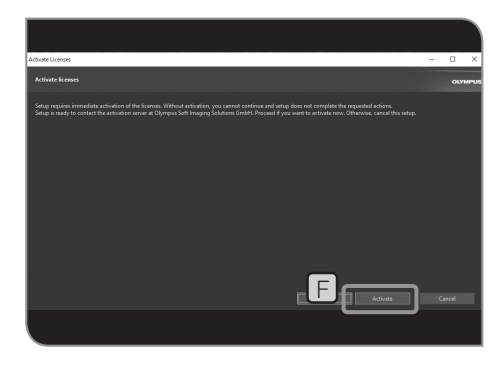

5 Cuando aparezca un mensaje como "Necesita activar su licencia ahora" ("You need to activate the license now."), pulse el botón [Activate]  $\boxed{F}$ .

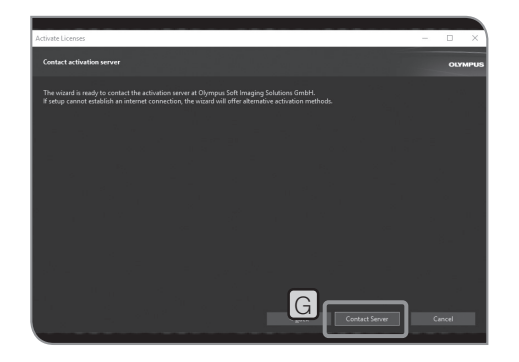

6 Cuando aparezca un mensaje como "¿Quiere conectarse al servidor activado?" ("Do you want to connect to the activated server?"), pulse el botón [Contact Server] G.

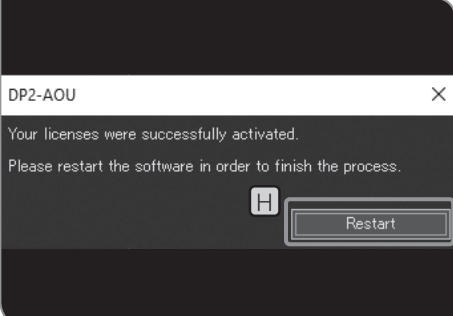

7 Cuando aparezca el mensaje "La licencia ha sido activada correctamente". ("The license is activated successfully."), pulse el botón  $[Restart]$   $\Box$ 

NOTA ) • El DP2-AOU se conecta al servidor activado y se intercambian los datos. Este proceso se realiza en segundo plano. Este proceso tarda varios minutos. Este proceso tarda varios minutos. (Tarda más de 10 minutos en caso del DP2-AVS).

> · Si este proceso se interrumpe por algún motivo, póngase en contacto con Olympus.

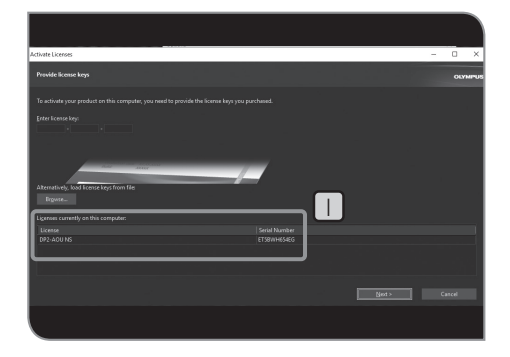

Puede confirmar que la licencia está activada en  $\Box$  en la ventana [Activate Licenses].

SUGERENCIA

La conexión del DP23-AOU o el DP28-AOU a la caja de control del microscopio o al estativo de microscopio permite utilizar las funciones vinculadas al microscopio descritas a continuación.

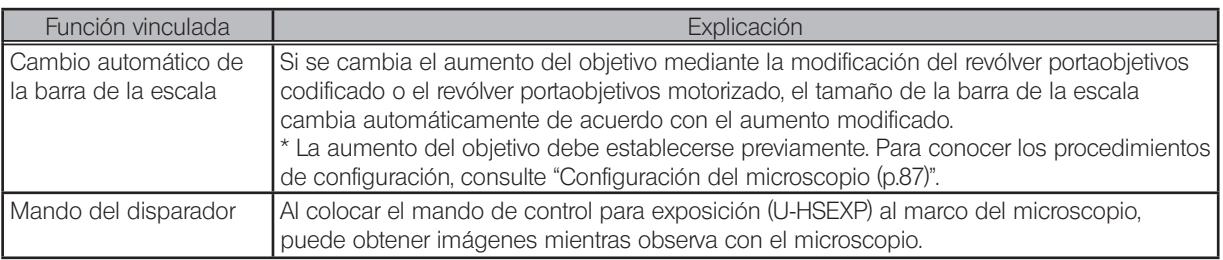

# 8-1 Condiciones de aplicación

Puede utilizar las funciones vinculadas combinando la unidad con la siguiente caja de control o estativo de microscopio.

- · U-CBS
- · U-CBM
- · BX3-CBM
- · BX3-CBH
- · BX3M-CB
- · BX3M-CBFM
- · STM7-CB
- · STM7-CBA
- · MX63-F
- · MX63L-F

sugerencia) • También puede conectar la cámara al microscopio sin conectar el mando de control para la exposición U-HSEXP. En este caso, no puede utilizar la función del mando del disparador.

· Puede conectar también la cámara al microscopio sin conectar el revólver portaobjetivos con funciones codificadas. En este caso, no puede utilizar la función de cambio automático de la barra de la escala.

# 8-2 Procedimientos de conexión

Para más información acerca de cómo conectar el microscopio a la caja de control, consulte el manual de instrucciones de la caja de control o el microscopio correspondientes.

· Retire únicamente la cubierta o pegatinas de los conectores necesarios de la caja de control. NOTA

- · Asegúrese de conectar únicamente las unidades especificadas por Olympus en cada conector. Si se conectan unidades no especificadas por Olympus, no se garantiza el pleno rendimiento del producto.
- · Use el cable RS232C para conectar DP2-AOU a la caja de control del microscopio.
- · Asegúrese de apagar el interruptor principal de todas las unidades antes de conectar los cables.
- · Alinee la orientación del conector e insértelo por completo hasta el extremo. Si el conector tiene tornillos de sujeción, asegúrese de apretarlos con firmeza.
- · La inserción de conectores que no sean los especificados por Olympus podría dañarlos.

A continuación se describen los procedimientos de conexión mediante U-CBS como ejemplo. Para más información acerca de otros procedimientos de conexión, consulte los manuales de instrucciones de los dispositivos que se van a conectar.

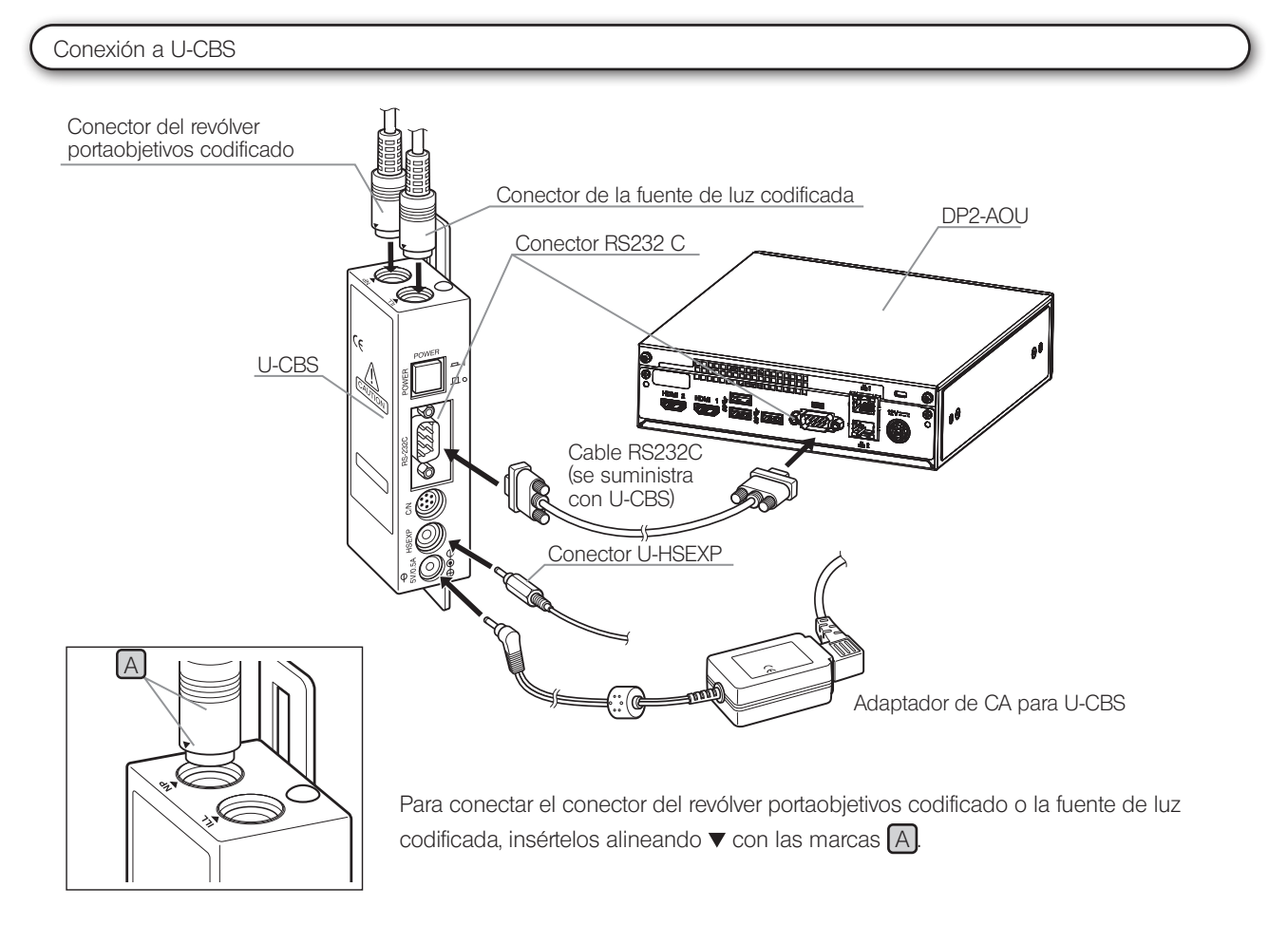

Cómo conectar el mando de control para exposición U-HSEXP

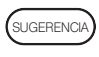

Este mando se compone del elemento U-HSEXP (sistema magnético) y una placa de hierro circular (sistema adhesivo). Se suministran dos placas. Una de ellas es una pieza de repuesto.

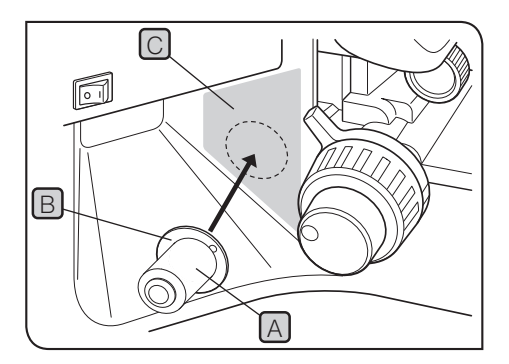

1 Fije el U-HSEXP  $[A]$  en el centro de la placa circular  $[B]$  con el imán. No retire el papel protector de la placa circular hasta que decida en qué posición desea fijarla.

2 Recomendamos que elija la posición de conexión cerca del mando de ajuste grueso de la derecha o de la izquierda, y en el área en la que le resulte más sencillo manejar el mando  $\boxed{C}$  (área  $\boxed{\phantom{C}}$ ).

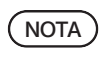

Tenga cuidado: si la posición de conexión está demasiado cerca del mando de ajuste grueso, podría chocar con él.

3 Limpie la posición en la que va a conectar la placa circular con alcohol absoluto, retire el papel protector de la placa circular y fíjela presionando con firmeza contra el estativo de microscopio.

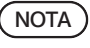

Los objetos magnéticos colocados cerca del U-HSEXP podrían provocar errores de funcionamiento o daños. No coloque objetos magnéticos cerca del U-HSEXP.

- · PC
- · Teléfono móvil
- · Reloj
- · Tarjeta de crédito
- · Tarjeta de débito
- · Disquetes, etc.

SUGERENCIA

No puede grabar vídeos con U-HSEXP. Utilice el botón [Movie] en la pestaña [Acquisition]. (p.39)

# 8-3 Procedimientos operativos

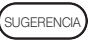

Asegúrese de encender la caja de control del microscopio o la caja de control del estativo de microscopio antes de encender el DP2-AOU. Si enciende los equipos en el orden incorrecto, el DP2-AOU no reconoce correctamente la caja de control del microscopio o del estativo de microscopio.

Cambio automático de la barra de la escala

Si se cambia el aumento del objetivo mediante la modificación del revólver portaobjetivos del microscopio, el tamaño de la barra de la escala cambia automáticamente de acuerdo con el aumento modificado.

Para utilizar esta función, se debe establecer el aumento del objetivo en el DP23-AOU o el DP28-AOU de antemano. Establezca el aumento del objetivo de acuerdo con el asistente de configuración del microscopio que se visualiza al encender la alimentación por primera vez. Si el DP23-AOU o el DP28-AOU está ejecutándose, consulte "Configuración del microscopio (p.87)" y establezca el aumento del objetivo.

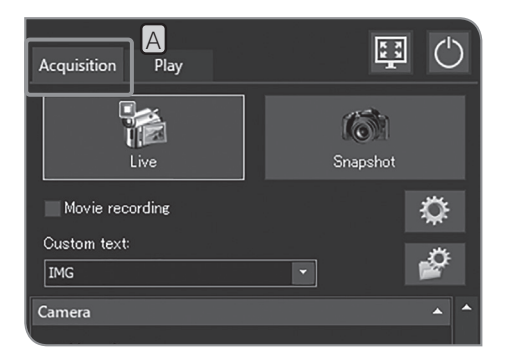

1 Seleccione la pestaña [Acquisition] [A]. Visualización de la barra de la escala

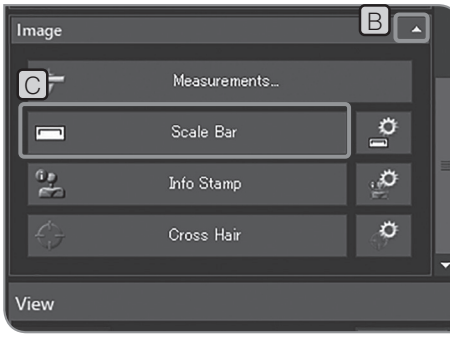

- 2 Si no se muestran los elementos de configuración de [Image], pulse **B** para abrirlos.
- $3$  Pulse el botón [Scale Bar]  $\boxed{C}$  para mostrar u ocultar la barra de la escala.

Para conocer los procedimientos para mostrar la barra de la escala, consulte "Configuración de la vista de la barra de la escala (p.51)". SUGERENCIA)
#### Mando de control para exposición U-HSEXP

Se puede conectar el U-HSEXP al microscopio si se conecta U-HSEXP al U-CBS con el cable. De este modo, puede obtener imágenes mientras utiliza el microscopio.

U-HSEXP funciona igual que el botón [Snapshot] de la pestaña [Acquisition]. Al pulsar el interruptor del U-HSEXP, puede obtener y guardar las imágenes.

· Para conocer los procedimientos para conectar U-HSEXP a U-CBS, consulte la p.99. SUGERENCIA

- · Para conocer los procedimientos para conectar U-HSEXP al microscopio, consulte la p.100.
- · No puede grabar vídeos con U-HSEXP. Utilice el botón [Movie] en la pestaña [Acquisition]. (p.39)

# **9** Características técnicas

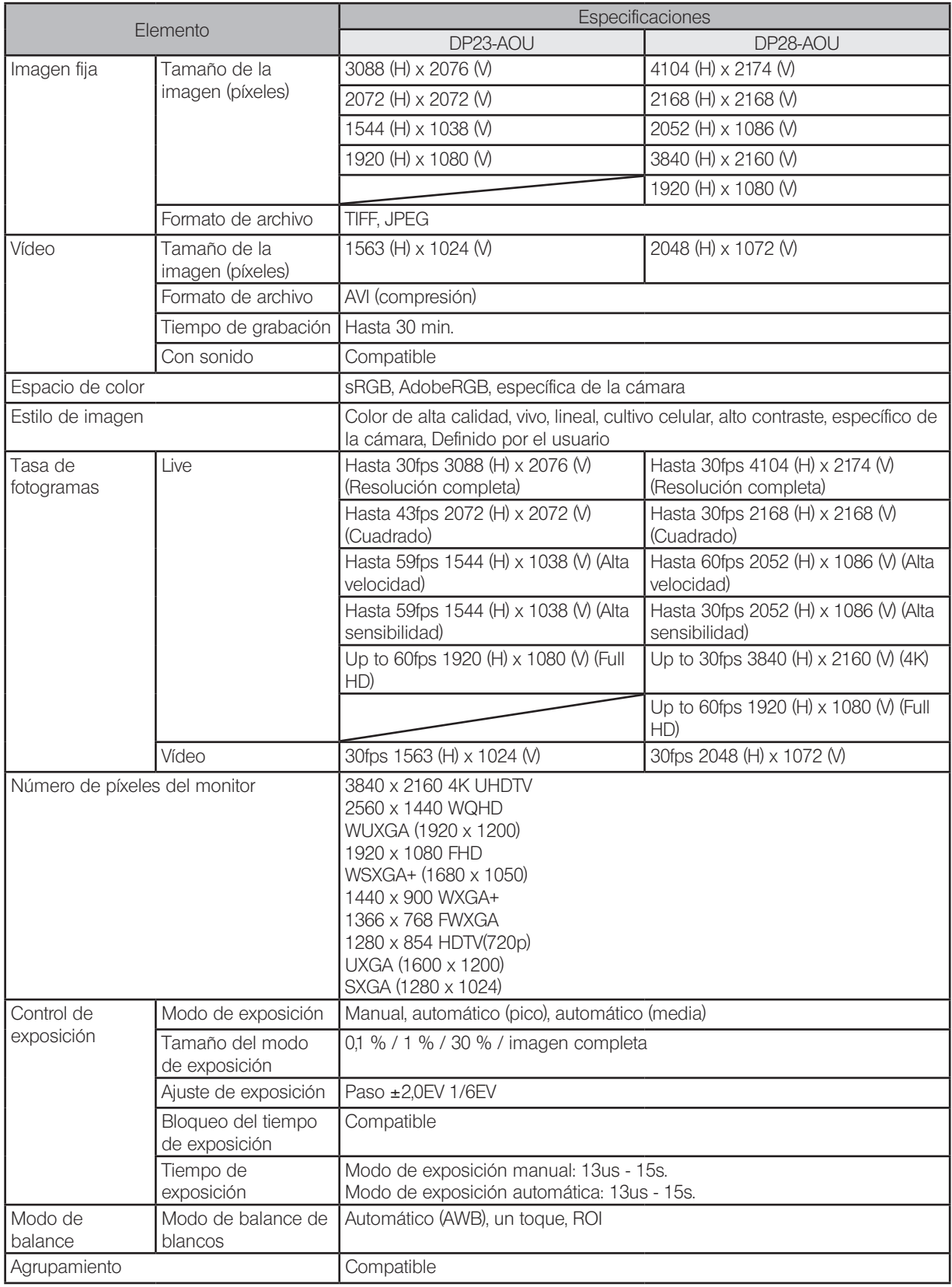

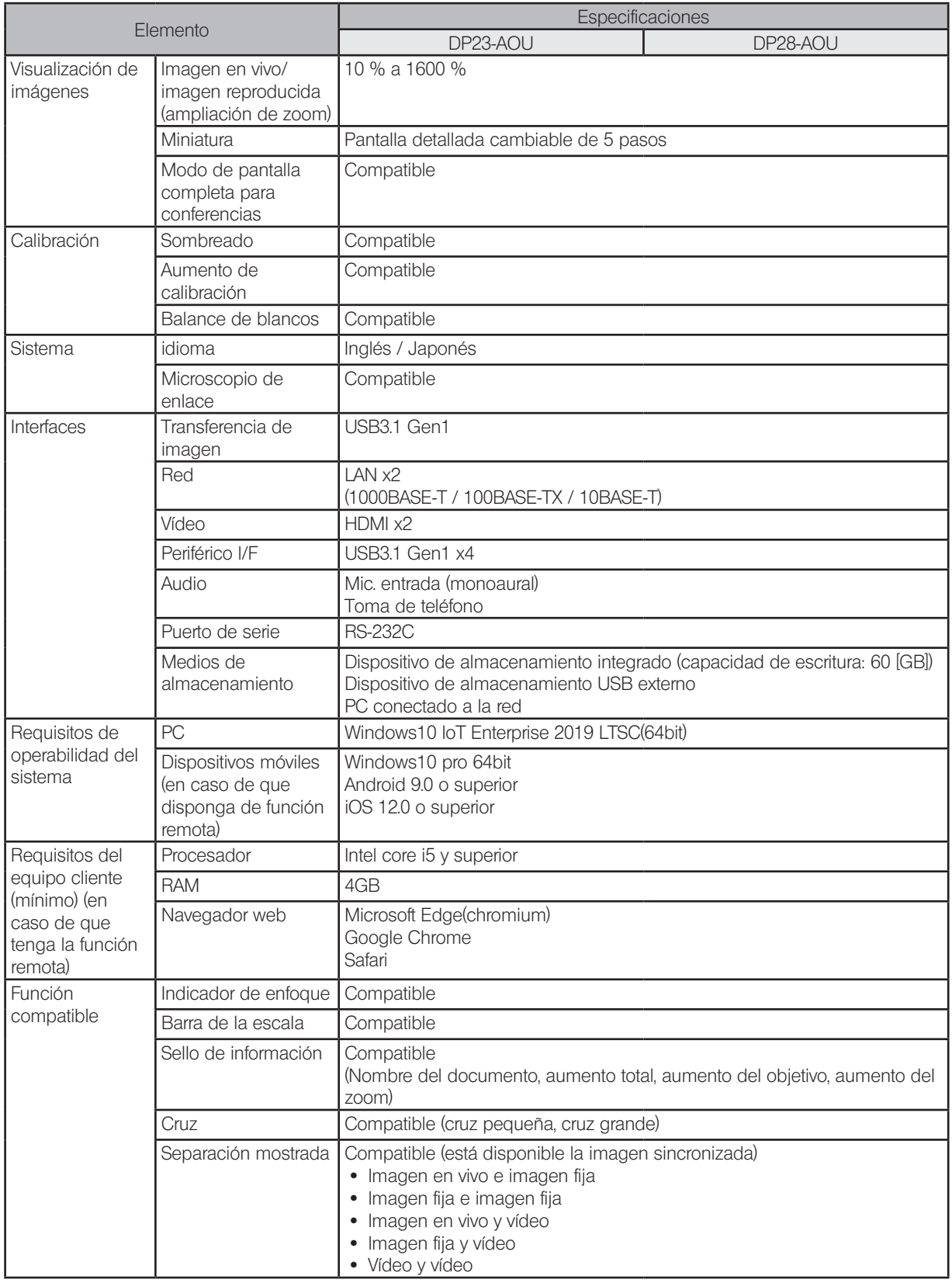

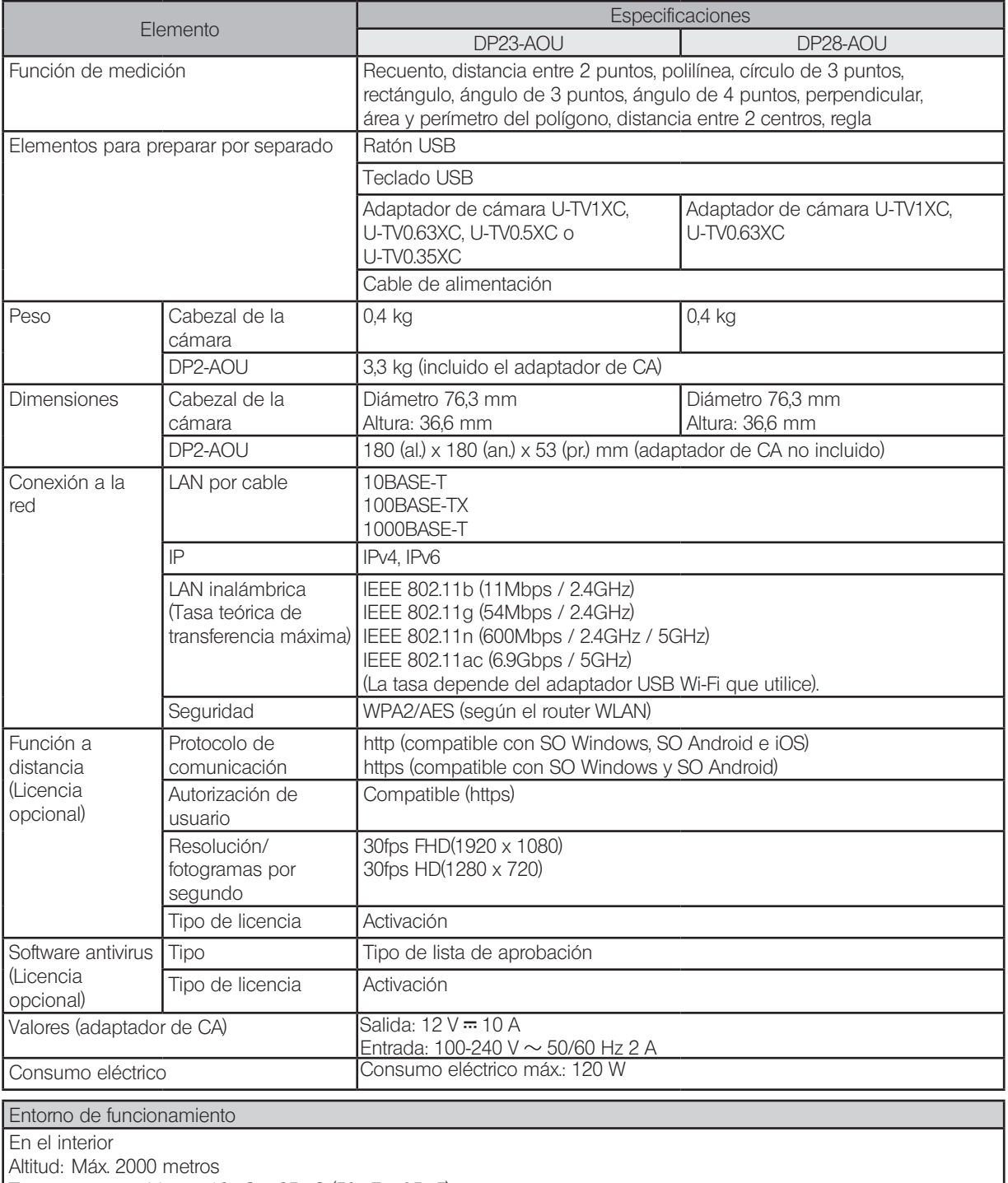

Temperatura ambiente: 10 °C a 35 °C (50 °F a 95 °F)

Humedad relativa: 80 % para temperaturas de hasta 31 °C (88 °F) (sin condensación)

 Con temperaturas de más de 31 °C (88 °F), la humedad relativa disminuye de formal lineal hasta el 70 % a 34 °C (93 °F), 60 % a 37 °C (99 °F) y hasta el 50 % a 40 °C (104 °F).

Fluctuaciones de del voltaje de alimentación: ±10 %<br>Nivel de contaminación: 2 (conforme a IEC60664-1

2 (conforme a IEC60664-1)

Instalación (Categoría de sobretensión): II (conforme a IEC60664-1)

## $10$  Resolución de problemas

Esta sección describe los posibles problemas de este producto y sus soluciones.

Si tuviese algún problema, revise la siguiente lista y tome las medidas adecuadas.

Si no puede resolver el problema después de haber revisado la lista al completo, póngase en contacto con Olympus para obtener asistencia técnica.

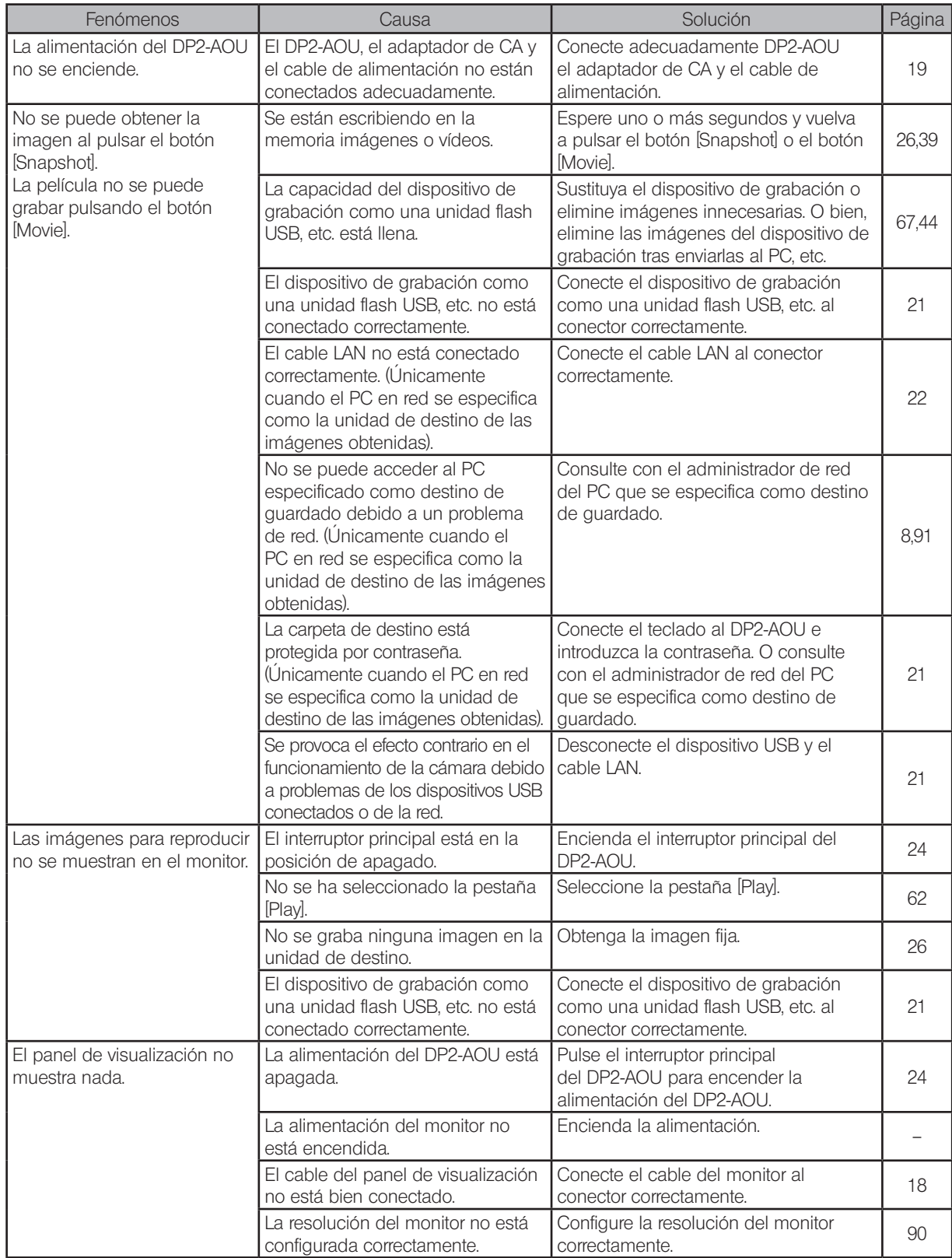

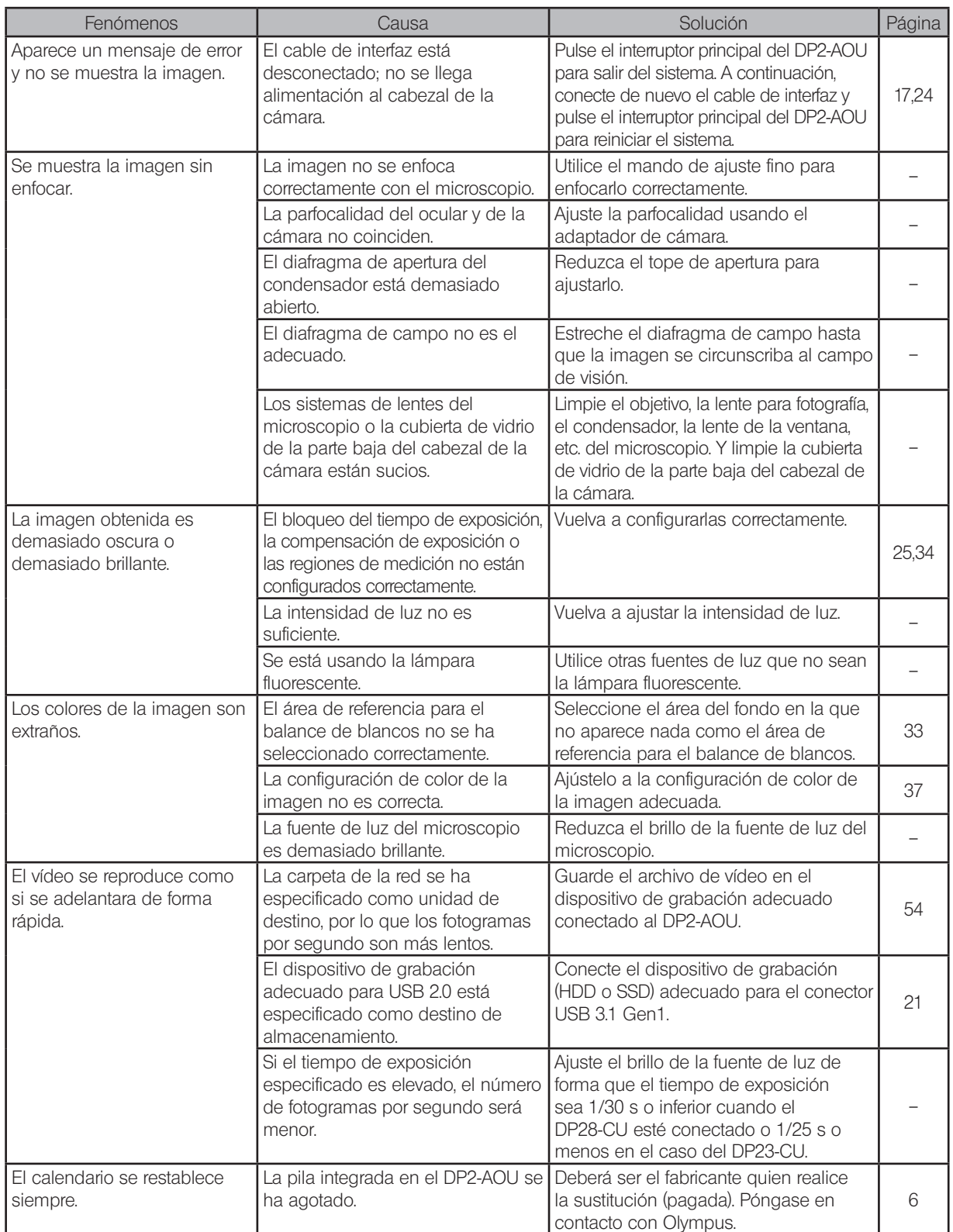

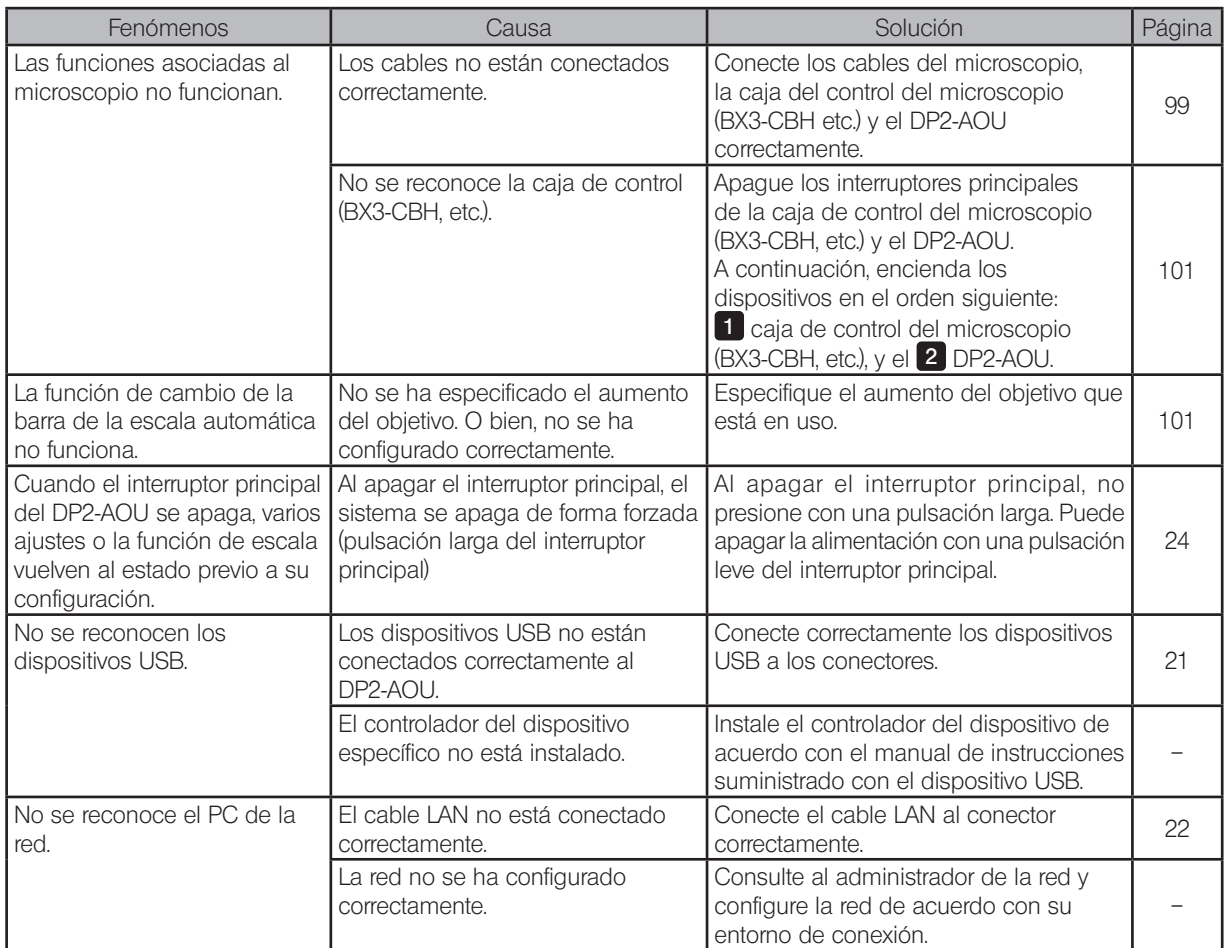

Solicitud de reparación

Si los fenómenos no mejoran aunque haya llevado a cabo las acciones anteriores, póngase en contacto con Olympus. Prepare la siguiente información para cuando contacte con Olympus.

- · Nombre del producto y nombre abreviado (ejemplo: caja de control del DP2-AOU)
	- · Número de producto

108

Los repuestos se guardan durante un periodo de cinco años tras la compra.

Dado que el sistema operativo se reinstala durante la reparación, todos los datos del DP2-AOU se eliminarán. Asegúrese de hacer previamente una copia de seguridad de los datos necesarios.

## Selección del cable de alimentación adecuado

Si el cable de alimentación no está incluido, seleccione un cable adecuado para el equipo consultando la sección "Especificaciones" y "Cable certificado" a continuación:

Precaución: Si utiliza un cable de alimentación no aprobado para los productos Olympus, Olympus no podrá garantizar la seguridad eléctrica del equipo.

### Especificaciones

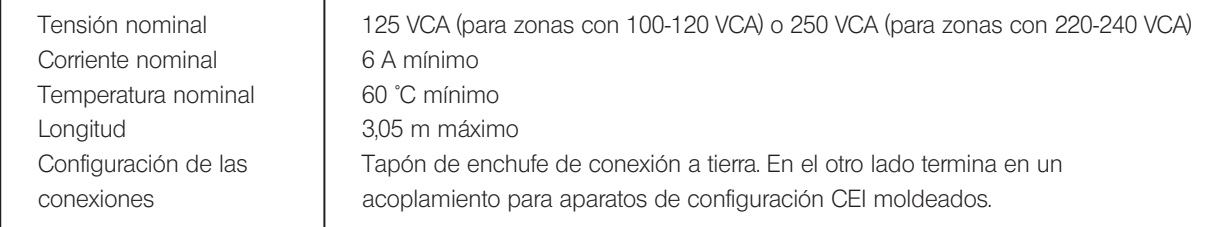

### Tabla 1 Cable certificado

El cable de alimentación deberá contar con la certificación de una de las agencias enumeradas en la tabla 1, o incorporar la marca de una de las agencias de la tabla 1 o de la tabla 2. Las conexiones se identifican con al menos una de las marcas de agencias enumeradas en la tabla 1. En caso de que no pueda comprar en su país un cable de alimentación aprobado por una de las agencias citadas en la tabla 1, utilice cables de sustitución aprobados por cualquier otra agencia equivalente y autorizada de su país.

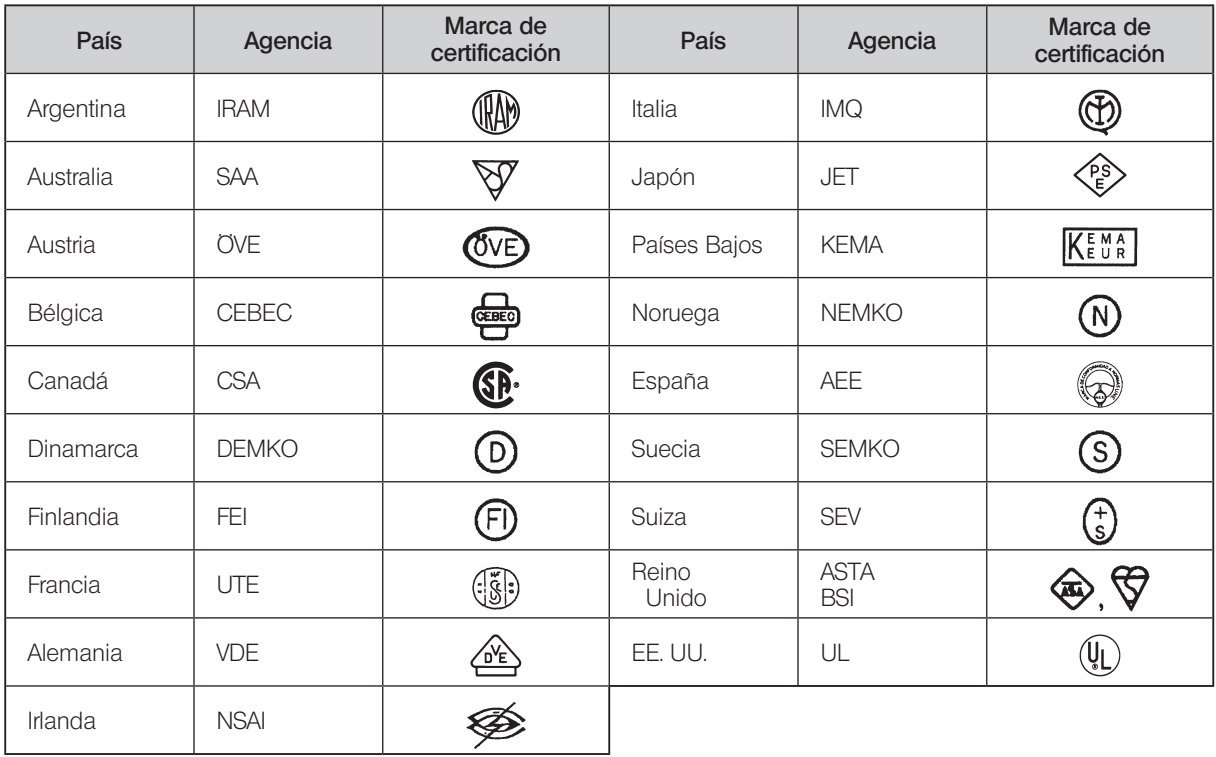

## Tabla 2 Cable flexible HAR

Organizaciones de aprobación y métodos de marcado para la armonización de cables

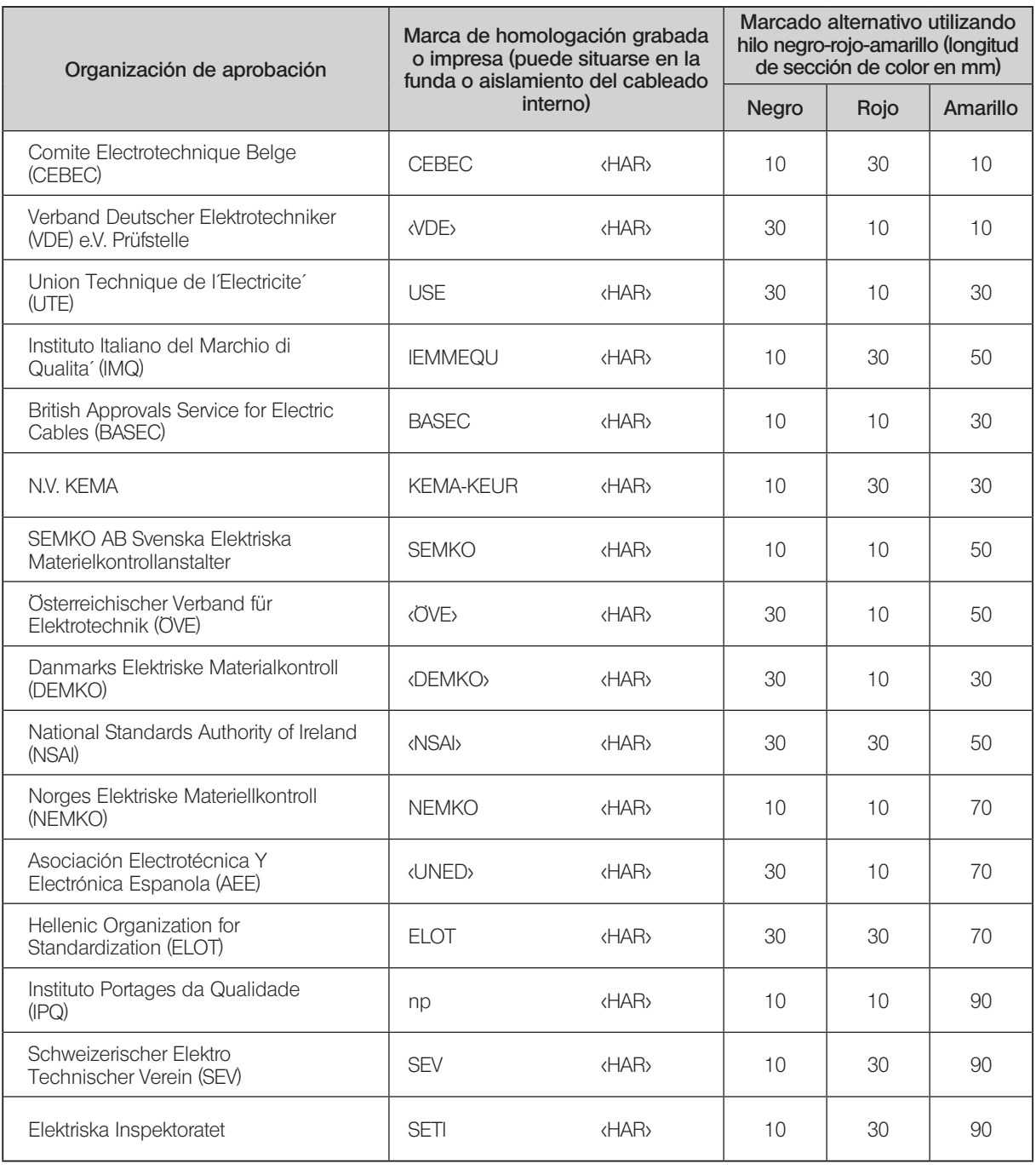

Underwriters Laboratories Inc. (UL) SV, SVT, SJ o SJT, 3 X 18AWG Canadian Standards Association (CSA) SV, SVT, SJ o SJT, 3 X 18AWG

Fabricado por

EVIDENT CORPORATION

**6666 Inatomi, Tatsuno-machi, Kamiina-gun, Nagano 399-0495, Japan**

Distribuido por

EVIDENT EUROPE GmbH

**Caffamacherreihe 8-10, 20355 Hamburg, Germany** EVIDENT EUROPE GmbH UK Branch

**Part 2nd Floor Part A, Endeavour House, Coopers End Road, Stansted CM24 1AL, U.K.**

EVIDENT SCIENTIFIC, INC. **48 Woerd Ave Waltham, MA 02453, U.S.A.**

EVIDENT AUSTRALIA PTY LTD

**97 Waterloo Road, Macquarie Park, NSW 2113, Australia**

Life science solutions

Industrial solutions

Centro de servicio técnico

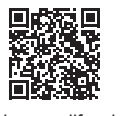

https://www.olympus-lifescience.com/ support/service/

Sitio web oficial

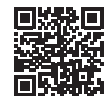

https://www.olympus-lifescience.com

Centro de servicio técnico

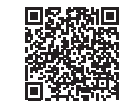

https://www.olympus-ims.com/ service-and-support/service-centers/

Sitio web oficial

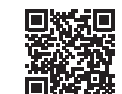

https://www.olympus-ims.com